# **Benutzerhandbuch**

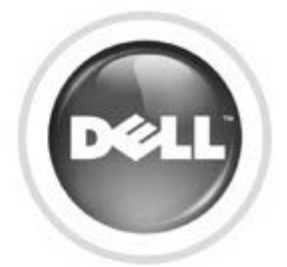

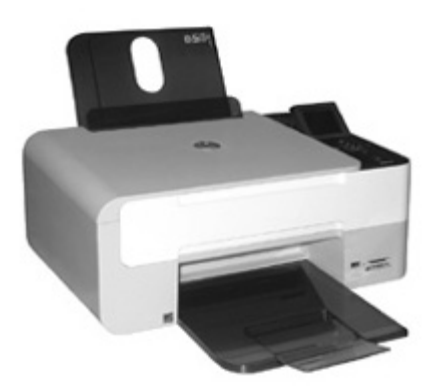

## **[Informationen zum Drucker](#page-4-0)**

**[Drucken](#page-18-0)**

**[Kopieren](#page-32-0)**

**[Einscannen](#page-39-0)**

**[Informationen zur Software](#page-49-0)**

**[Druckerwartung](#page-59-0)**

**[Fehlerbehebung](#page-64-0)**

## **[Anhang](#page-72-0)**

Klicken Sie auf die Verknüpfungen auf der linken Seite, um Informationen zu den Funktionen und zur Betriebsweise Ihres Druckers zu erhalten. Informationen zu anderen, mit Ihrem Drucker mitgelieferten Dokumentationen erhalten Sie unter [Gewusst wo](#page-2-0).

So können Sie Tintenpatronen oder Zubehör bei Dell bestellen:

1. Doppelklicken Sie auf das Shortcut-Symbol auf dem Desktop.

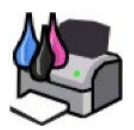

- 2. Besuchen Sie die Website von Dell: **www.dell.com/supplies**.
- 3. Bestellen Sie telefonisch Zubehör für den Dell Drucker. Die gültige Telefonnummer für Ihr Land finden Sie im *Benutzerhandbuch*.

Für eine optimale Beratung sollten Sie das Service-Tag des Dell Druckers bereithalten. Weitere Informationen finden Sie unter Express Service Code und Service-Tag-Nummer.

#### **Hinweise, Anmerkungen und Warnungen**

**HINWEIS:** Ein **HINWEIS** gibt wichtige Informationen, die Ihnen helfen, die Verwendung des Druckers zu optimieren.

**WARNUNG:** Eine **WARNUNG** weist entweder auf mögliche Beschädigungen der Hardware oder auf mögliche Datenverluste hin und zeigt auf, wie das Problem vermieden werden kann.

**ACHTUNG:** Eine **ACHTUNG-Hinweis** weist auf mögliche Beschädigungen von Eigentum sowie auf Verletzungs- oder Todesgefahr hin.

#### **Die Informationen in diesem Dokument können ohne Vorankündigung geändert werden. © 2007 Dell Inc. Alle Rechte vorbehalten.**

Die Vervielfältigung in irgendwelcher Form ohne die vorherige schriftliche Erlaubnis von Dell Inc. ist strengstens untersagt.

Im Dokument verwendete Marken: *Dell*, das *DELL*-Logo, *Dell Picture Studio* und *Dell Ink Management System* sind Marken von Dell Inc.; *Microsoft* und *Windows* sind eingetragene Marken der Microsoft Corporation.

Andere Marken und Markenbezeichnungen werden in diesem Dokument verwendet, um entweder Bezug auf die Einheiten zu nehmen, die Anspruch auf diese Marken und Bezeichnungen haben, oder auf deren Produkte. Dell Inc. verzichtet auf jegliche Eigentumsrechte für Marken und Handelsbezeichnungen außer den eigenen.

**Modell Dell™ Photo All-In-One Printer 928**

**Mai 2007 P/N YK481 Rev. A00**

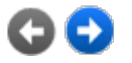

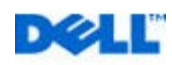

# <span id="page-2-0"></span>**Gewusst wo**

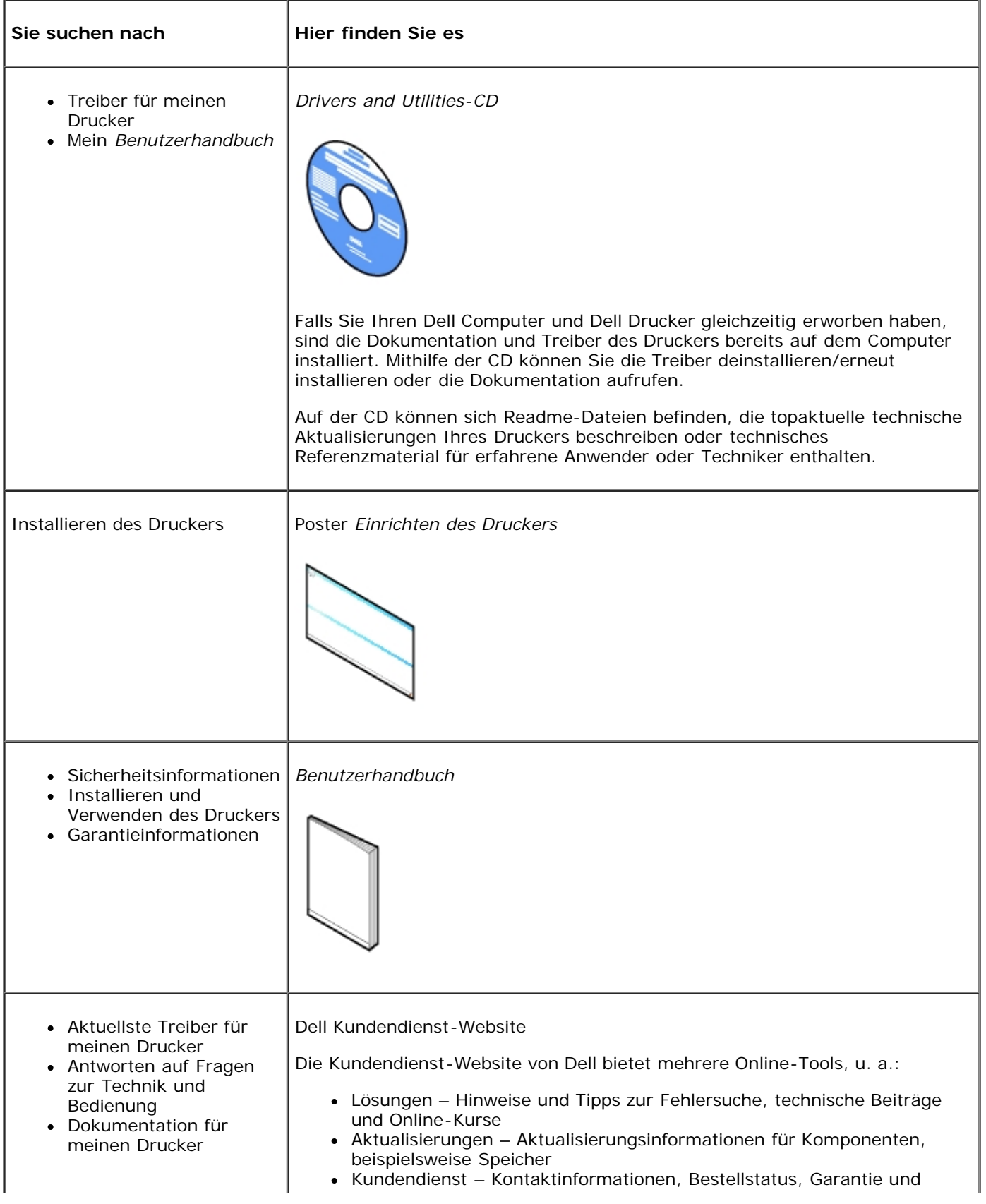

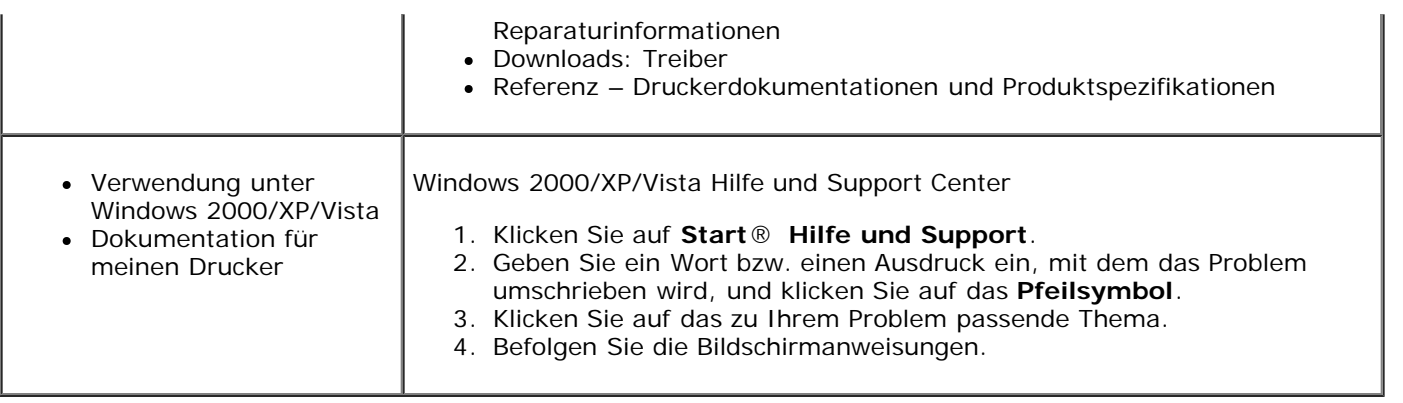

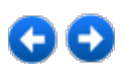

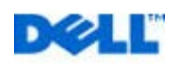

# <span id="page-4-0"></span>**Informationen zum Drucker**

Der Multifunktionsdrucker Dell™ Photo All-In-One Printer 928 ist ein Qualitäts-Tintenstrahldrucker mit Farbscanner, der Ausdrucke, und Kopien von Dokumenten und Bildern in Schwarzweiß und Farbe erstellt.

Bei normalen Druckvorgängen schwarze Dell-Tintenpatronen oder Dell-Farbpatronen verwenden. Wenn mit noch besserer Qualität gedruckt werden soll, die schwarze Patrone mit einer (nicht mitgelieferten) Fotopatrone ersetzen.

Mit dem Drucker werden auch die CD *Drivers und Utilities* mitgeliefert. Diese CD zum Installieren der Software verwenden, die zum Anschluss des Druckers an den Rechner notwendig ist, sowie zum Installieren eines nützlichen Programms, das Multifunktionszentrum **Dell All-In-One (AIO) Center** genannt wird. Über das Multifunktionszentrum **Dell All-In-One Center** kann man rasch auf alle Druckerfunktionen Zugriff bekommen. Die CD enthält auch eine zusätzliche Software, mit der mit Digitalfotos gearbeitet werden kann, wenn sie installiert ist.

Der AIO-Drucker kann auch ohne Anschluss an den Rechner zum Einsatz kommen. Man kann damit ein auf der Scannerfläche liegendes Dokument kopieren oder direkt von einem PictBridge-kompatiblen Fotoapparat aus drucken, der an die USB-Schnittstelle des Druckers angeschlossen ist oder direkt von einer Karte oder einem in den USB-Slot des Druckers eingesteckten Speicherstick aus.

Der Drucker verfügt über ein mechanisches Blockiersystem, um die Entfernung seitens anderer, nicht autorisierter, Personen zu verhindern. Beim Sicherheitssystem kommt ein Zusatzset (kann zugekauft werden) mit Schlüsselnummerschutz zum Einsatz, die auf der Druckerrückeseite anzubringen ist.

## **Informationen zu den Druckerkomponenten**

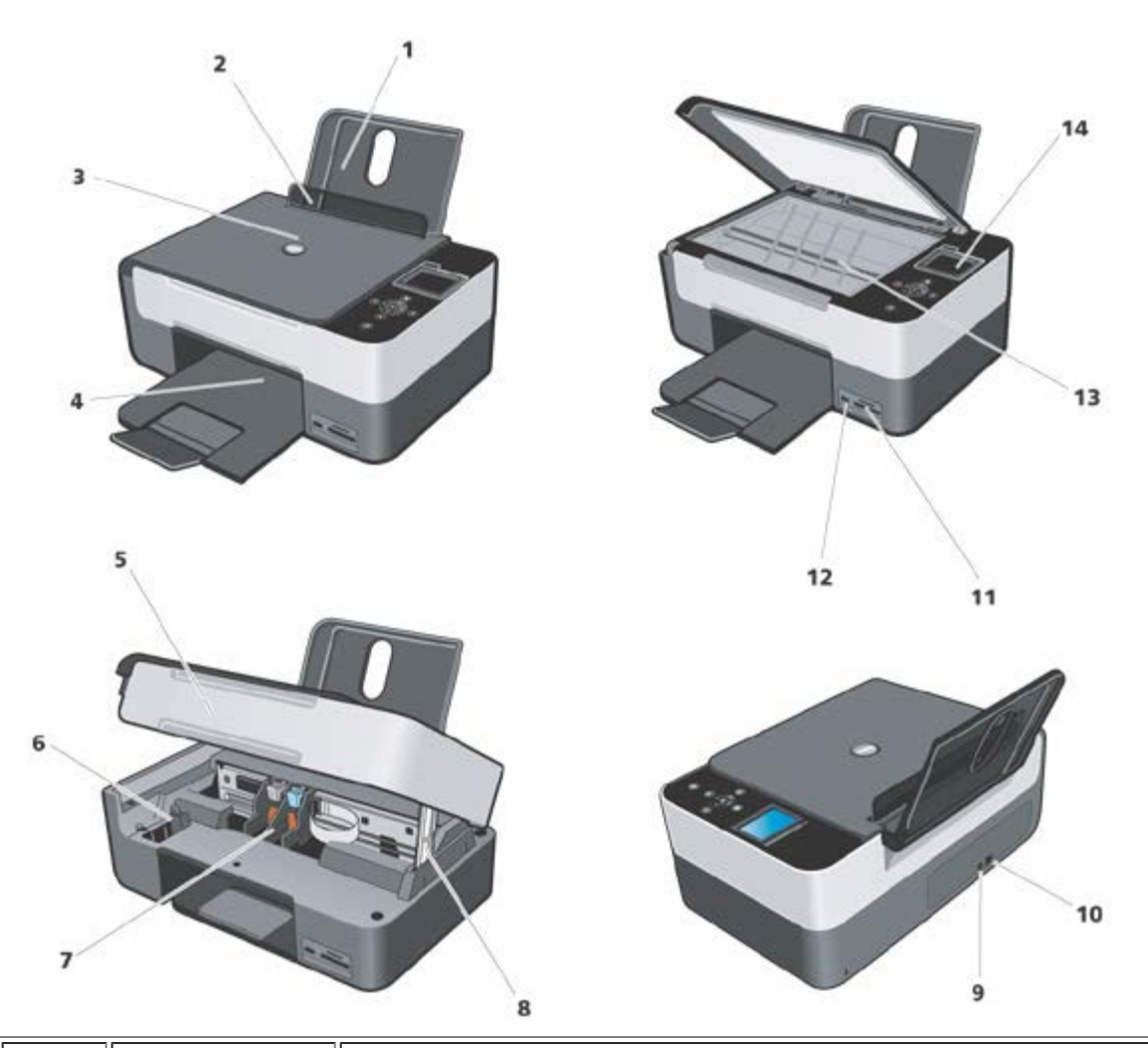

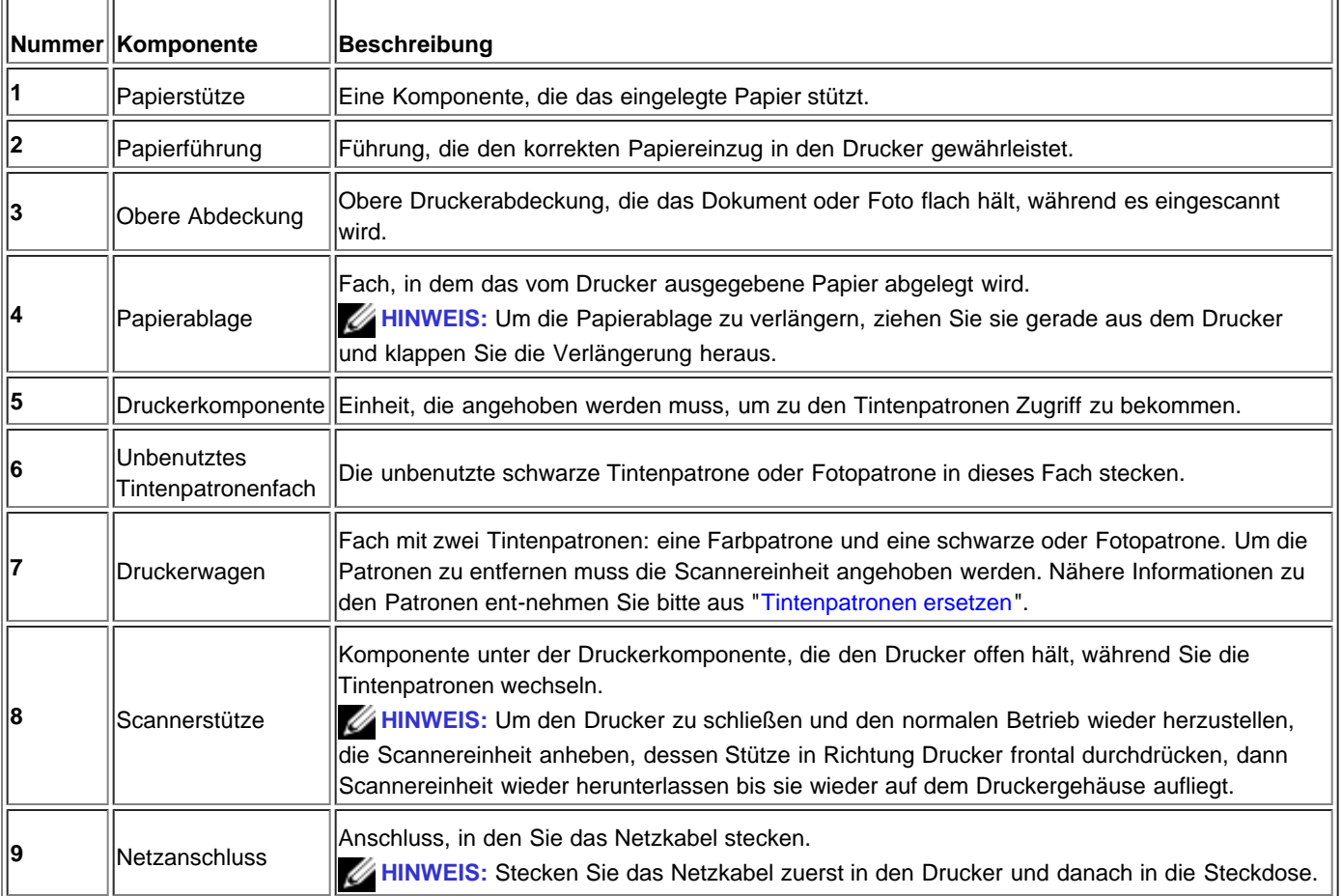

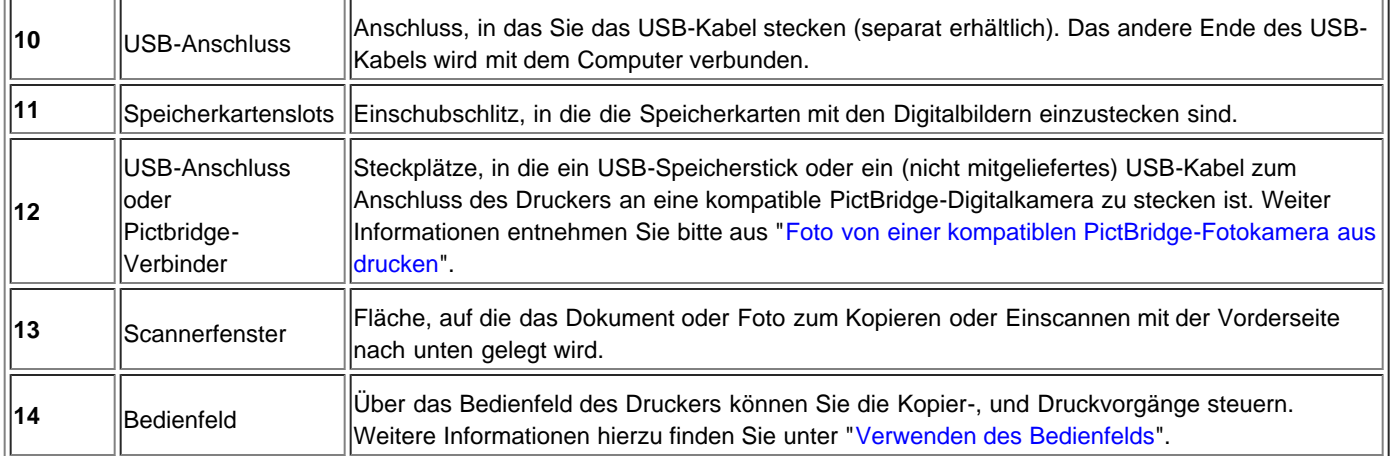

## **Drucker installieren**

**HINWEIS:** Die unterstützten Betriebssysteme sind folgende: Windows 2000 mit Service Pack4, Windows XP mit Service Pack2 32 Bit, Windows XP mit Service Pack1 64 Bit, Windows Vista™ 32Bit, Windows Vista™ 64-bit.

Zum Installieren der Hard- und der Software befolgen Sie die Anweisungen auf dem Anleitungsblatt zur *Druckerinstallation*. Wenn es bei der Installation zu Problemen kommt, siehe "[Probleme bei der Einrichtung](#page-64-0)".

### **Sprache einstellen**

Zum Einstellen der Sprache nach folgen Anweisungen vorgehen:

- 1. Beim Einschalten des Druckers die **Pfeiltasten \* | \*** auf dem Bedienfeld betätigen, um die Auswahlmöglichkeit zu
	- markieren. **Einstellen** des Hauptmenüs, dann die Taste **Anwählen** drücken. Das Untermenü **Einstellen** erscheint.
- 2. Die **Pfeiltasten**  $\bullet$  **<b>A** zum Markieren des Stichwortes Sprache betätigen.
- 3. **Pfeiltasten**  $\blacksquare$  drücken, um die gewünschte Sprache zu visualisieren und mit der Anwahltaste zu bestätigen.
- 4. Nun ist es möglich:
	- die Einstellungen abzuspeichern und durch Drücken der Taste<sup>(2)</sup> zum Hauptmenü zurückzukehren.
	- ohne Abspeichern der Einstellungen durch Drücken der Taste Annullieren **X**. zu beenden. Es erscheint eine
	- Nachricht, mit der nach Bestätigung gefragt wird. Zur Bestätigung erneut drücken. Zum Abspeichern der erfolgten
	- Änderungen, Ja mit Hilfe von den Pfeiltasten <sup>1</sup> markieren, dann Anwahl durücken.

### **Sprache wieder herstellen**

Um die auf dem Bedienfeld voreingestellte Spracheinstellung zu ändern, den Vorgang der zuvor beschriebene "Spracheneinstellung" wiederholen.

#### **Werkseitig voreingestellte Werte wieder herstellen**

Zum Wiederherstellen der werkseitigen Voreinstellungen im Hauptmenü die **Menütaste** betätigen und mindestens 10 Sekunden gedrückt halten bis eine Nachricht erscheint, mit der bestätigt wird, dass die Wiederherstellung fehlerlos erfolgt ist: "Wiederherstellen der Voreinstellungen".

# **Verwenden des Bedienfelds**

Über die Bedienfeldtasten können Sie Dokumente einscannen, kopieren und anpassen. Der Drucker ist eingeschaltet, wenn die Taste Einfügetaste (b) leuchtet.

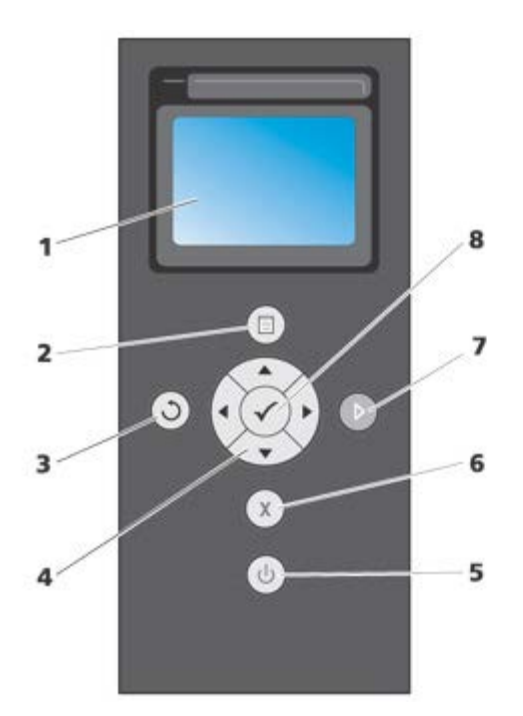

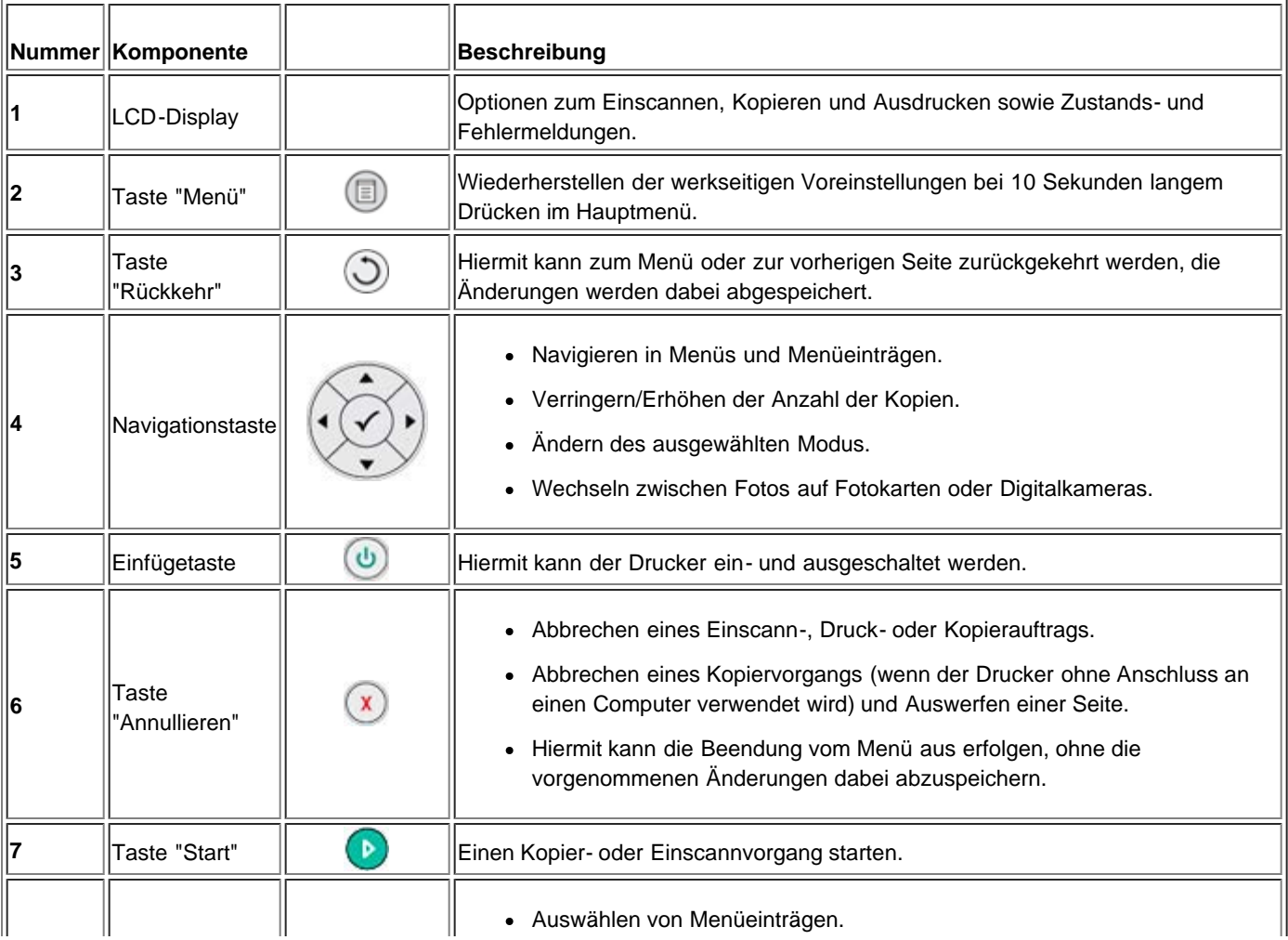

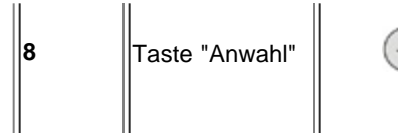

- **8** Taste "Anwahl"  $\begin{matrix} \cdot & \cdot \end{matrix}$  Auswählen des zu druckenden Bildes (im Fotomodus).
	- Auslösen eines Papiervorschubs durch drei Sekunden langes Drücken der Taste.

## **Bedienfeldmenü**

In jedem beliebigen Augenblick kann die Taste **Menü** auf dem Bedienfeld gedrückt werden, um das Hauptmenü zu visualisieren.

Unter dem Hauptmenü können die **Pfeiltasten** benutzt werden, um die verschiedenen Anwahlmöglichkeiten zu durchlaufen. Die mit den Pfeiltasten<sup>vulle</sup> angewählten Menüstichworte erscheinen markiert, um die

gegenwärtige Einstellung anzuzeigen, die durch Drücken der Taste **Anwahl** bestätigt werden kann.

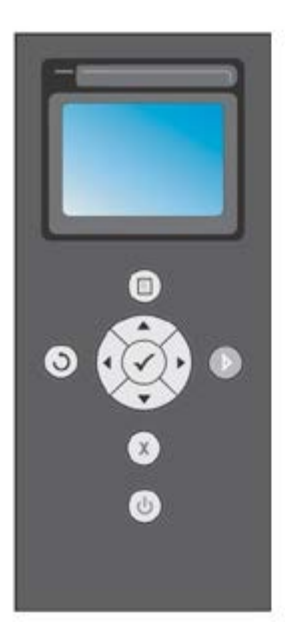

Der Drucker kann in verschiedenen Modi funktionieren, die vom Hauptmenü aus in Betrieb genommen werden können:

- **Kopie**
- **Foto**
- **Datei drucken**
- **Scannen**
- **Einstellen**
- **Wartung**.

Um Einstellungen in einem Untermenü vorzunehmen, muss das gewünschte Stichwort mit Hilfe der **Pfeiltasten 1** angewählt und die zur Verfügung stehenden Auswahlmöglichkeiten durchlaufen werden. Bei Erscheinen der

gewünschten Auswahlmöglichkeit die Anwahltaste drücken.

- Die Taste Obetätigen, um die Änderungen abzuspeichern und zum vorherigen menü zurückzukehren.
- Um durch Drücken der Taste Annullieren V zum vorherigen Menü zurückzukehren, ohne dabei die Änderungen abzuspeichern. Wenn Änderungen vorgenommen wurden, wird nach Bestätigung gefragt. Im Modus Kopie erscheint

folgende Nachricht: "Möchten Sie die vorläufigen Kopiereinstellungen abspeichern?". Drücken Sie erneut vum ohne

## **Kopiermodalität**

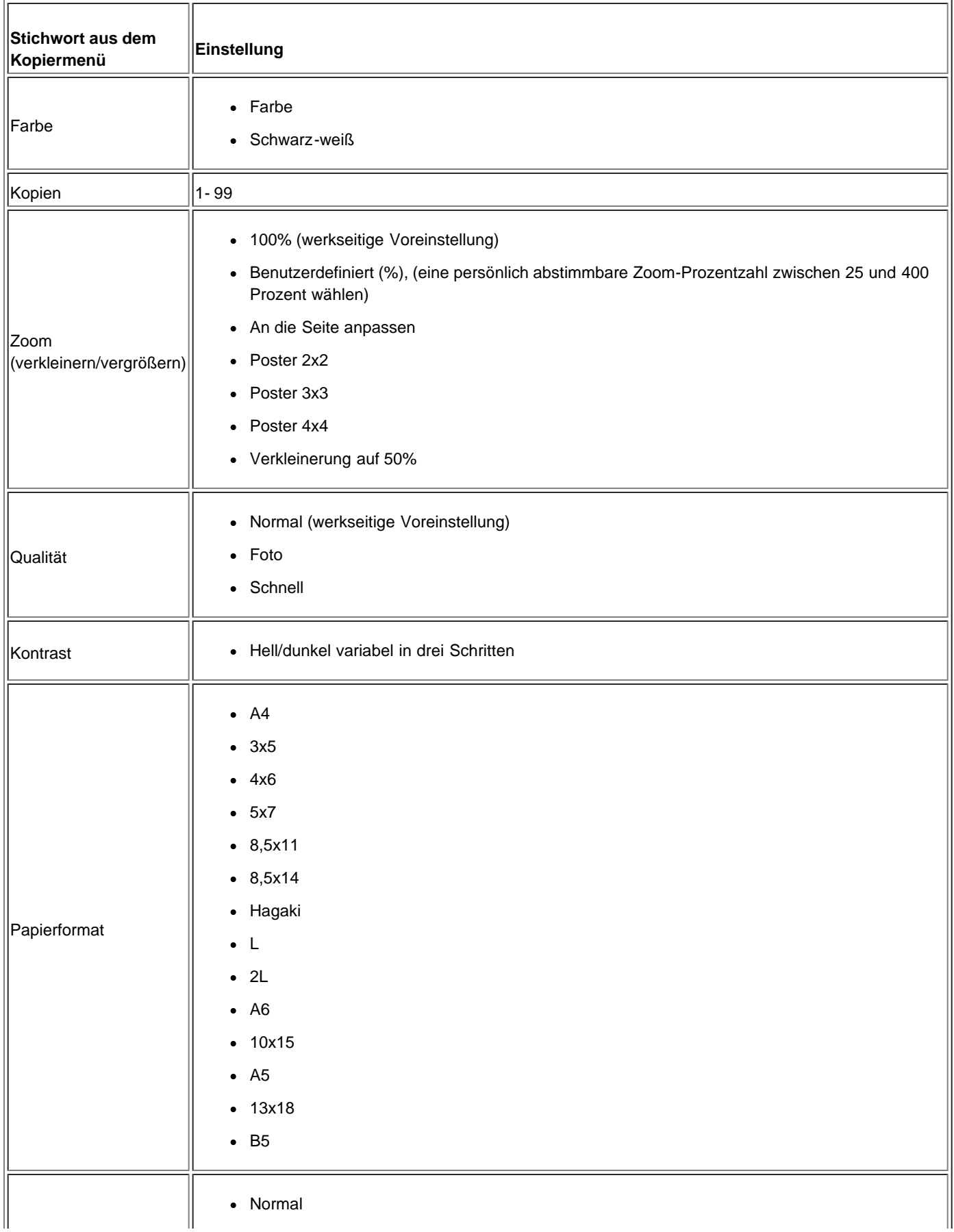

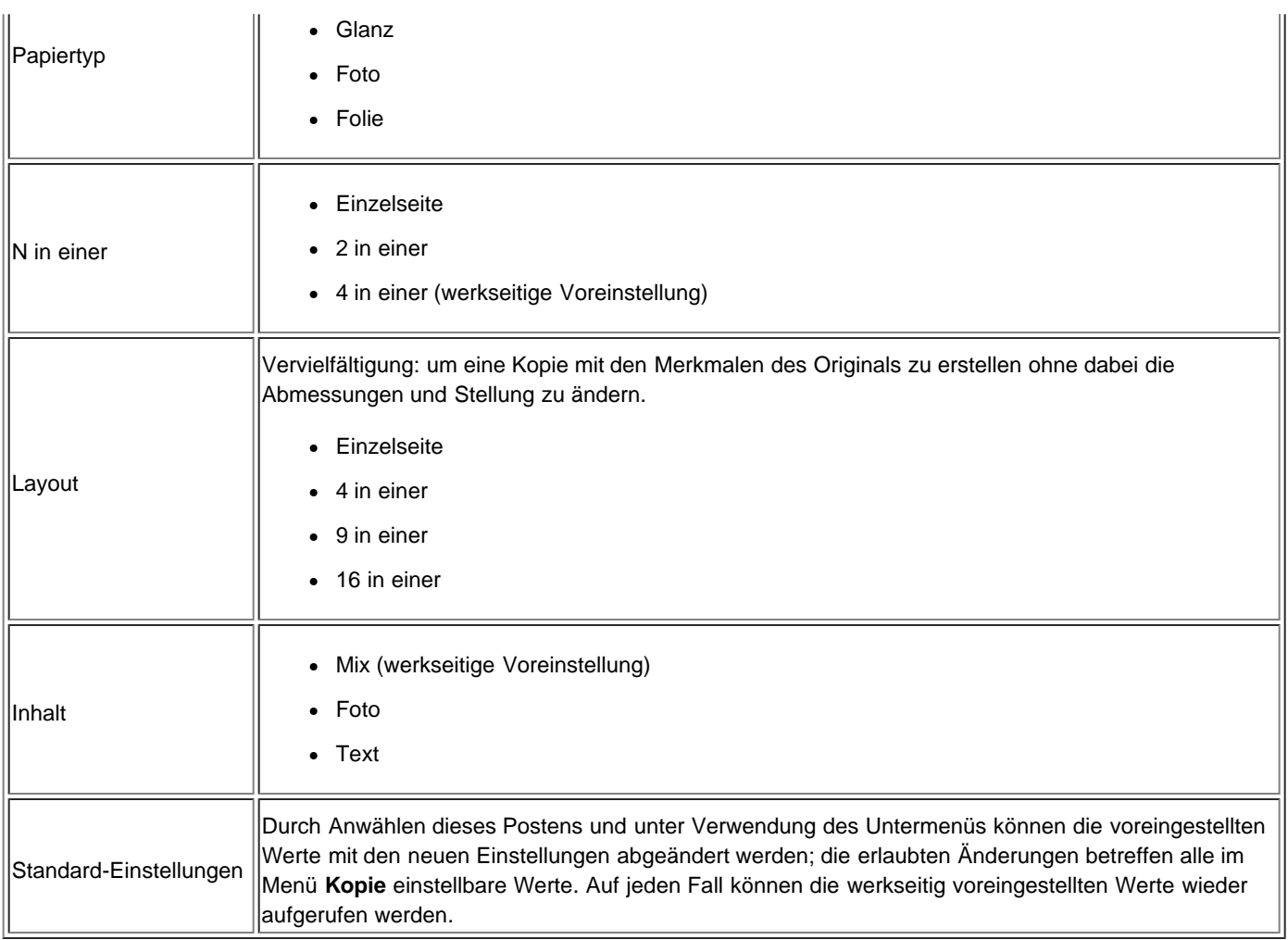

## **Fotomodus**

Wenn eine Speicherkarte oder ein USB-Speicherschlüssel in den Drucker eingesetzt wurde, sind die folgenden Optionen verfügbar.

 $\equiv$ 

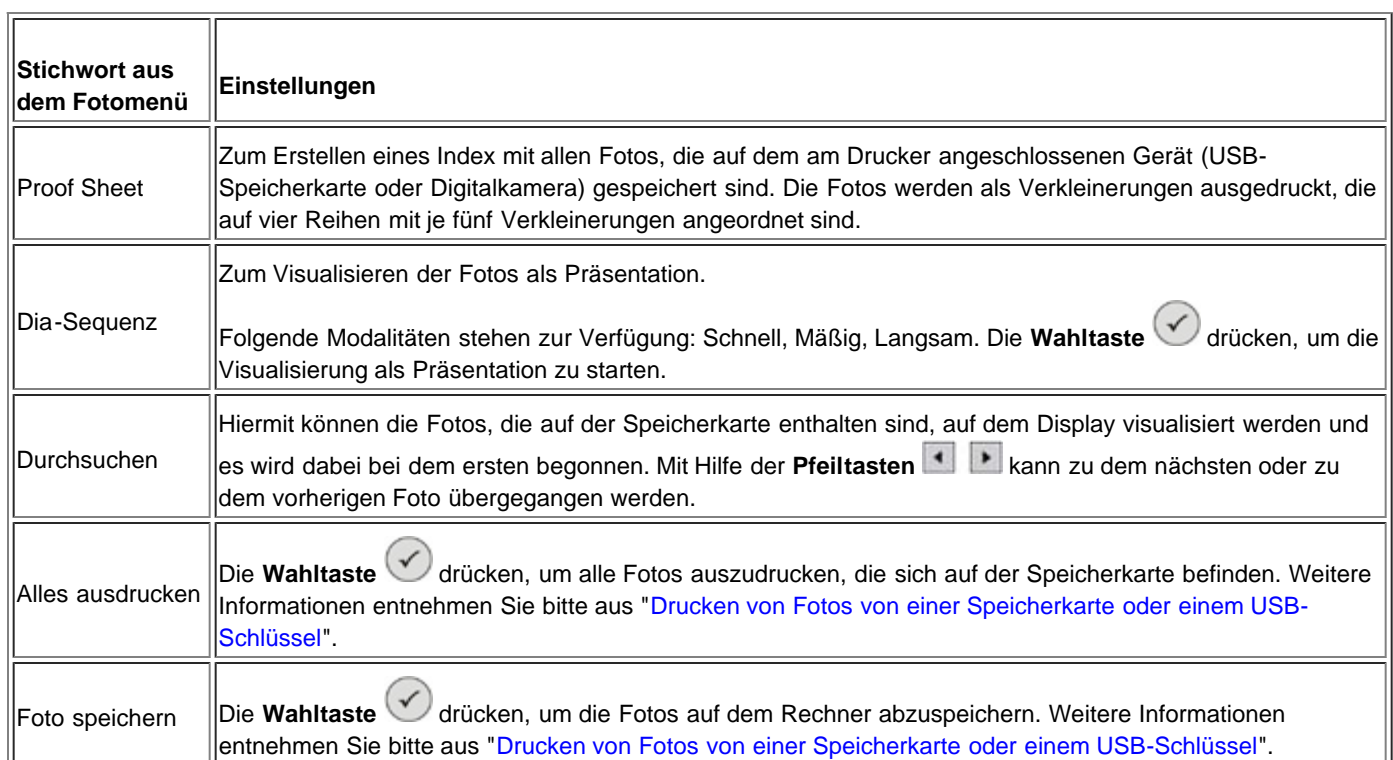

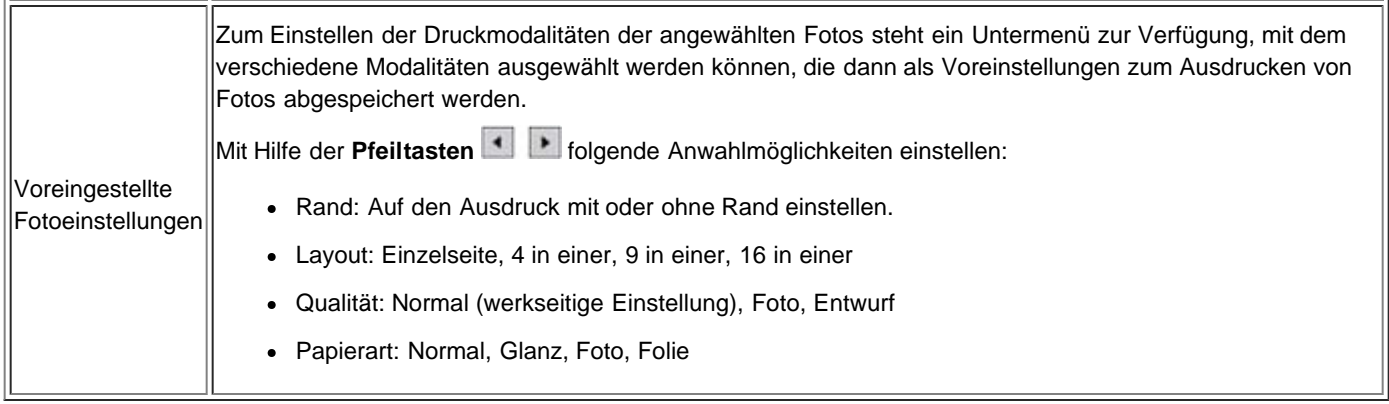

### **Modus Datei drucken**

Die gespeicherten Dateien können auf der Speicherkarte gedruckt werden, indem man dazu einen Rechner benutzt, der an einen Drucker angeschlossen ist. Durch Anwahl des Modus **Dateien ausdrucken** werden die gespeicherten Dateien über den Rechner zum Ausdrucken geschickt ohne sie dazu in einer Applikation zu öffnen.

Die unterstützten Dateien sind die, die von den auf dem Rechner vorhandenen Anwendungsprogrammen erkannt werden. Daher hängt die Modalität von der Art der Dateiassoziierung ab, die sich im eingesetzten System befindet.

#### **Modus Scannen**

 $\overline{\mathbf{r}}$ 

 $\overline{r}$ 

Das Untermenü der Modalität **Scannen** sind nur dann verfügbar, wenn der Drucker an einen Rechner angeschlossen ist.

 $\overline{\mathbf{u}}$ 

Die Liste der Applikationen auf dem Rechner wird automatisch hochgeladen.

Im Untermenü **Scannen** auf dem Bedienfeld können folgende Einstellungen konfiguriert werden:

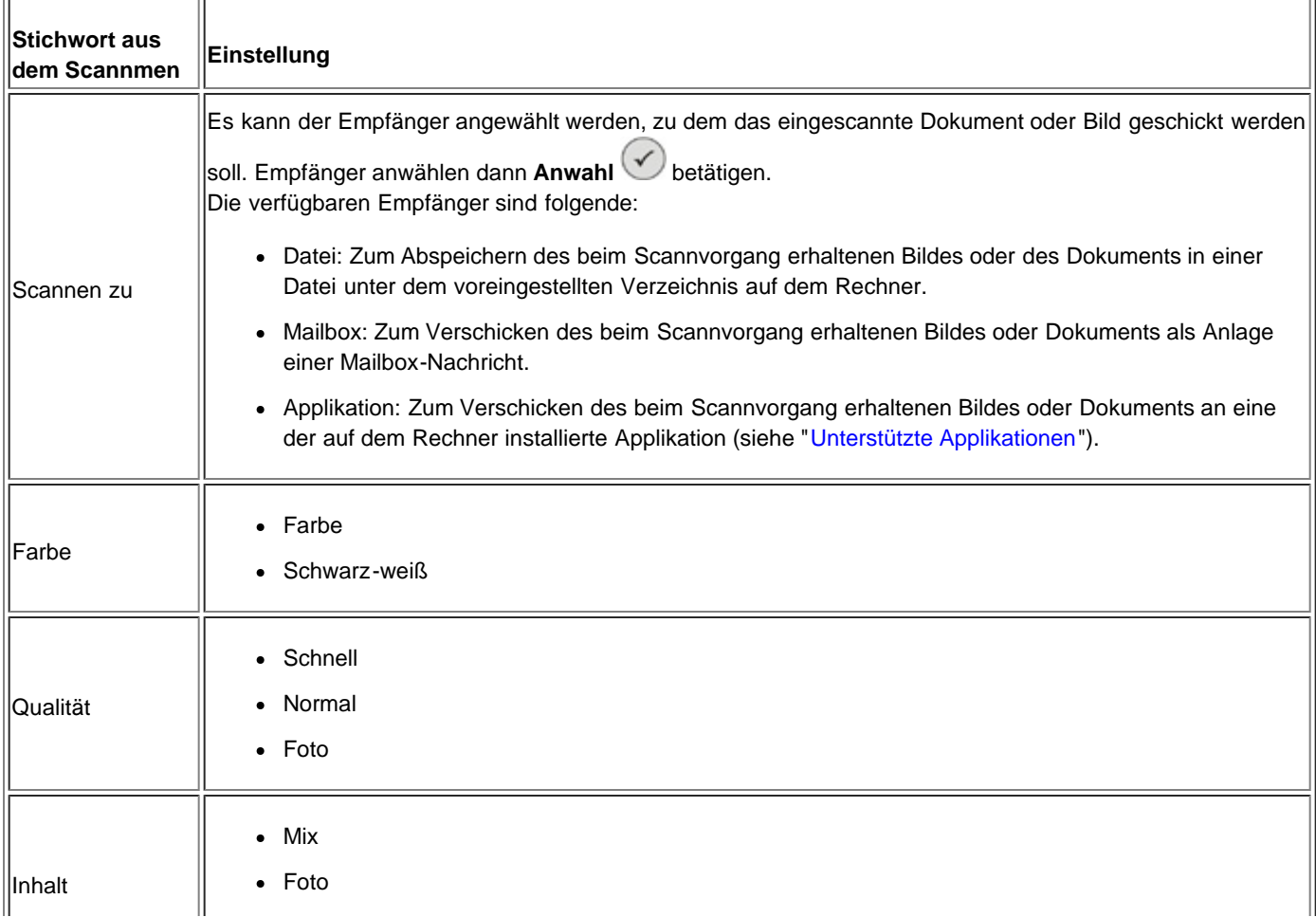

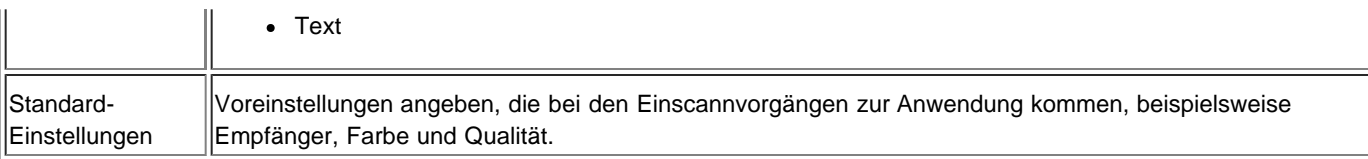

## **Unterstützte Anwendungsprogramme**

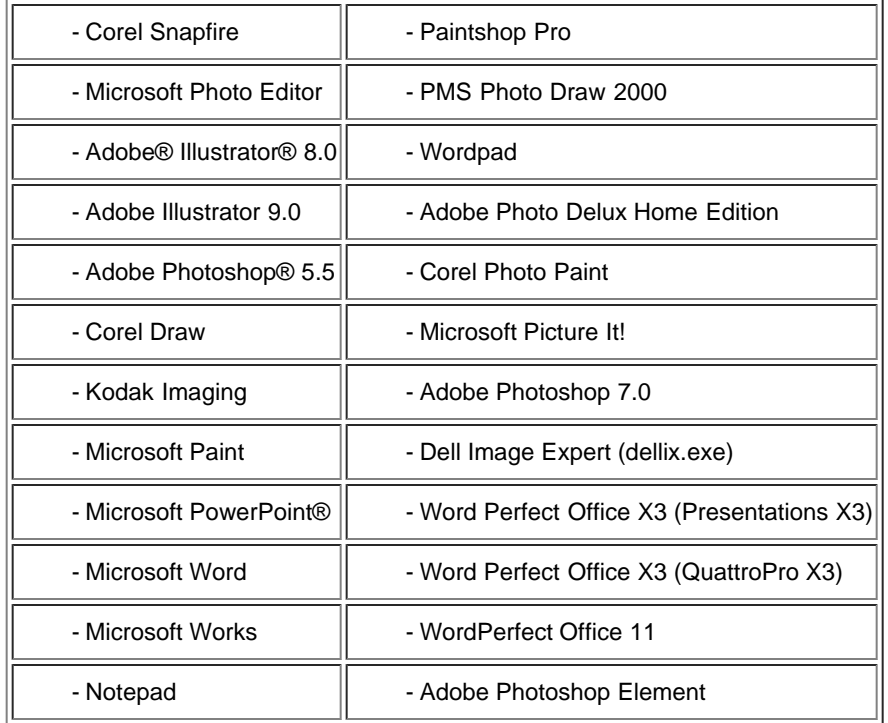

## **Einstellenmodalitäten**

Mit dem Modalitätenmenü **Einstellen** können die Vorzugseinstellungen des Multifunktionszentrums **All-In-One (AIO)** oder die Einstellungen vorgenommen werden, die auf alle Druck- und Kopiervorgänge zur Anwendung kommen.

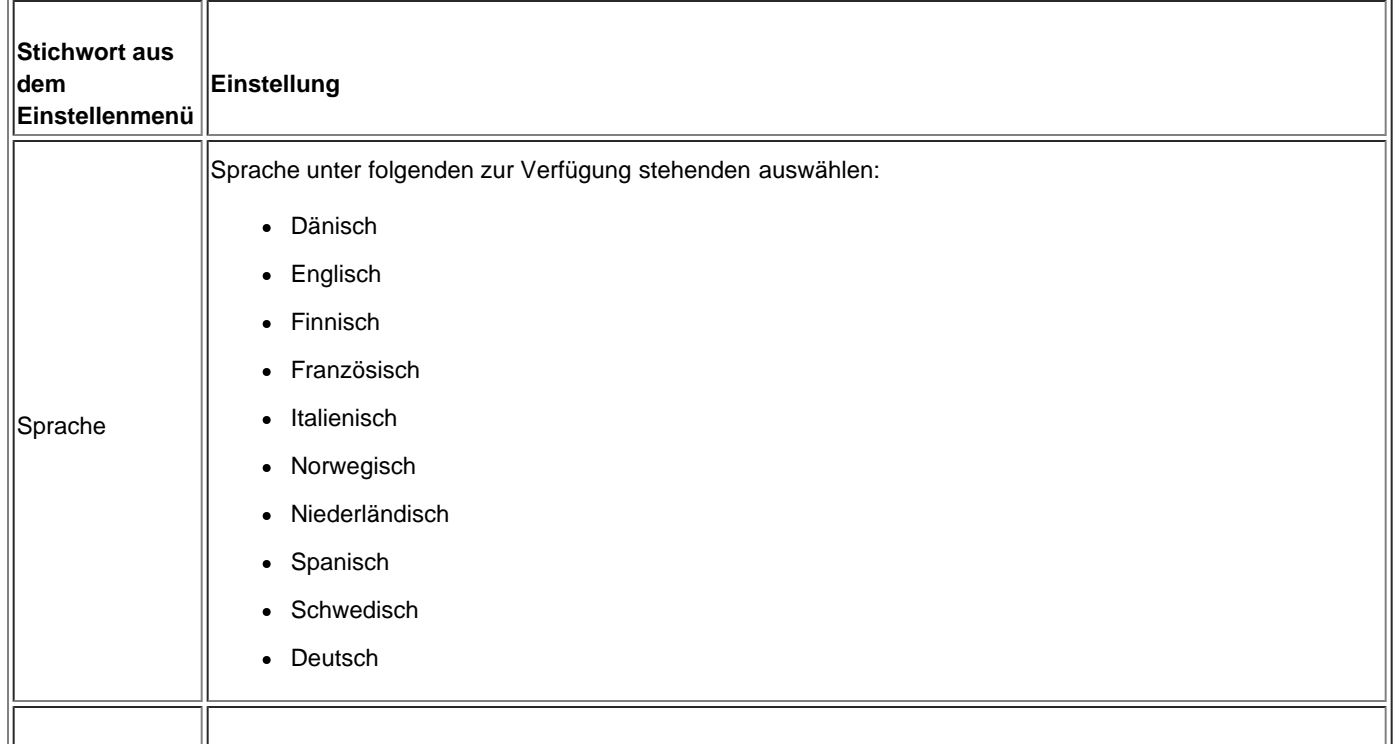

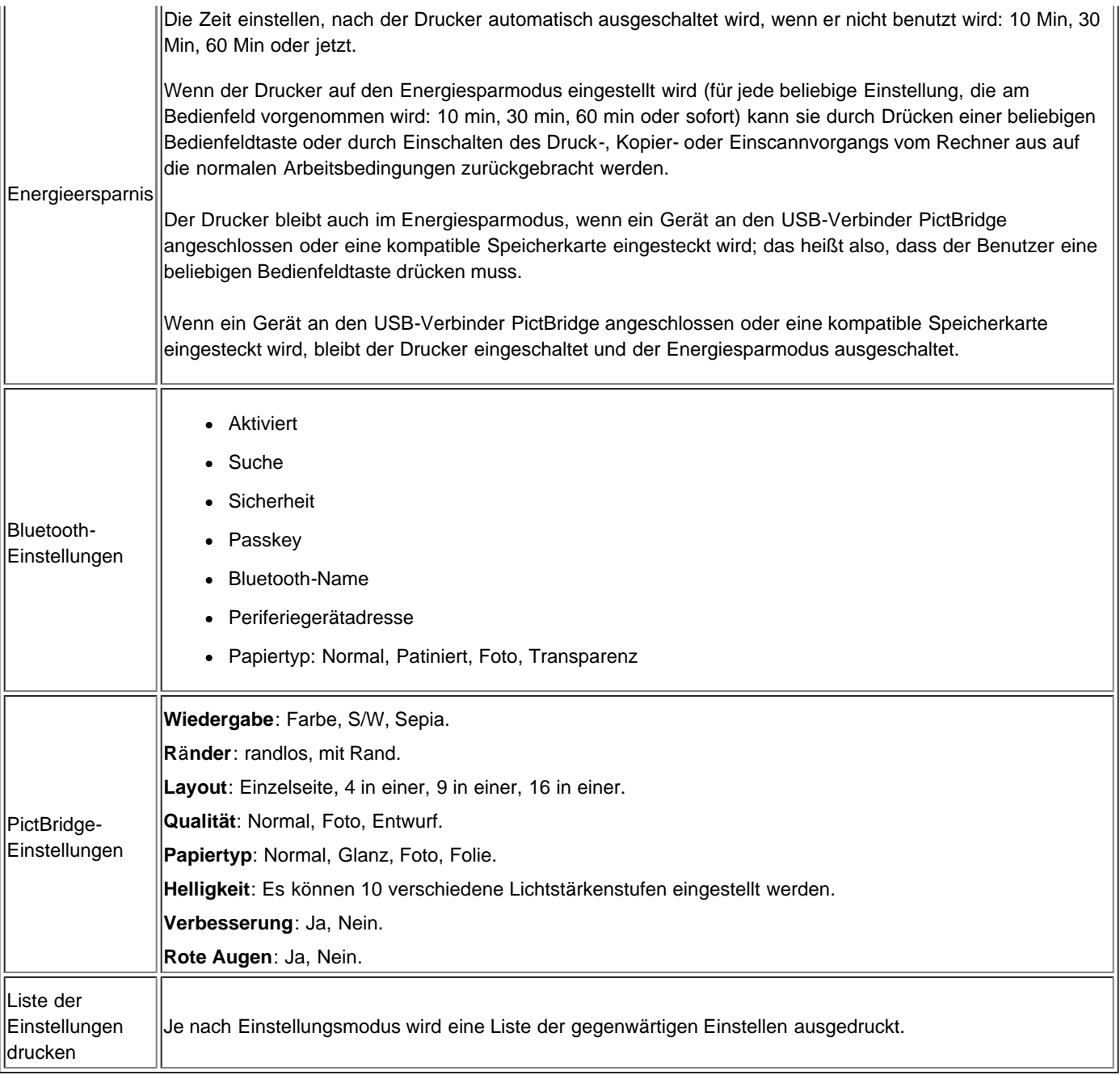

## **Bluetooth-Einstellungen ändern**

Um von einem kompatibel externen Bluetooth-Gerät aus zu drucken, den Bluetooth-Anschluss am Drucker einstellen. Zum Anwählen, Ändern und Visualisieren der Bluetooth-Einstellungen am Drucker wie folgt vorgehen:

- 1. Vom Menü **Einstellen**, **Pfeiltasten** betätigen und **Bluetooth-Einstellungen** markieren.
- 2. **Anwahltaste** betätigen, um das Untermenü **Bluetooth-Einstellungen** zu visualisieren.

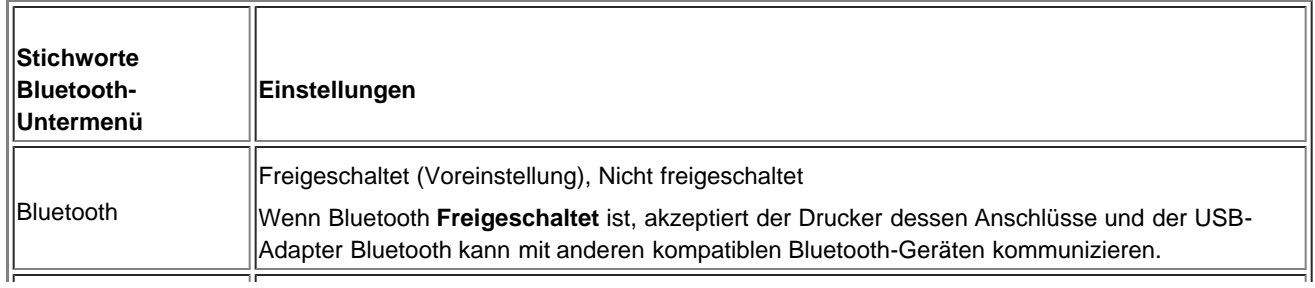

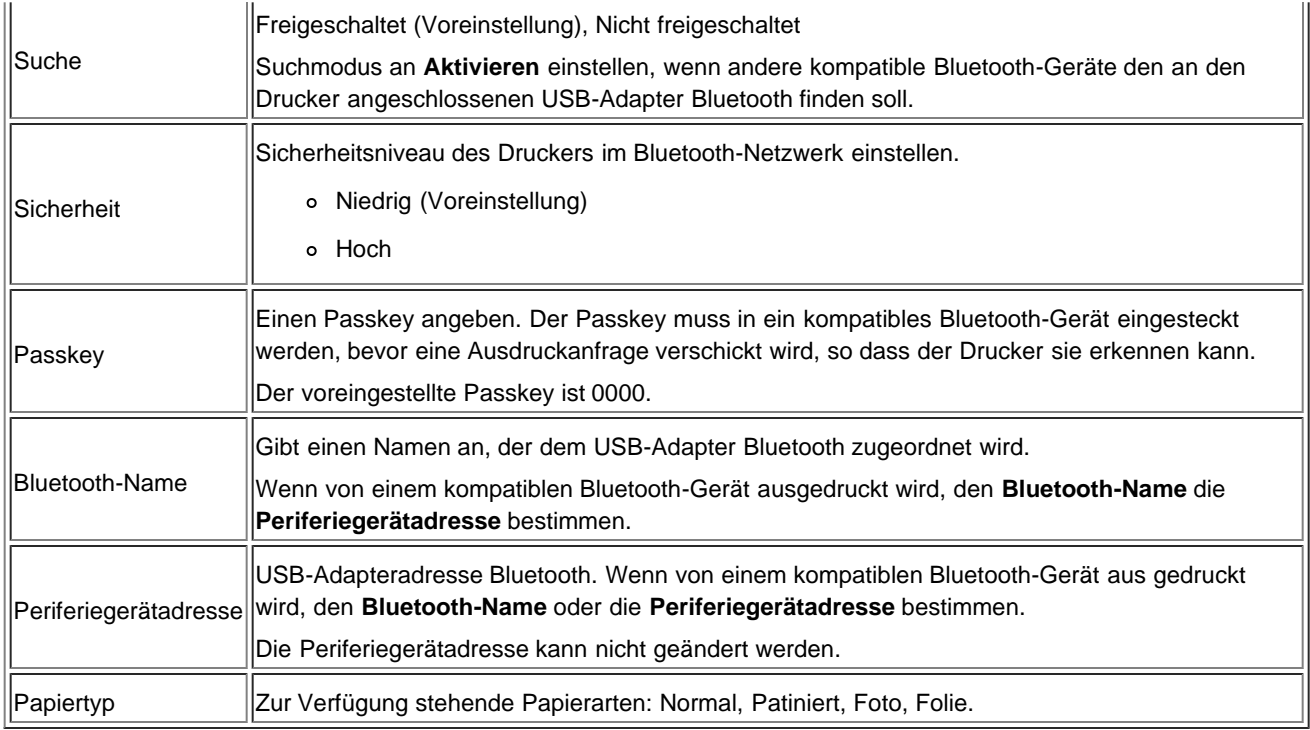

Nähere Informationen entnehmen Sie bitte aus "[Von einem kompatiblen Bluetooth-Gerät aus drucken](#page-18-0)".

## **Wartungsmodalität**

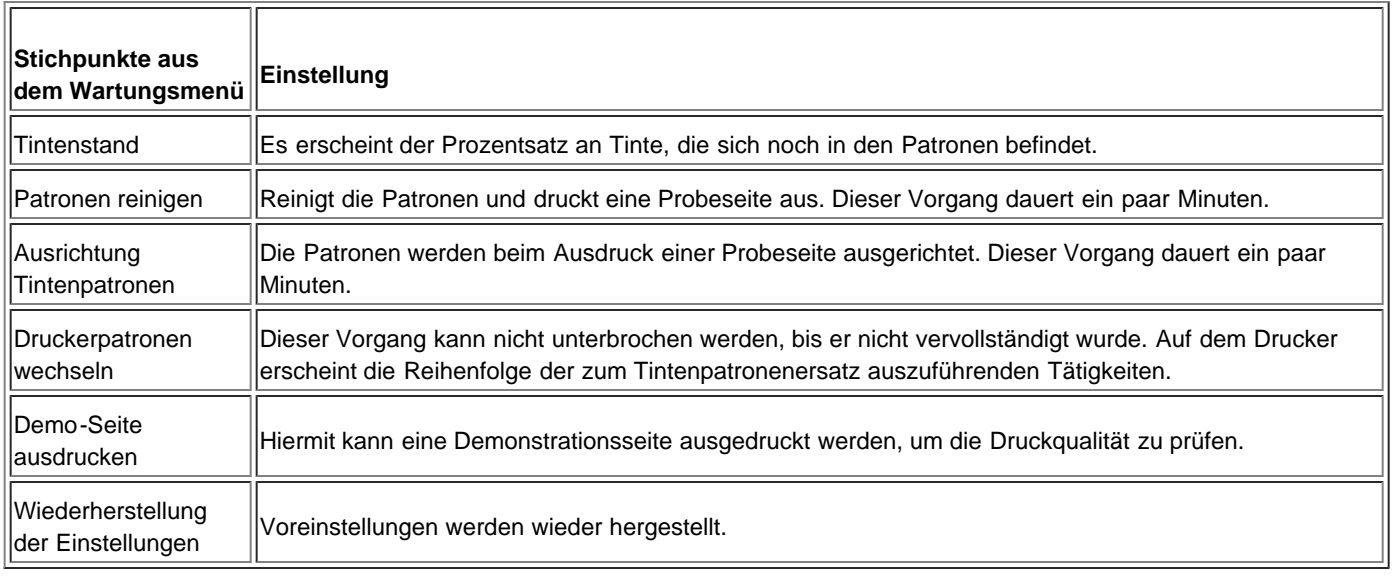

# **Einlegen von Papier**

1. Fächern Sie das Papier auf.

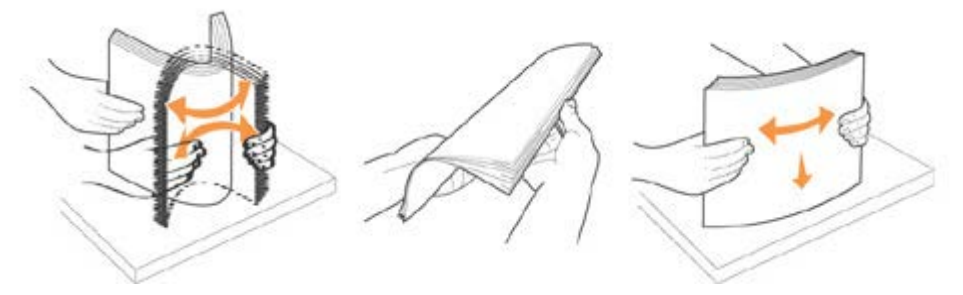

- 2. Papier rechts ausgerichtet in den Papierkasten einlegen.
- 3. Papierführung so einstellen, dass sie links außen gegen das Papier drückt.

HINWEIS: Das Papier nicht mit Gewalt in den Kasten drücken. Das Papier muss ganz eben mit der Papierführung fest dagegen gedrückt so eingelegt werden, dass die Blätter in die richtige Richtung eingeführt werden.

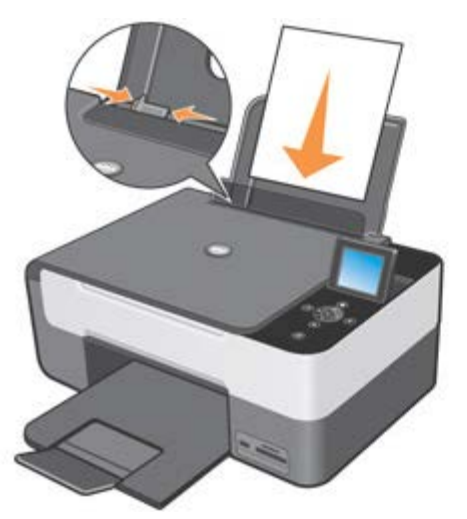

Fotopapier muss mit der kurzen Kante voran und der glänzenden bzw. Fotoseite nach oben eingelegt werden.

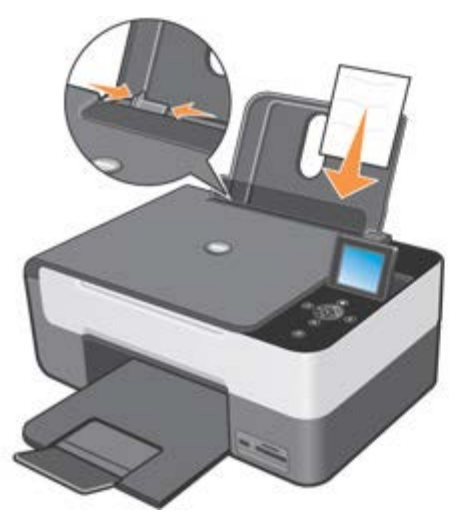

### **Das Original auf das Scannerfenster legen**

- 1. Deckel des Scannerfensters anheben.
- 2. Originaldokument oder Foto mit der einzuscannenden Vorderseite nach unten auf das Scannerfenster legen.

HINWEIS: Die Ecke oben links des Dokuments mit dem Pfeil auf dem Drucker ausrichten.

3. Deckel des Scannerfensters herablassen.

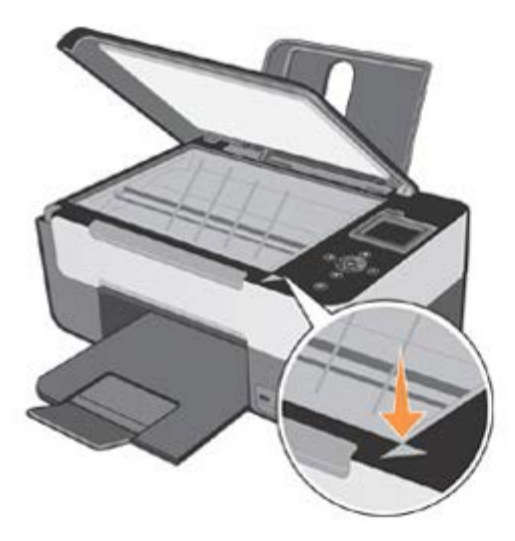

## **Ein voluminöses Dokument auf das Scannerfenster legen**

- 1. Um ein voluminöses Dokument wie beispielsweise ein Buch zu kopieren, den Deckel durch Drücken der Befestigungsklammern entfernen und ihn anheben bis er sich ganz loslöst.
- 2. Originaldokument oder Foto mit der einzuscannenden Vorderseite nach unten auf das Scannerfenster legen.

HINWEIS: Die Ecke oben links des Dokuments mit dem Pfeil auf dem Drucker ausrichten.

- 3. Deckel des Scannerfensters herablassen.
- 4. Nach dem Kopiervorgang den oberen Deckel wieder einstecken, indem die Laschen in den Führungen laufen gelassen werden.
- 5. Deckel herablassen.

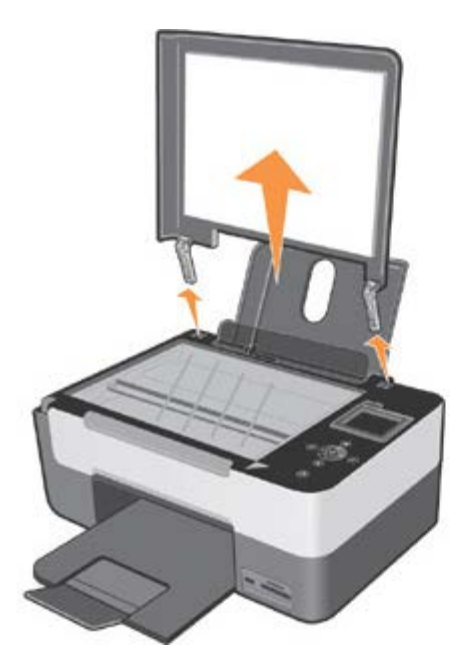

#### **Druckerschutzsystem**

Der Drucker stellt ein Sperrsystem zum Diebstahlschutz zur Verfügung.

Um die Entfernung zu erreichen, basiert das System auf einem Set mit Schutz durch einen auf der Druckerrückseite angebrachten Kode.

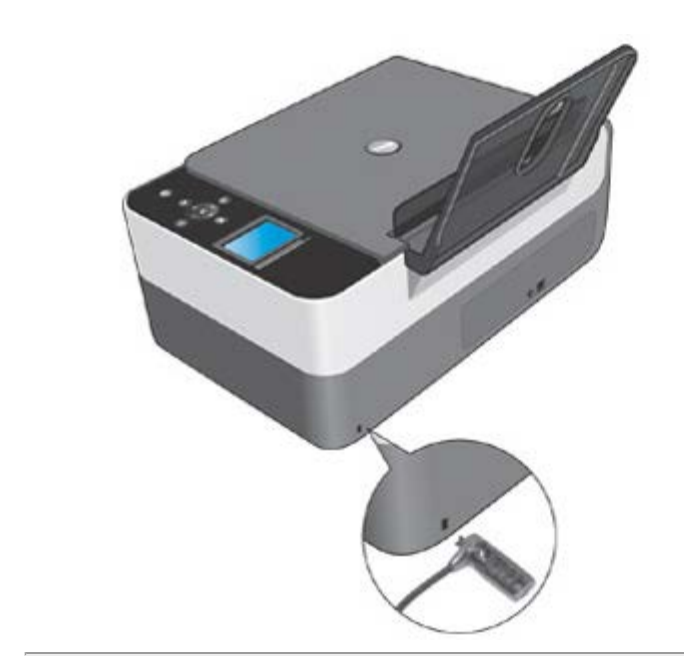

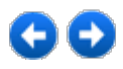

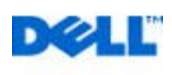

# <span id="page-18-0"></span>**Drucken**

## **Drucken eines Dokuments**

- 1. Schalten Sie den Computer und den Drucker ein und stellen Sie sicher, dass sie miteinander verbunden sind.
- 2. Legen Sie das Papier mit der zu bedruckenden Seite nach oben ein. Weitere Informationen hierzu finden Sie unter "Einlegen von Papier".

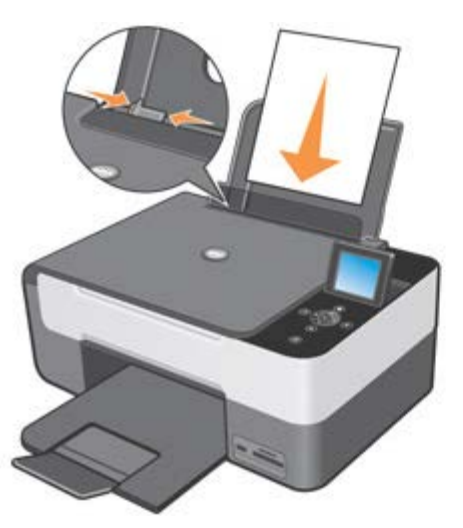

- 3. Klicken Sie bei geöffnetem Dokument auf **Datei g Drucken**.
- 4. So passen Sie die Druckeinstellungen an:
- a Je nach verwendetem Programm oder Betriebssystem auf **Einstellungen** , **Eigenschaften**, **Optionen** oder **Einstellen** klicken.

Ein Dialogfenster **Druckeinstellungen** wird geöffnet.

- b Auf der Karte **Papier**/**Qualität** die **Druckqualität** und **Geschwindigkeit**, **das Papierformat, Druckmodalität in schwarz-weiß oder Farbe, der Ausdruck mit oder ohne Rand, Orientieren und Kopienanzahl auswählen**.
- c Nachdem die gewünschten Änderungen im Dialogfenster **Druckeinstellungen** vorgenommen wurden, auf **OK** im unteren Bildschirmteil klicken, um auf das Dialogfenster **Drucken** zurückzukehren.
- 5. Klicken Sie auf **OK** oder **Drucken** (je nach dem verwendeten Programm oder Betriebssystem).

## **Drucken von Fotos**

1. Legen Sie das Fotopapier mit der zu bedruckenden (glänzenden) Seite nach oben ein. Weitere Informationen hierzu finden Sie unter "Einlegen von Papier".

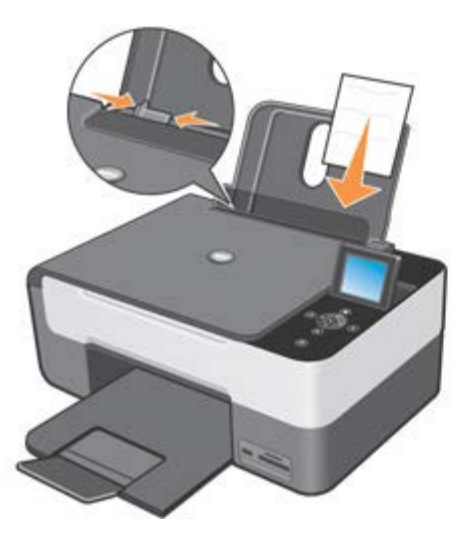

- 2. Zum Drucken von Fotos wird die Verwendung einer Farb- und einer Fototintenpatrone empfohlen. Weitere Informationen hierzu finden Sie unter "[Tintenpatronen ersetzen"](#page-59-0).
- 3. Auf dem Rechner das zu druckende Dokument öffnen und **Datei gDrucken** anwählen.
- 4. Klicken Sie auf **Eigenschaften**, **Einstellungen**, **Optionen** oder **Einrichtung** (je nach Programm oder Betriebssystem), um die Druckeinstellungen anzupassen. Das Dialogfeld **Druckeinstellungen** wird angezeigt.
- 5. Auf der Karte **Papier**/**Qualität Fotopapier**, **Fotoqualität** auswählen und ob mit oder ohne Rand gedruckt werden soll.
- 6. Papierformat, **Orientierung** und **Kopienanzahl** auswählen.

HINWEIS: Um einwandfreie Ergebnisse zu erzielen, das Fotopapier Premium Dell verwenden.

- 7. Wenn Sie die Druckeinstellungen angepasst haben, klicken Sie auf **OK**.
- 8. Klicken Sie auf **OK** oder **Drucken** (je nach dem verwendeten Programm oder Betriebssystem).
- 9. Um zu vermeiden, dass die Fotos aneinanderkleben und verschmieren, diese einzeln aus dem Papierauswurfkasten nehmen, sobald sie ausgedruckt wurden.
- **HINWEIS:** Bevor Sie die ausgedruckten Fotos in ein Fotoalbum hinter Klarsichtfolien oder in einen Fotorahmen legen, sollten Sie sie für einen ausreichend langen Zeitraum (12 bis 24 Stunden, je nach den Umgebungsbedingungen) trocknen lassen.

Hierdurch verlängern Sie die Lebensdauer der Ausdrucke.

## **Drucken randloser Fotos**

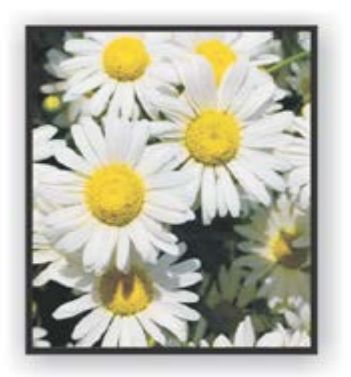

1. Die besten Ergebnisse erzielen Sie, wenn Sie Foto-/Glanzpapier einlegen und darauf achten, dass die zu bedruckende Seite nach oben zeigt. Weitere Informationen hierzu finden Sie unter "Einlegen von Papier".

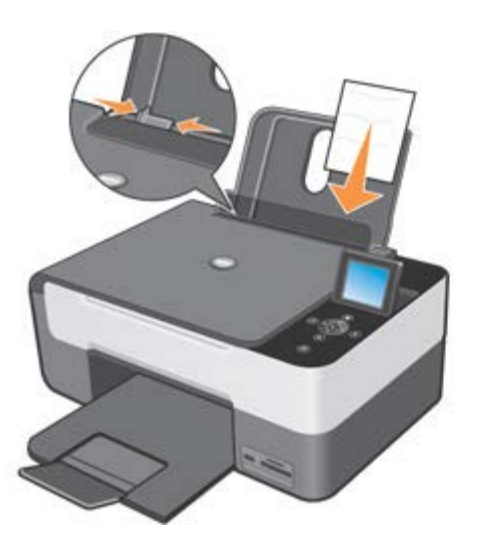

- 2. Zum Drucken von Fotos wird die Verwendung einer Farb- und einer Fototintenpatrone empfohlen. Weitere Informationen hierzu finden Sie unter "[Tintenpatronen ersetzen"](#page-59-0).
- 3. Klicken Sie bei geöffnetem Dokument auf **Dateig Drucken**.
- 4. Je nach verwendetem Programm oder Betriebssystem auf **Einstellungen**, **Eigenschaften**, **Optionen** oder **Einstellen** klicken, um die Druckeinstellungen zu personalisieren. Ein Dialogfenster **Druckeinstellungen** wird geöffnet.
- 5. Auf der Karte **Papier**/**Qualität** das **Fotopapier** hoher **Fotoqualität** wählen.
- 6. Anwahlkästchen **Randlos** wählen und Fotoposition sowie Anzahl der gewünschten Kopien bestimmen.
- 7. Auf der Karte **Eigenschaften** unter **Layout**/**Qualität** das randlose Papierformat vom Auswahlmenü auswählen und **OK** drücken.
- 8. Klicken Sie auf **OK** oder **Drucken** (je nach dem verwendeten Programm oder Betriebssystem).

## **Drucken von Umschlägen**

- 1. Schalten Sie den Computer und den Drucker ein, und stellen Sie sicher, dass sie miteinander verbunden sind.
- 2. Legen Sie bis zu 10 Umschläge so ein, dass sich der Briefmarkenbereich links oben befindet.

HINWEIS: Sie können einen einzelnen Umschlag in die Papierstütze legen, ohne das darin befindliche Normalpapier vorher zu entfernen.

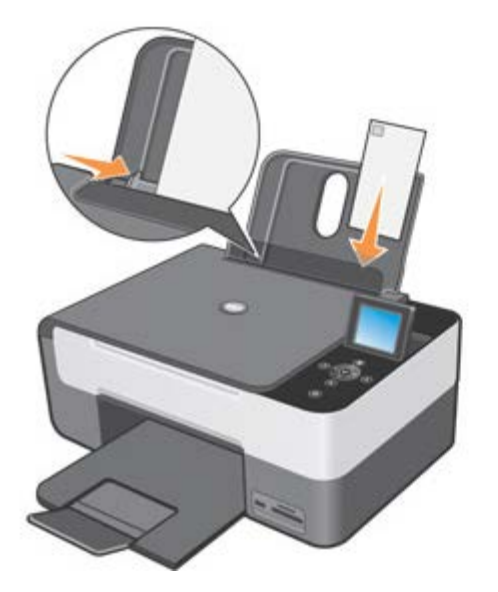

3. Klicken Sie bei geöffnetem Dokument auf **Dateig Drucken**.

4. Je nach verwendetem Programm oder Betriebssystem auf **Einstellungen** , **Eigenschaften**, **Optionen** oder **Einstellen** klicken.

Ein Dialogfenster **Druckeinstellungen** wird geöffnet.

- 5. Auf der Karte **Papier**/**Qualität** die **Druckqualität** und **Geschwindigkeit, das Papierformat, Druckmodalität in schwarzweiß oder Farbe, randloser Druck, Orientieren und Kopienanzahl** auswählen.
- 6. Nachdem Sie die Änderungen in den **Druckeigenschaften** vorgenommen haben, klicken Sie unten auf dem Bildschirm auf **OK**, um zum Dialogfeld **Drucken** zurückzukehren.
- 7. Klicken Sie auf **OK** oder **Drucken** (je nach dem verwendeten Programm oder Betriebssystem).

# **Von einem kompatiblen Bluetooth-Gerät aus drucken**

Beim Ausdrucken von einem kompatiblen Bluetooth-Gerät aus, sich vergewissern, dass der Drucker eingestellt wird, um den Anschluss eines USB-Adapters Bluetooth zu akzeptieren, der in der Lage ist, die Ausdruckanfrage abzuschicken.

Die Einstellung muss ausgeführt werden:

- Das erste Mal, das ein Ausdruck von einem kompatiblen externen Bluetooth-Gerät gestartet wird.
- Nachdem die werkseitigen Druckervoreinstellungen wieder hergestellt wurden.
- Wenn das Sicherheitsniveau oder der Passkey des USB-Adapters Bluetooth geändert wird.
- Wenn der an den Drucker angeschlossene USB-Adapter Bluetooth geändert wird.

HINWEIS: Für jedes Bluetooth-Gerät, das zum Versenden eines Ausdrucks verwendet wird, den Anschluss einstellen. Nähere Informationen entnehmen Sie bitte aus den einschlägigen Unterlagen des kompatibel Bluetooth-Geräts.

Kompatible Bluetooth-Geräte sind folgende:

- D-link DBT-120
- Acer BU2.

Nähere Informationeni zum Dell-Servicedienst Kontakt aufnehmen.

### **Kompatibilitätsangaben**

Dieser Drucker ist mit den Bluetooth-Merkmalen 1.2 kompatibel und unterstützt folgende Profile:

- Serial Port Profile (SPP): Hiermit können die Pocket PC Bluetooth mit den auf dem Rechner abgespeicherten Informationen wie Kontakte und elektronische Post synchronisiert werden.
- Object Push Profile (OPP): Hiermit können Dateien wie Dokumente, Bilder und Musikstücke unter den kabellos angeschlossenen Geräten übermittelt werden.

Sich vergewissern, dass:

- Das Bluetooth-Gerät (Telefon, Handy, PDA oder sonstiges) konform und mit diesen Spezifikationen kompatibel ist.
- Für das Bluetooth-Gerät die neueste Firmware-Version verwenden.

**HINWEIS:** Zum Ausdrucken von Microsoft-Dokumenten vom Betriebssystem Windows Mobile/Pocket PDA aus muss die von Dritten gelieferten Zusatzsoftware installiert werden.

 **WARNUNG: Bevor Sie zum Dell-Service Kontakt aufnehmen, diese Informationen befolgen: Es kann auch die Internetseite support.dell.com zu Rate gezogen werden, um neuere Informationen zu bekommen.**

### **Drucker auf den Bluetooth-Anschluss einstellen**

Um den Anschluss eines kompatiblen externen Bluetooth-Gerätes an einen an den Drucker-Port angeschlossenen USB-Adapter einzustellen, wie folgt vorgehen:

- 1. Bluetooth am Gerät in Betrieb nehmen. Nähere Informationen entnehmen Sie bitte aus den Geräteunterlagen.
- 2. Drucker einschalten.
- 3. USB-Adapter Bluetooth in das USB-Port PictBridge des Druckers stecken.
- 4. Im Modus **Einstellen** die **Pfeiltasten betätigen, um die Bluetooth-Einstellungen** zu markieren und mit Hilfe der **Anwahltaste** zu bestätigen. Es erscheint das **Bluetooth**-**Einstellungen** Untermenü.
- 5. Zur Freischaltung des **Bluetooth**-Anschlusses die **Pfeiltasten** betätigen, um **Bluetooth** zu markieren, die **Pfeiltasten 1** betätigen, um Aktiviert zu markieren und mit Hilfe der Anwahltaste bestätigen.
- 6. Zur Freischaltung des **Suchmodus**, die **Pfeiltasten** betätigen, um **Suchmodus** zu markieren, die **Pfeiltasten**
	- **betätigen, um Aktiviert** zu markieren und mit Hilfe der Anwahltaste bestätigen.
- 7. Zum Einstellen des Sicherheitsniveaus, die **Pfeiltasten** betätigen, um die **Sicherheit** zu markieren, die

**Pfeiltasten 1 betätigen**, **um das gewünschte Niveau zu** markieren und mit Hilfe der Anwahltaste bestätigen.

**HINWEIS:** Beim Einstellen des Sicherheitsniveaus auf **Hoch** muss ein **Passkey**, d.h. ein auf dem Gerät einzutippendes Passwort, eingegeben werden, um zum USB-Adapter Bluetooth, zum Bluetooth-Anschluss und zu den Druckfunktionen Zugriff zu bekommen.

8. Die Taste **Rückkehr** betätigen, um die Einstellungen abzuspeichern und zu vorherigen Menü zurückzukehren. Der Drucker ist zum Anschließen und zum Ausdrucken von kompatiblen Bluetooth-Geräten aus bereit.

### **Kompatibles Bluetooth Gerät auf den Ausdruck einstellen**

Den Einstellvorgang eines kompatiblen Bluetooth-Gerätes zum Anschließen eines Druckers entnehmen Sie bitte aus den Geräteunterlagen.

**Bluetooth-Name** und **Periferiegerätadresse** des Gerätes einstellen, dessen Anschluss an den USB-Adapter des Druckers hergestellt werden soll. Sollten diese Informationen nicht automatisch vom kompatiblen Bluetooth-Gerät aus erscheinen, können sie auf dem Drucker vom Menü **Einstellen** visualisiert werden, indem man **Bluetooth-Einstellungen** wählt und anschließend **Bluetooth-Name** und **Periferiegerätadresse** markiert.

Nach Eingabe der Einstellungen den Druckvorgang starten und dabei die Anweisungen aus den Geräteunterlagen befolgen.

#### **Sicherheitsniveau einstellen**

Sollte ein Sicherheitsniveau eingestellt sein (Einstellung des **Sicherheitsniveaus** auf **Hoch**), muss der Passkey ins Bluetooth-Gerät eingegeben werden, bevor der Ausdruck von demselben Gerät aus gestartet wird. Der voreingestellte Passkey lautet: 0000. Der Passkey kann durch Anwahl von **Passkey** vom **Bluetooth-Einstellungen** Menü aus visualisiert und geändert werden.

Nähere Informationen entnehmen Sie bitte aus "Bluetooth-Einstellungen ändern".

HINWEIS: Während eines Druckvorgangs darf der USB-Adapter Bluetooth nicht entfernt oder der Drucker verschoben werden. Die zum Ausdrucken geschickten Daten könnten dadurch beschädigt werden.

Sollte ein **niedriges Sicherheitsniveau** eingestellt sein, könnte bei einigen Benutzern des Systems (zum Beispiel Umgebung Windows XP im SPP-Modus) der Ersatz des Passkey verlangt werden. Auf jeden Fall muss immer ein Passkey verwendet werden.

#### **Druckvorgang unterbrechen**

Zur Unterbrechung eines laufenden Druckvorgangs:

**die Taste Annullieren (X)** am Drucker betätigen, um den laufenden Druckvorgang zu löschen.

die Taste **Einfügen** betätigen, um den laufenden Druckvorgang zu löschen, die Bluetooth-Verbindung unterbrechen und den Drucker ausschalten.

## **Bluetooth-Ausdruck vom Rechner aus einstellen**

Zum Ausdrucken mit Hilfe von Bluetooth vom Rechner aus muss man:

- 1. Den USB-Anschluss auf den Drucker installieren.
- 2. Den Bluetooth-Anschluss am Drucker in Betrieb nehmen. Sehen Sie dazu "[Drucker auf den Bluetooth-Anschluss](#page-18-0) [einstellen](#page-18-0)".
- 3. Bluetooth am Rechner in Betrieb nehmen.

#### **Bluetooth am Rechner in Betrieb nehmen**

Der Bluetooth-Anschluss kann als im Rechner integrierte Funktion erfolgen oder von einem an einem Rechner angeschlossenen, kompatiblen Bluetooth-Gerät (z.B. ein USB-Stick Bluetooth) aus.

**HINWEIS:** Nähere Informationen zur Inbetriebnahme des Bluetooth-Modus auf dem Rechner entnehmen Sie bitte aus den Unterlagen des installierten Gerätes.

Zur Einstellung des Druckvorgangs über Bluetooth-Anschluss vom Rechner aus kann dem System ein Bluetooth-Drucker hinzugefügt werden, es bleibt aber die Möglichkeit erhalten auch von dem vorhanden USB-Anschluss aus zu drucken (siehe "[Von USB und von Bluetooth aus den Druckvorgang einstellen](#page-18-0)") oder den Drucker mit USB-Anschluss mit einem Bluetooth (siehe "[Nur von Bluetooth aus drucken einstellen"](#page-18-0)) zu ersetzen.

#### **Von USB und von Bluetooth aus den Druckvorgang einstellen**

Bei dieser Art Installation wird der Bluetooth-Drucker der Liste der verfügbaren Drucker hinzugefügt. Es kann aber auf jeden Fall auch vom USB-Port aus gedruckt werden.

- 1. Drucker einschalten.
- 2. USB-Anschluss des Druckers Dell Photo All-in-One Printer 928 installieren.
- 3. Bluetooth-Anschluss am Drucker in Betrieb nehmen. Siehe "[Drucker auf den Bluetooth-Anschluss einstellen"](#page-18-0).
- 4. Bluetooth-Modus am Rechner durch Anwahl des Symbols **auf der Programmleiste Betrieb nehmen.**

**HINWEIS:** Wenn sich kein Bluetooth-Symbol auf der Windows-Programmleiste befindet, **Start g Steuerdatenfeld g Bluetooth anwählen**.

- 5. Suchvorgang nach den Bluetooth-Geräten durchführen und Erkennung abwarten.
- 6. **Dell Photo AIO 928** anwählen und sich das COM-Port notieren, das das Windows-System dem Bluetooth-Kanal des Druckers zugeordnet hat.
- 7. Die Mappe **Drucker** öffnen und **Drucker hinzufügen** anwählen.
- 8. Die Anweisungen zum Hinzufügen eines Druckers befolgen, einen lokalen Drucker oder einen Netzwerkdrucker anwählen und den Drucker **Dell Photo All-In-One Printer 928** hinzufügen. Wenn gefordert wird ein Drucker-Port auszuwählen, **COM**-Port einstellen, das dem zuvor notierten Bluetooth-Drucker zugeordnet wurde.

**HINWEIS:** Beim Erscheinen einer Nachricht, dass der Druckdriver bereits vorhanden ist, durch Anwahl von **Vorhandenen Driver beibehalten** bestätigen. Nähere Informationen zum Hinzufügen eines Druckers entnehmen Sie bitte den Unterlagen des verwendeten Betriebssystems.

9. Der Drucker wurde der Liste aller im System verfügbaren Drucker hinzugefügt und ist nun in der Lage in Bluetooth-Umgebung zu arbeiten.

#### **Nur von Bluetooth aus drucken einstellen**

Bei dieser Art Installation wird der am USB-Port angeschlossene Drucker durch den an den Bluetooth-Port angeschlossenen ersetzt.

- 1. Drucker einschalten.
- 2. USB-Anschluss des Druckers **Dell Photo All-in-one Printer 928** installieren.
- 3. Bluetooth-Anschluss am Drucker in Betrieb nehmen. Siehe "[Drucker auf den Bluetooth-Anschluss einstellen"](#page-18-0).
- 4. Bluetooth-Modus am Rechner durch Anwahl des Symbols **3. auf der Programmleiste in Betrieb nehmen.**

**HINWEIS:** Wenn sich kein Bluetooth-Symbol auf der Windows-Programmleiste befindet, **Start g Steuerdatenfeld g Bluetooth anwählen**.

- 5. Suchvorgang nach den Bluetooth-Geräten durchführen und Erkennung abwarten.
- 6. **Dell Photo AIO 928** und anwählen und sich das **COM**-Port notieren, das das Windows-System dem Bluetooth-Kanal des Druckers zugeordnet hat.
- 7. Die Mappe **Drucker** öffnen und den Drucker **Dell Photo AIO 928** anwählen.
- 8. **Druckereigenschaften einstellen** und anschließend **Port** anwählen.
- 9. **COM**-Port anwählen, das dem zuvor notierten Bluetooth-Drucker zugeordnet wurde.

**HINWEIS:** Nähere Informationen zum Hinzufügen oder Ersetzen eines Druckers im System entnehmen Sie bitte den Unterlagen des verwendeten Betriebssystems.

10. Der **Dell Photo All-In-One Printer AIO 928** ist nun in der Lage in Bluetooth-Umgebung zu arbeiten.

**HINWEIS: Der USB-Anschluss des Druckers steht nicht mehr zur Verfügung.** 

## **Foto von einer kompatiblen PictBridge-Fotokamera aus drucken**

Der Drucker unterstützt mit PictBridge kompatible Kameras.

- 1. Das eine Ende des USB-Kabels in die Fotokamera stecken.
- 2. Verbinden Sie das andere Ende des USB-Kabels mit dem PictBridge-Anschluss vorne am Drucker.

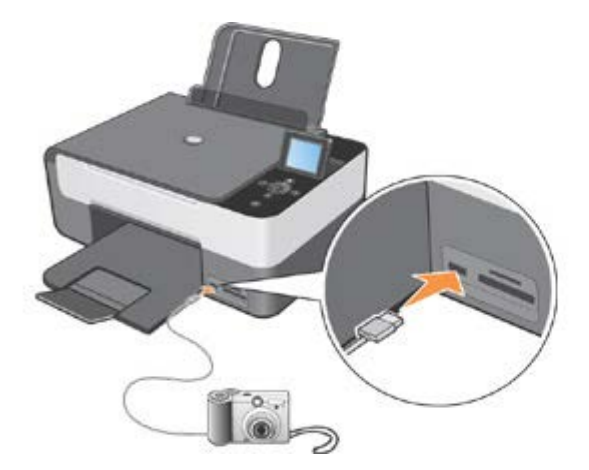

- HINWEIS: Wenn eine PictBridge-Fotokamera an dem Drucker angeschlossen ist, der Drucker aber nicht an dem Rechner, stehen einige Tastenfunktionen am Bedienfeld des Druckers nicht zur Verfügung. Sobald die PictBridge-Kamera vom Drucker getrennt wird, stehen diese Optionen wieder zur Verfügung.
- 3. Schalten Sie die Digitalkamera ein. Weitere Informationen zur Auswahl der geeigneten USB-Einstellungen der Kamera, zur PictBridge-Verbindung und zu ihrer Verwendung finden Sie in den Anweisungen, die Ihrer Kamera beiliegen.

**HINWEIS:** Bei vielen Digitalkameras stehen zwei USB-Modi zur Auswahl: Computer und Drucker (bzw. PTP). Beim Drucken über PictBridge sollte die USB-Auswahl für den Drucker (PTP) verwendet werden. Weitere Informationen

# **Drucken von Fotos von einer Speicherkarte oder einem USB-Schlüssel**

Bei den meisten Digitalkameras werden die Fotos in einer Speicherkarte abgespeichert. Folgende Digitalgeräte können in Verbindung mit dem Drucker verwendet werden:

- CompactFlash Type I
- CompactFlash Type II (MicroDrive)
- Memory Stick
- Memory Stick PRO, DUO, Magic Gate
- SmartMedia
- Secure Digital
- MultiMedia Card
- xD-Picture Card

Die Speicherkarten müssen mit der Etikette nach oben eingesteckt werden. Das Lesegerät der Karte verfügt über zwei Gehäuse für den Anschluss eines derartigen Trägers sowie über ein kleines Lämpchen, das aufblinkt, um anzuzeigen, wann ein Einlese- oder Datenübermittlungsvorgang läuft.

HINWEIS: Sich vor dem Einstecken der Speicherkarte vergewissern, dass die LED aus ist.

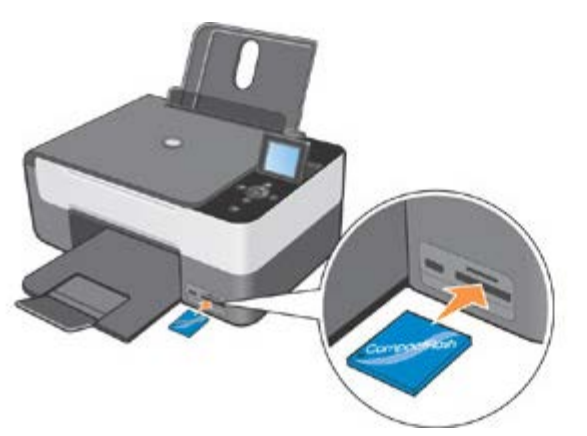

**WARNUNG: Die Karte während des Einlesevorgangs nicht herausnehmen. Die Daten könnten dabei beschädigt werden.**

Um zu Informationen Zugang zu bekommen, die auf den USB-Sticks gespeichert sind, kann auch ein Verbinder verwendet werden, der für PictBridge zur Anwendung kommt.

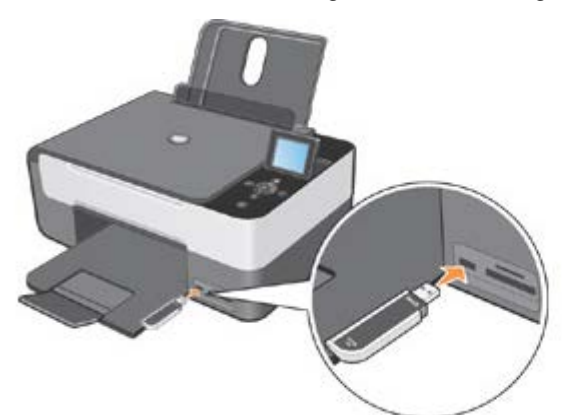

Bei Einstecken einer Speicherkarte oder eines USB-Sticks erscheint das Menü **Fotomodalitäten**.

HINWEIS: Nicht mehrere Speicherkarten oder USB-Sticks gleichzeitig einstecken.

HINWEIS: Wenn die Speicherkarte nicht erkannt wird, erscheint eine Fehlermeldung auf dem LCD-Display des Druckers.

Die Taste W betätigen, um zum Hauptmenü zurückzukehren und eine kompatible Speicherkarte einzustecken. Folgendes Untermenü erscheint, um mit den Fotos auf dem Speichermedium zu interagieren:

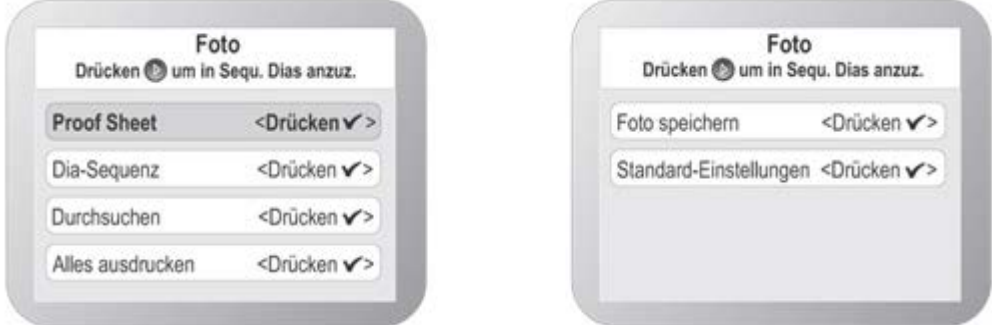

Wenn das Untermenü erscheint, befinden sich die allgemeinen Informationen zum Inhalt der Speicherkarteoben auf

dem Bildschirm. Die **Starttaste** kann betätigt werden, damit die Visualisierung der Dias erfolgt. Die Stichworte aus dem **Fotomenü** sind folgende:

- Proof Sheet
- Dia-Sequenz
- Durchsuchen
- Alles ausdrucken
- Foto speichern
- Standard-Einstellungen.

# **Proof Sheet erstellen**

Mit dem Proof Sheet kann ein Index mit allen Fotos erstellt werden, die auf dem am Drucker angeschlossenen Gerät (USB-Speicherkarte oder Digitalkamera) gespeichert sind. Die Fotos werden als Miniaturen auf vier Reihen je 4 Verkleinerungen ausgedruckt.

Zum Ausdrucken des Proof Sheet der auf der Speicherkarte oder dem USB-Stick gespeicherten Fotos wie folgt vorgehen:

1. Speicherkarte oder USB-Speicherstick in den Druckerslot stecken.

2. Abwarten, bis der Drucker das gerade angeschlossene Speichermedium erkannt hat.

**HINWEIS:** Wenn das Fotomenü nicht erscheint, wie folgt vorgehen:

Vom Hauptmenü des Bedienfeldes aus die **Pfeiltasten** betätigen, um das **Proof Sheet** zu markieren,

anschließend die **Anwahltaste betätigen.** 

3. Proof Sheet stellt die erste Reihe des Fotomenüs dar. Die **Anwahltaste** betätigen und der Drucker druckt ein Proof Sheet aus, das dem im Folgenden abgebildeten ähnelt, was von den jeweiligen Einstellungen abhängig ist, die unter **Standard-Einstellungen** vom **Foto**menü aus vorgenommen werden.

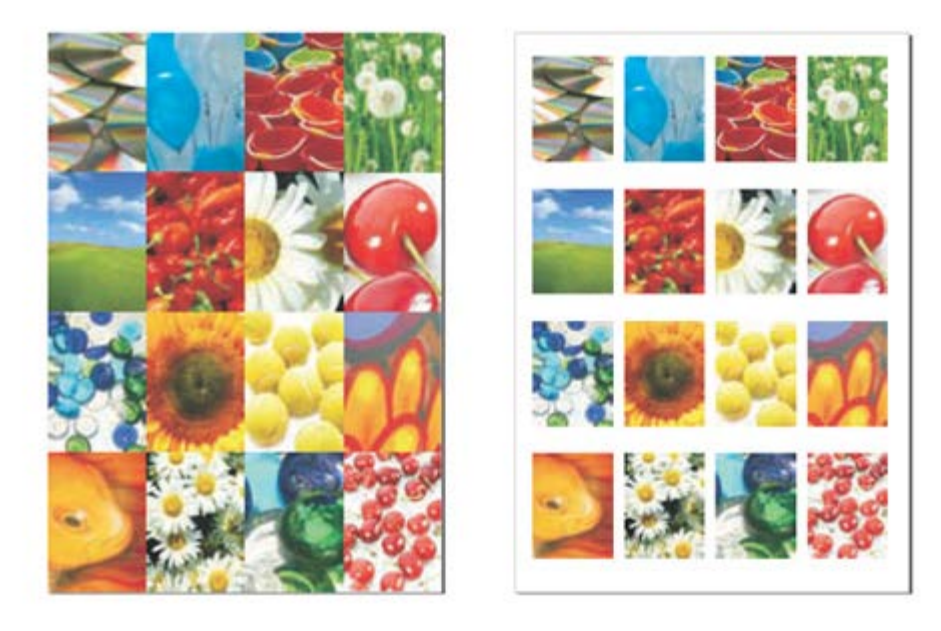

## **Fotos als Dia-Sequenz visualisieren**

Mit Hilfe der **Dia-Sequenz** können die Fotos, die auf der Speicherkarte oder dem USB-Stick gespeichert sind, in einer Reihe auf dem LCD- Druckerdisplay erscheinen.

Auf dem Display erscheinen die Fotos nacheinander und die Visualisierungsgeschwindigkeit kann unter folgenden Auswahlmöglichkeiten eingestellt werden: **Schnell**, **Mäßig** und **Langsam**.

- 1. Dazu die Speicherkarte oder den USB-Speicherstick in den jeweiligen Slot des Druckers stecken.
- 2. Zum Hauptmenü mit Hilfe der Pfeiltasten **verzeich Foto auswählen und anschließend die Anwahltaste** betätigen.
- 3. Zum Hauptmenü mit Hilfe der Pfeiltasten **die Literal Sequenz** wählen und anschließend die Anwahltaste betätigen.
- 4. Ausführgeschwindigkeit aller visualisierten Fotos wählen: **schnell**, **mäßig** und **langsam**.

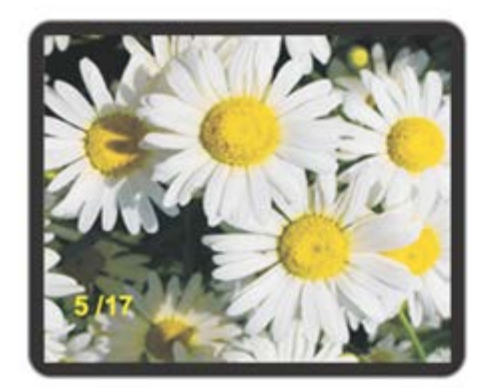

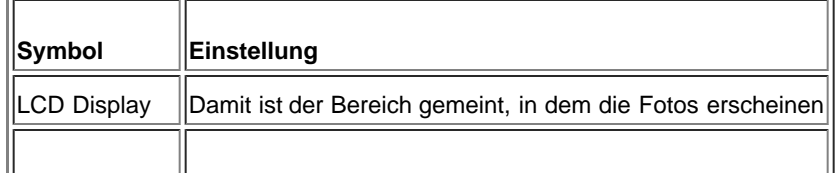

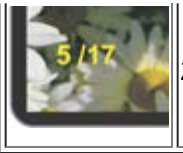

Zähler gegenwärtiges Foto/ Fotos insgesamt

HINWEIS: Wenn alle Fotos auf dem Display visualisiert worden sind, erscheint die Frage: Fotos noch einmal von Anfang an ansehen oder alle Fotos ausdrucken.

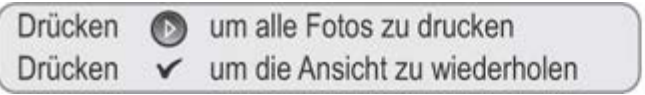

# **Fotos durchsuchen**

Durch Anwahl von **Durchsuchen** vom **Fotomenü** aus erscheint das erste Bild, das sich auf der Speicherkarte befindet. Mit Hilfe der **Pfeiltasten** können alle Fotos, die auf der Speicherkarte enthalten sind, durchsucht werden, indem man sich von einem zum anderen bewegt. Nachdem ein Foto angewählt wurde, kann es abgeändert oder mit Hilfe des Untermenüs **Optionen** daran ein Eingriff vorgenommen werden.

- 1. Dazu die Speicherkarte oder den USB-Speicherstick in den jeweiligen Slot des Druckers stecken.
- 2. Mit Hilfe der **Pfeiltasten ein Foto** auswählen und anschließend die Anwahltaste betätigen.
- 3. Mit Hilfe der **Pfeiltasten**  $\blacksquare$  die Dia-Sequenz auswählen und anschließend die Anwahltaste **betätigen**.
- 4. Mit Hilfe der Pfeiltasten **Konnen alle Fotos**, die auf der Speicherkarte enthalten sind, durchsucht werden und von einem zum nächsten übergegangen werden.

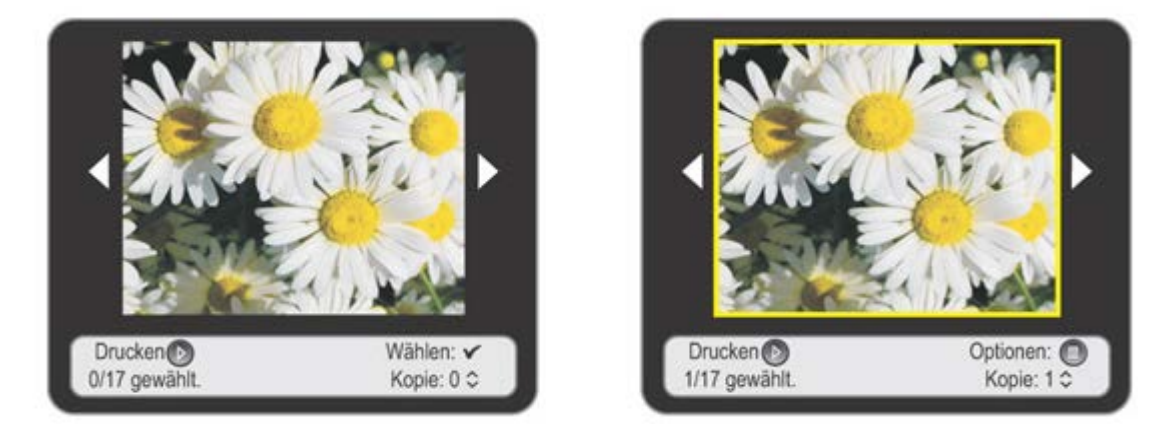

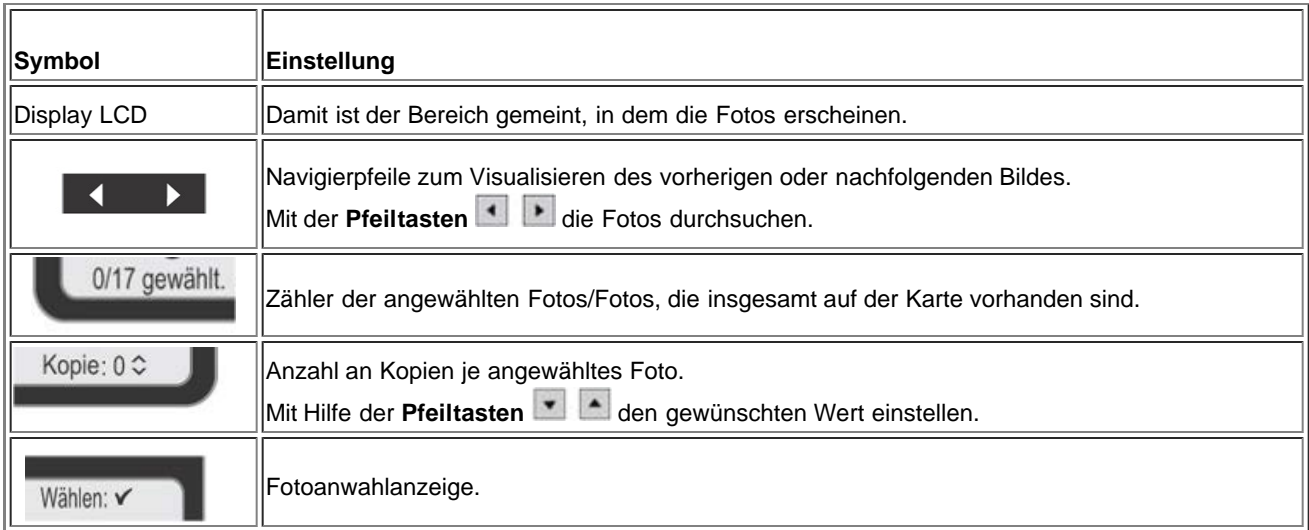

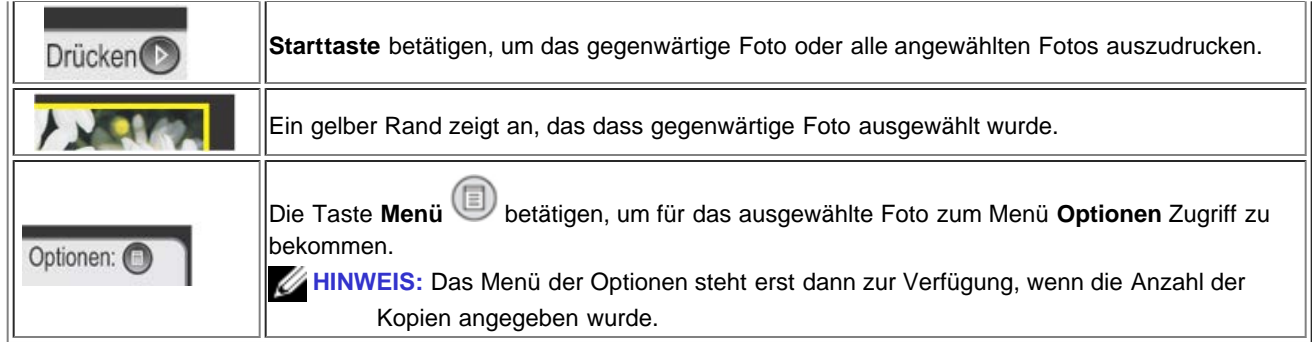

5. Zur Anwahl des Bildes, das auf dem Display erscheint, die **Anwahltaste** betätigen und auf dem Display wird das Foto als Zeichen der erfolgten Anwahl gelb umrahmt.

HINWEIS: Die Anwahltaste<sup>(</sup>C) erneut betätigen, um die Anwahl des Fotos, das auf dem Display erscheint, wieder aufzuheben.

6. Mit Hilfe der **Pfeiltasten verzeichten die** die gewünschten Werte wie beispielsweise die Anzahl an auszuführenden Kopien (für jedes angewählte Foto einzeln einstellbar) einstellen. Unten auf dem Display erscheinen alle Informationen zu den Fotos, die zur Verfügung stehenden Funktionen sowie die Gesamtanzahl an ausgewälten Fotos.

### **Optionen zur Bearbeitung der Fotos vom Menü Durchsuchen aus**

Beim Erscheinen eines Fotos auf dem Druckerdisplay bekommt man durch Betätigen der Taste **Menü** Zugriff auf das Untermenü **Optionen**.

**Optionen** ist ein Untermenü von **Durchsuchen**, mit dem folgende **Operationen** durchgeführt werden können:

- Bearbeitung
- Verbesseing
- Rote Augen
- Einstellungen.

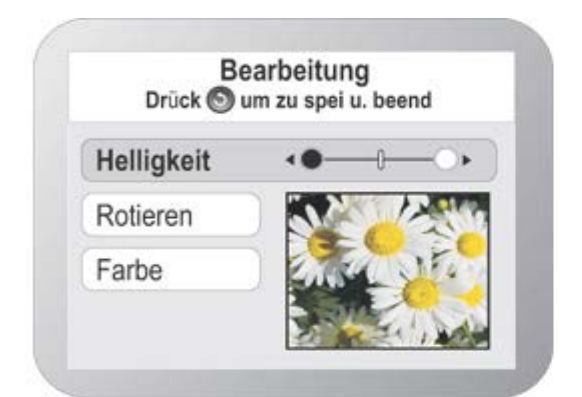

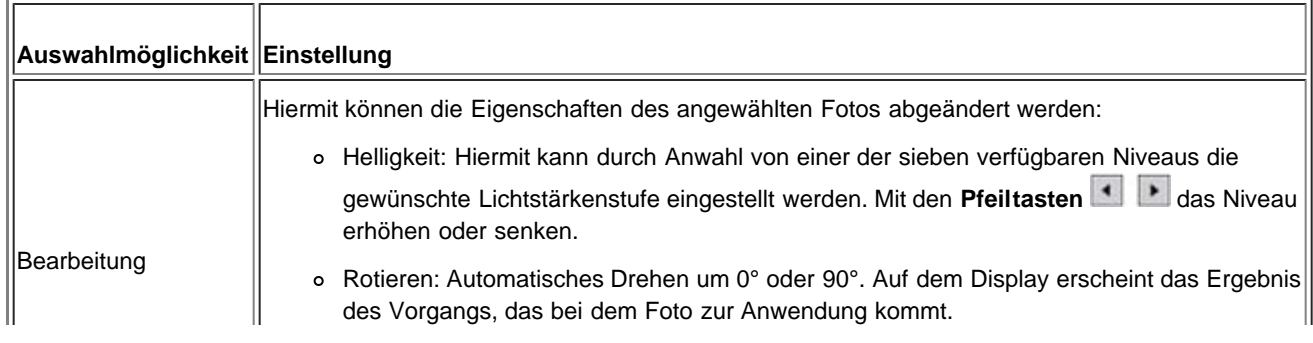

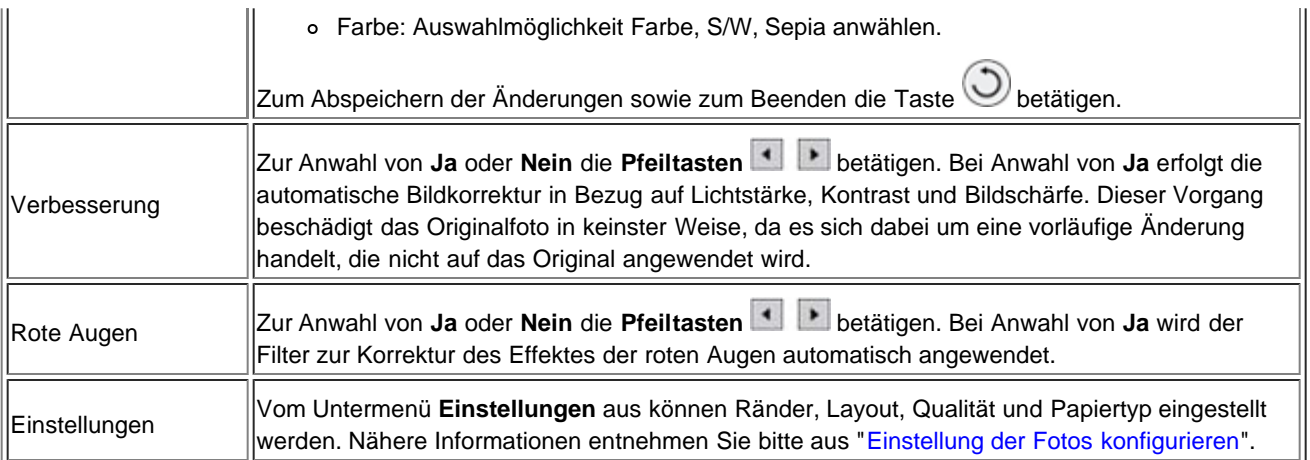

**HINWEIS:** Die Anwahlmöglichkeiten, die bei einem Foto zur Anwendung kommen, werden nicht korrekt visualisiert und weisen einen Effekt auf, der nur beim Druckvorgang vorkommt. Daher muss es ausgedruckt werden, um das Ergebnis zu sehen.

Bei Beenden des Menüs **Optionen** können die Änderungen, die an den Fotos vorgenommen wurden, abgespeichert werden, indem man die Taste Rückkehr<sup>(D)</sup> betätigt.

**Z HINWEIS:** Zum Annullieren der Arbeitsgänge im Bearbeitungsmodus die Taste Annullieren (X) betätigen.

# **Einstellung der Fotos konfigurieren**

Beim Durchsehen der Fotos können die Druckeinstellungen konfiguriert werden, die beim Ausdrucken eines bestimmten Fotos zur Anwendung kommen sollen.

- 1. Im Modus **Foto** auf dem Bedienfeld, die **Pfeiltasten** betätigen, um das Kommando **Durchsuchen** zu markieren, dann die **Anwahltaste** betätigen.
- 2. Die Pfeiltasten **betätigen, um die auf der Speicherkarte oder auf einem USB-Stick vorhandenen Fotos**

durchzusehen, bis das zu konfigurierende Foto gefunden wurde, dann die **Anwahltaste** betätigen. Das Foto wird durch einen gelben Rand angezeigt, der seine korrekte Anwahl anzeigt.

- 3. Zum Visualisieren des Menüs **Optionen** die **Menütaste** betätigen.
- 4. Nun mit Hilfe der **Pfeiltasten die Einstellungen** markieren und Anwahl **betätigen**.
- 5. Mit Hilfe der **Pfeiltasten**  $\blacksquare$  die einzustellende Auswahlmöglichkeit markieren, anschließend Anwahl betätigen.
- 6. Für iede Auswahlmöglichkeit die Pfeiltasten<sup>4</sup> benutzen, um die verschiedenen zur Verfügung stehenden Werte durchzusuchen. Die **Anwahltaste** betätigen, nachdem der gewünschte Wert erschienen ist. Folgende Werte stehen zur Verfügung.
- 7. Zum Abspeichern der Einstellungen und zum Beenden **betätigen. Zum Beenden die Taste Annullieren (X)** drücken ohne dabei abzuspeichern und bei Erscheinen der einschlägigen Nachricht bestätigen.

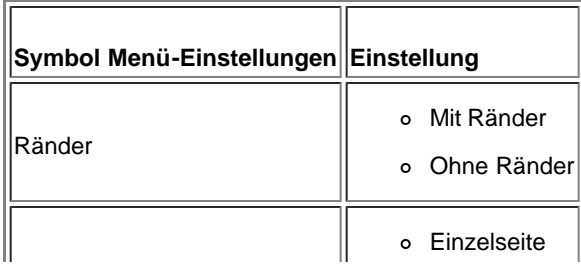

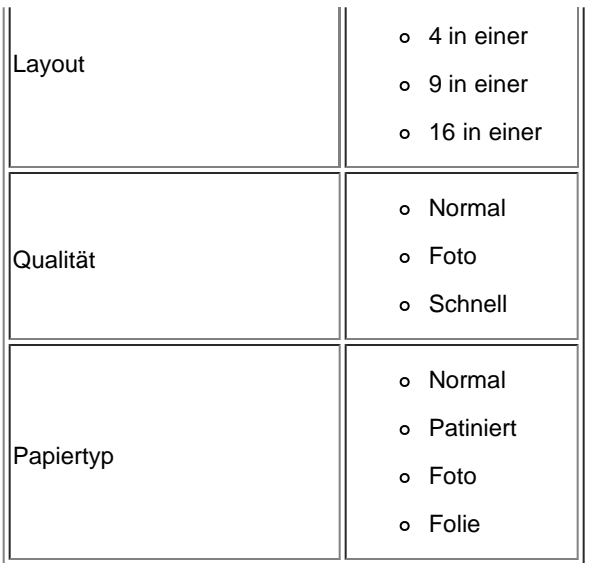

## **Visualisierung oder Ausdrucken von Fotos**

- 1. Im Fotomodus die Pfeiltasten **auf dem Bedienfeld betätigen, um die Auswahlmöglichkeit Durchsuchen** zu markieren, dann die **Anwahltaste betätigen.**
- 2. Pfeiltasten **betätigen, um die Fotos auf der Speicherkarte oder im USB-Speicherstick durchzusehen.**
- 3. **Anwahltaste** betätigen, um die auszudruckenden Fotos auszuwählen.
- 4. **Pfeiltasten verschiedliche betätigen, um die Kopienanzahl auszuwählen.**
- 5. Taste **Start** betätigen, um den Druckvorgang zu beginnen.
- HINWEIS: Es kann direkt von der Speicherkarte aus oder vom USB-Stick im JPEG-Format oder einigen TIFF-Formaten gedruckt werden. Um die Fotos in unterschiedlichen Formaten auszudrucken, die sich auf diesen Speichern befinden, müssen sie erst auf den Rechner übertragen werden.

# **Alle Fotos ausdrucken**

Vom **Foto**menü aus die Pfeiltasten **and Amerikan** Bedienfeld betätigen, um Alles ausdrucken zu markieren, dann mit Hilfe der **Anwahltaste** bestätigen.

Der Drucker startet den Druckvorgang aller Fotos, die sich auf der Speicherkarte oder auf dem daran angeschlossenen USB-Stick befinden.

HINWEIS: Nur Bilder im Format JPG oder TIFF können direkt von der Speicherkarte oder vom USB-Stick aus gedruckt werden. Zum Ausdrucken von Fotos in anderem Format müssen diese zuerst an den Rechner übermittelt werden.

# **Fotos auf dem Rechner abspeichern**

Im Modus **Foto** auf dem Bedienfeld, die **Pfeiltasten** betätigen, um das Kommando **Foto speichern** zu

markieren, dann die **Anwahltaste** betätigen. Alle auf der Speicherkarte oder auf einem USB-Stick abgespeicherten Fotos werden an den übermittelt.

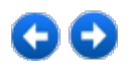

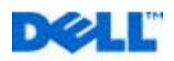

# <span id="page-32-0"></span>**Kopieren**

# **Kopieren von Dokumenten mit Hilfe des Bedienfelds**

- 1. Schalten Sie den Drucker ein.
- 2. Legen Sie Papier ein. Weitere Informationen hierzu finden Sie unter "Einlegen von Papier".

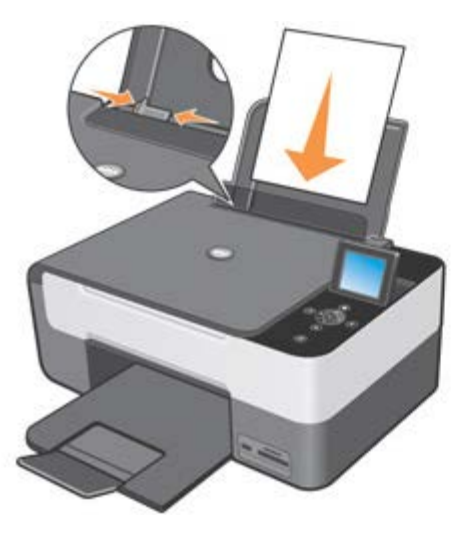

- 3. Öffnen Sie die obere Abdeckung.
- 4. Legen Sie das zu kopierende Dokument mit der bedruckten Seite nach unten auf das Scannerglas. Stellen Sie sicher, dass die obere linke Ecke der Vorderseite des Dokuments an dem Pfeil auf dem Drucker ausgerichtet ist.

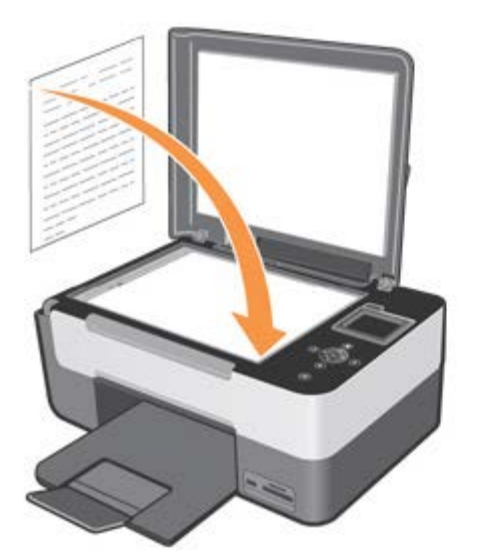

- 5. Schließen Sie die obere Abdeckung.
- 6. Zur Bearbeitungen der Kopiereinstellungen **Kopie** vom **Hauptmenü** aus markieren und mit Hilfe der **Anwahltaste** bestätigen.
- 7. Die zur Verfügung stehenden Auswahlmöglichkeiten mit Hilfe der Pfeiltasten **\* durchlaufen, um die gewünschte** Einstellung zu markieren.
- 8. Die Pfeiltasten **betätigen, um die zur Verfügung stehenden Werte zu durchlaufen und die neuen Einstellungen** mit Hilfe der **Anwahltaste** zu bestätigen. Nähere Informationen entnehmen Sie bitte dem Kapitel "Bedienfeldmenü".
- 9. Auf dem Bedienfeld die **Starttaste** drücken. Der Kopiervorgang erfolgt mit der angewählten Einstellung (farbig oder schwarz-weiß). Auf dem LCD-Display des Druckers erscheint die Nachricht **Kopiervorgang**... mit der Möglichkeit den

laufenden Vorgang durch Drücken der Taste Annullieren (X) zu unterbrechen.

HINWEIS: Beim Betätigen der Starttaste<sup>D</sup> ohne zuvor eine Kopiereinstellung anzugeben wird das Dokument farbig ausgedruckt.

## **Kopieren von Dokumenten mit Hilfe des Computers**

- 1. Schalten Sie den Computer und den Drucker ein und stellen Sie sicher, dass sie miteinander verbunden sind.
- 2. Legen Sie Papier ein. Weitere Informationen hierzu finden Sie unter "Einlegen von Papier".

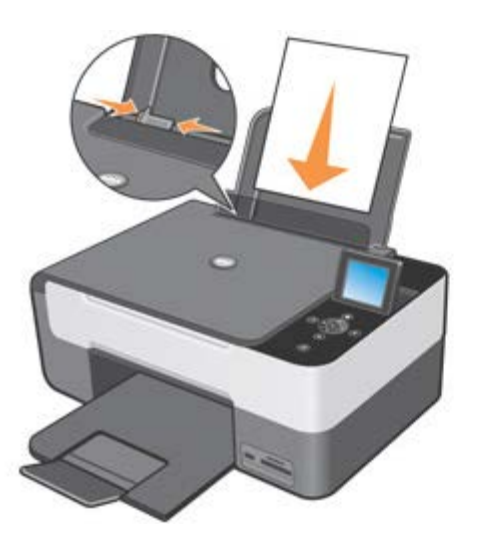

- 3. Öffnen Sie die obere Abdeckung.
- 4. Legen Sie das zu kopierende Dokument mit der bedruckten Seite nach unten auf das Scannerglas. Stellen Sie sicher, dass die obere linke Ecke der Vorderseite des Dokuments an dem Pfeil auf dem Drucker ausgerichtet ist.

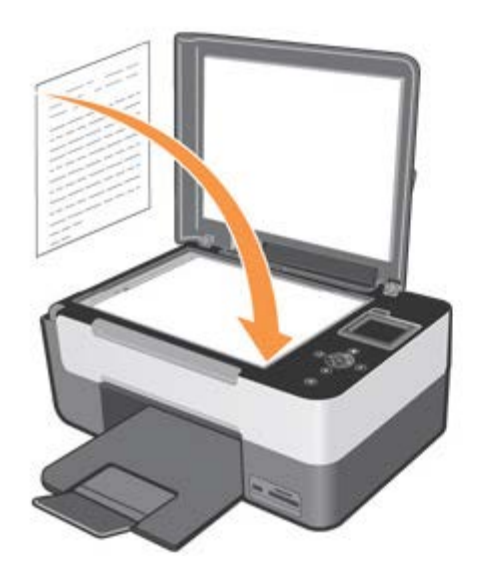

5. Schließen Sie die obere Abdeckung.

- 6. **StartgProgramme** oder **Alle ProgrammegDrucker DellgAll-In-One Center gAll-In-One Center** anwählen. Das Multifunktionszentrum **Dell All-In-One Center** wird geöffnet.
- 7. Das Symbol **Fotokopierer** anwählen.
- 8. Nun können:
- die Anzahl an Kopien gewählt werden
- die Farbeinstellungen angewählt werden
- die Kopiequalität angewählt werden
- die Art des Papiers sowie Abmessungen angewählt werden
- Abmessungen des Originaldokuments angegeben werden
- Dokument aufgehellt oder abgedunkelt werden
- das Dokument verkleinert oder vergrößert werden.
- 9. Wenn Sie die Einstellungen angepasst haben, klicken Sie auf Jetzt **Kopie**.

## **Kopieren von Fotos über das Bedienfeld**

- 1. Schalten Sie den Drucker ein.
- 2. Legen Sie Fotopapier mit der zu bedruckenden (glänzenden) Seite nach oben ein. Weitere Informationen hierzu finden Sie unter "Einlegen von Papier".

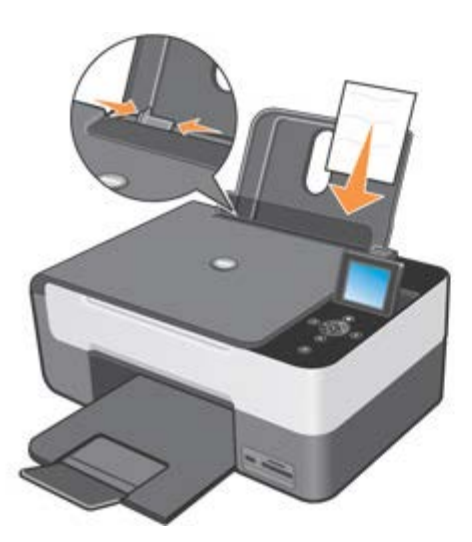

- 3. Öffnen Sie die obere Abdeckung.
- 4. Legen Sie das zu kopierende Foto mit der bedruckten Seite nach unten auf das Scannerglas. Stellen Sie sicher, dass die obere linke Ecke der Vorderseite des Fotos an dem Pfeil auf dem Drucker ausgerichtet ist.

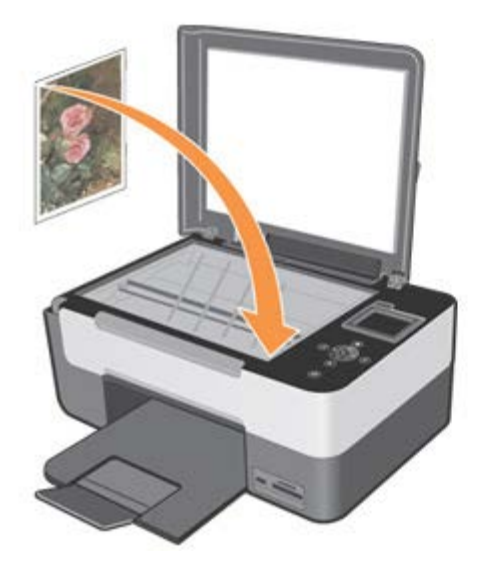

- 5. Schließen Sie die obere Abdeckung.
- 6. Wählen Sie im Untermenü **Kopie Qualität** und anschließend **Foto** aus. Weitere Informationen hierzu finden Sie unter "Bedienfeldmenü".
- 7. Drücken Sie die Taste **Start** .

# **Kopiereinstellungen vom Rechner aus**

Es folgt das Dialogfenster, das die Kopiereinstellungen enthält:

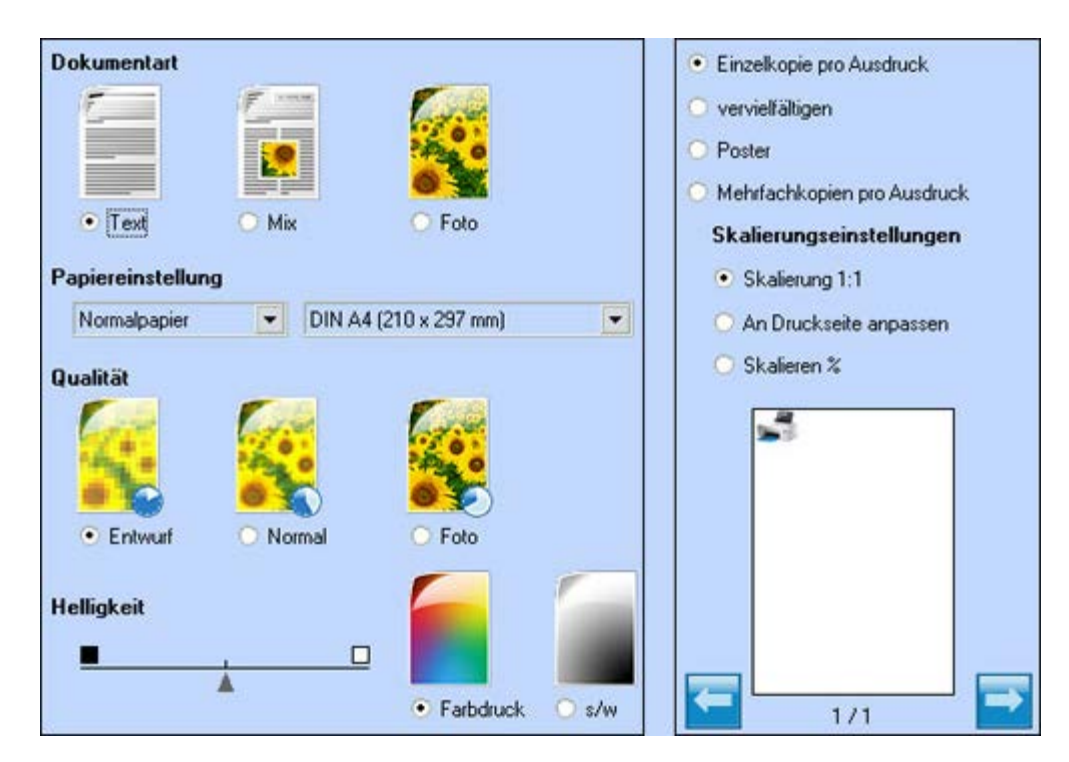

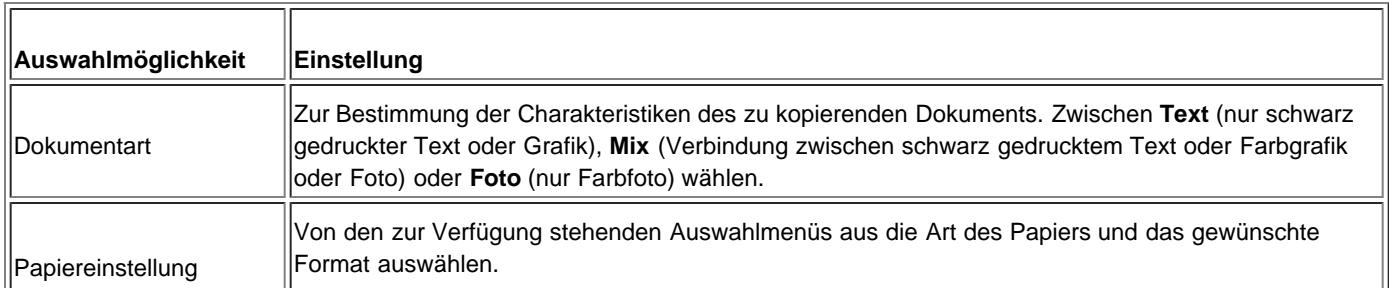
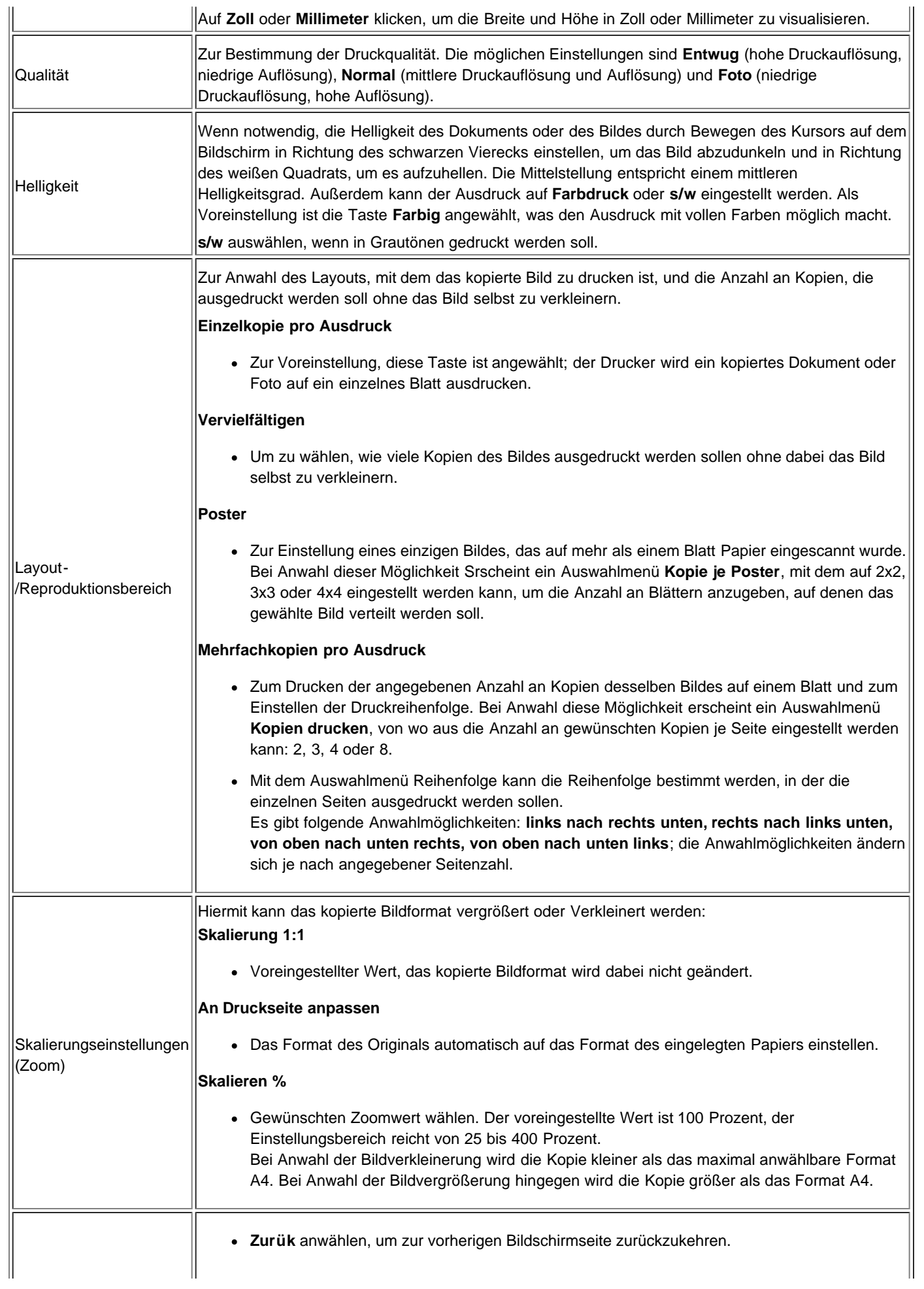

Anwahlmöglichkeiten zur Kopierverwaltung

- Die **Pfeiltasten** so lange drücken, bis die gewünschte Anzahl an Kopien erscheint  $\bullet$ und diese dann wählen.
- **Vorschau** anwählen, um das einzuscannende Bild zu visualisieren.
- **Kopie** anwählen, um den Kopiervorgang zu starten.

#### **Fotos vom Rechner aus kopieren**

- 1. Rechner und Drucker einschalten und sich vergewissern, dass sie angeschlossen sind.
- 2. Fotopapier mit der zu bedruckenden Seite (glatte Seite) nach oben einlegen. Nähere Informationen entnehmen Sie bitte aus "Einlegen von Papier".

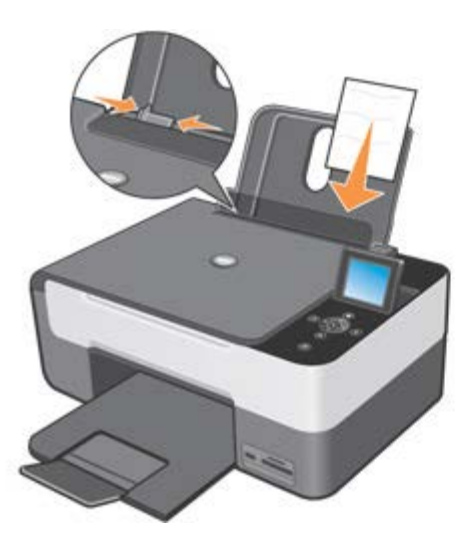

- 3. Den oberen Deckel öffnen.
- 4. Das zu kopierende Foto mit der Vorderseite nach unten auf das Scannerfenster legen. Sich vergewissern, dass die Ecke oben links des Fotos mit dem Pfeil des Druckers ausgerichtet ist.

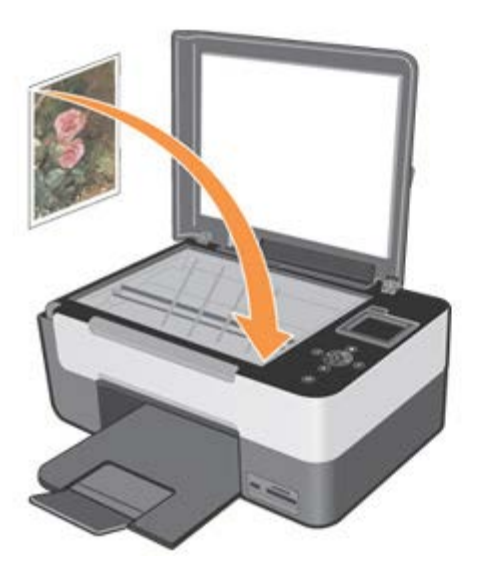

- 5. Den oberen Deckel schließen.
- 6. Auf **Startg Programme** oder **Alle Programmeg Dell-Druckerg All-In-One Centerg All-In-One Center** klicken. **AIO Center** wird geöffnet.
- 7. Das Symbol **Fotokopierer** anwählen.
- 8. **Vorschau** anwählen.
- 9. Die gepunkteten Linien verschieben, so dass der Teil des zu druckenden Bildes begrenzt wird.
- 10. Im Bereich **Kopie** von der Karte **Dokumentart** aus **Foto** wählen und dann angeben, ob es sich dabei um ein Schwarzweiß- oder ein **Farbfoto** handelt.
- 11. Dann Folgendes wählen:
	- Qualität der Kopie
	- Abmessungen des Papiers
	- Format des Originaldokuments
	- ob das Dokument heller oder dunkler werden soll
	- ob das Dokument verkleinert oder vergrößert werden soll
- 12. Nach Beendigung der persönlichen Einstellung auf **Kopieren** klicken.

### **Voreingestellte Kopiereinstellungen bearbeiten**

Die Voreinstellungen der **Kopier**modalitäten können mit Hilfe des Steuerdaten-Bedienfeldes geändert werden.

Um auf den Bearbeitungsbereich Zugriff zu bekommen, vom Hauptmenü aus die Pfeiltasten **Kalen Kopieren** 

wählen und die **Anwahltaste** betätigen.

Dann **Voreinstellungen** anwählen. Nähere Informationen zu den verfügbaren Anwahlmöglichkeiten entnehmen Sie bitte aus "[Verwenden des Bedienfelds](#page-4-0)".

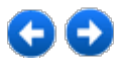

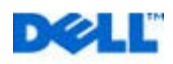

# **Einscannen**

# **Anwahlmöglichkeit Scannen**

Im Modus **Einscannen** können verschiedene Empfänger gewählt werden, an die das eingescannte Dokument geschickt werden soll:

- Als Datei einscannen
- Einscannen und in Anwendung öffnen
- Einscannen und als E-Mail versenden

Um eine Anwahlmöglichkeit zu aktivieren, das jeweilige Ikon anwählen:

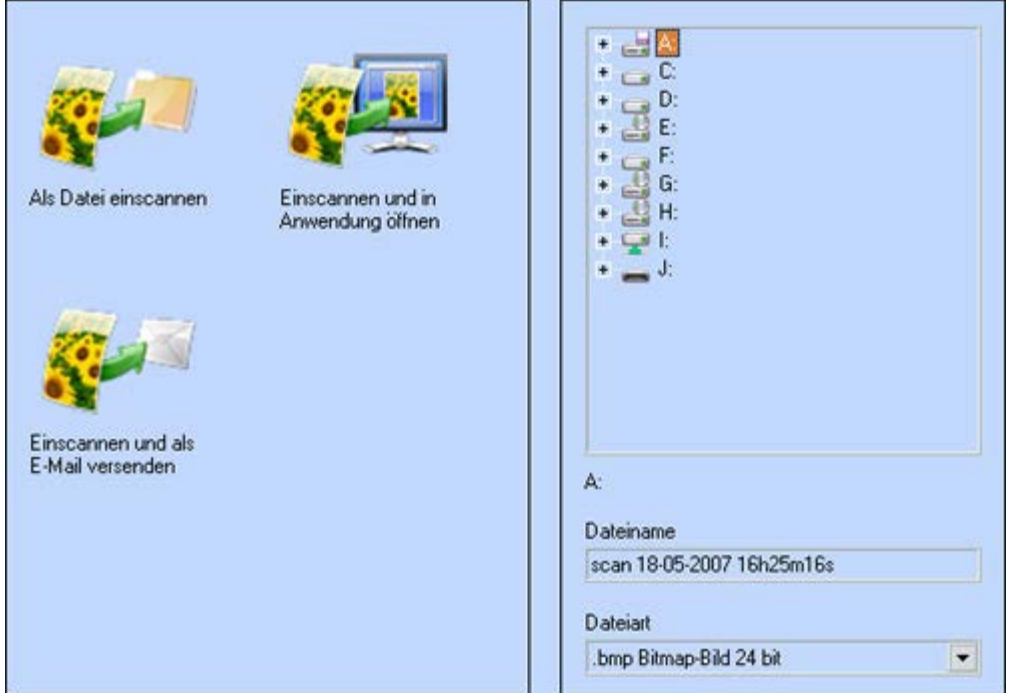

Durch Anwahl des Ikon **Einscannen und in Anwendung öffnen** erscheinen alle Applikationen, die vom Multifunktionszentrum **Dell All-In-One Center** unterstützt werden, im Rahmen rechts des Bildschirms.

**HINWEIS:** Die zur Verfügung stehenden Applikationen können auf der Grundlage der eingesetzten Rechnerkonfiguration variieren und sind von der eingestellten Dateiassoziierung des Microsoft® Windows® abhängig.

# **Einstellung der Scann-Anwahlmöglichkeiten**

In einem einzigen Dialogfenster können alle Parameter konfiguriert werden, die zum Einscannvorgang der Dokumente oder Bilder notwendig sind.

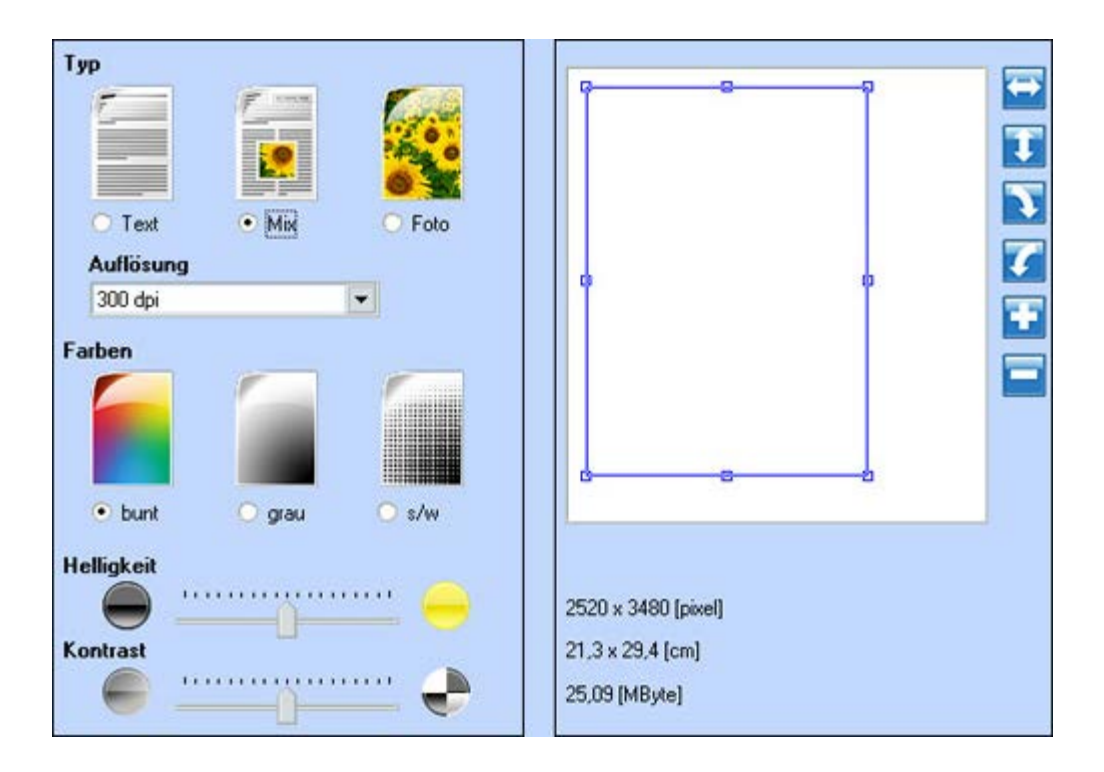

**Vorschau bearbeiten**

Mit den Werkzeugen rechts vom Vorschaukasten **das Bild spiegeln, im Uhrzeigersinn drehen**, **oder gegen den Uhrzeigersinn drehen und vergrößern oder verkleinern** bis man die gewünschte einzuscannende Visualisierung zu erhalten.

- Einscanneinstellungen persönlich gestalten
- **Typ**: Durch Anklicken der jeweilige Drucktaste die Art des Dokuments anwählen, die eingescannt werden soll:
	- **· Text** (nur schwarz gedruckter Text oder Grafik)
	- **· Mix** (Kombination zwischen schwarz gedrucktem Text oder Farbgrafik oder Foto)
	- **· Foto** (nur Farbfoto)
- **Auflösung**: Vom Anwahlmenü aus die Einscannauflösung anwählen. Folgende Auflösung stehen zur Verfügung: 150, 300, 600, 1200, 2400, 4800 und 9600 dpi.
- **Farben**: Durch Anklicken der jeweiligen Drucktaste die Farbtonpalette des Dokuments oder des Fotos wählen:
	- **· Bunt** (Einscannen der vollen Farben)
	- **· Grau** (für Einscannschattierung)
	- **· s/w** (Einscannen in schwarz-weiß-Tönen)
- **Helligkeit** und **Kontrast** des einzuscannenden Dokuments oder Fotos. Den Helligkeitskursor nach rechts verschieben, um das Bild aufzuhellen oder nach links, um es abzudunkeln. Den Kontrastkursor nach rechts verschieben, um den Kontrast zu erhöhen oder nach links, um ihn zu mindern. In beiden Fällen entspricht die zentrale Stellung einer mittleren Einstellung.

#### **Unterstützte Applikationen**

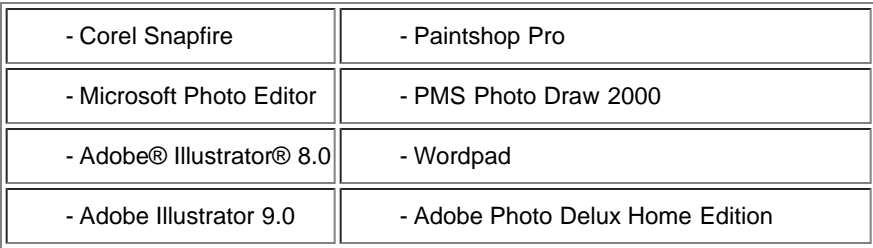

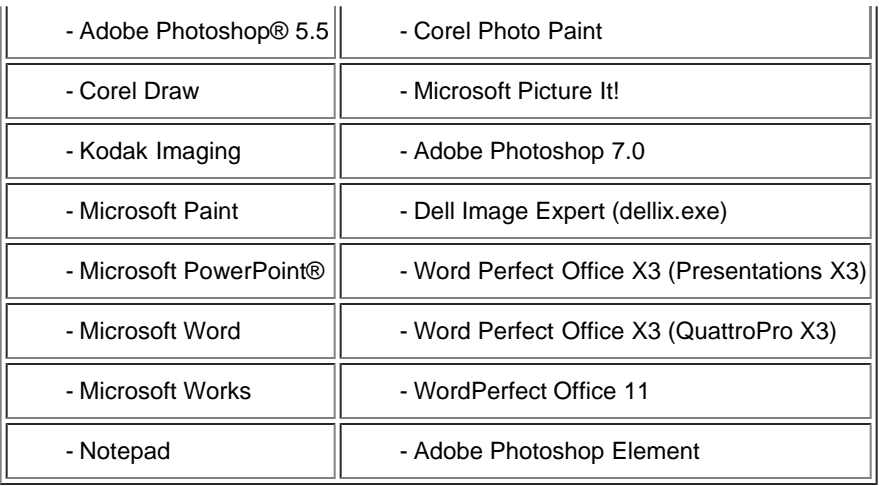

Folgende Scannparameter können von den Programmen eingestellt werden, die in der obigen Tabelle angeführt sind:

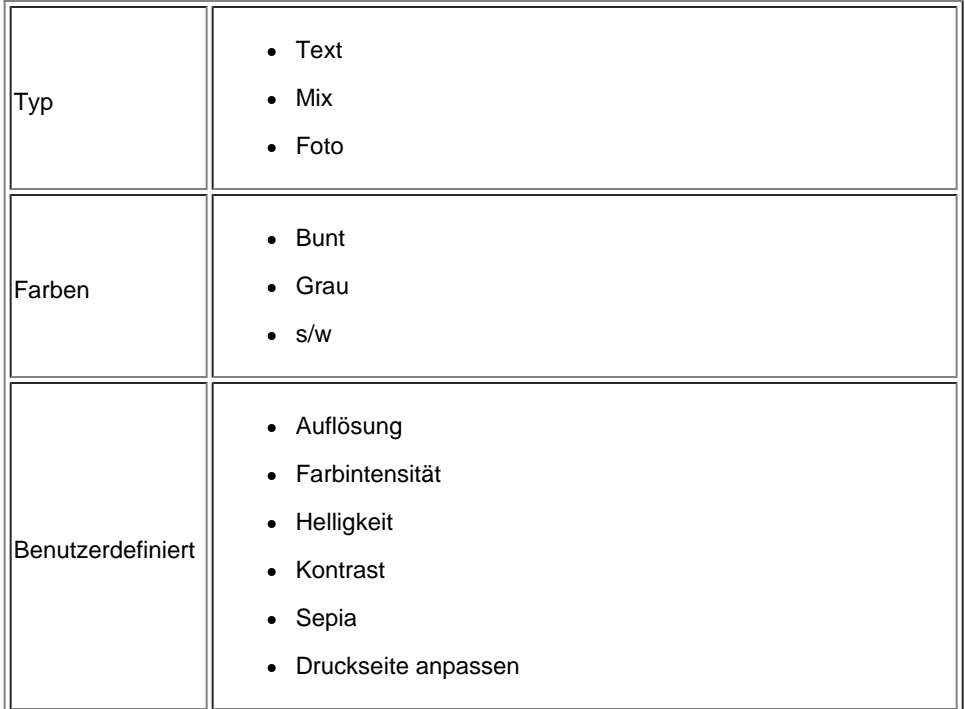

#### **Einscannen von Dokumenten**

Sie können über das Bedienfeld oder über Ihren Computer mit Ihrem Drucker scannen.

- 1. Schalten Sie den Computer und den Drucker ein und stellen Sie sicher, dass sie miteinander verbunden sind.
- 2. Öffnen Sie die obere Abdeckung.
- 3. Legen Sie das Dokument, das Sie einscannen möchten, mit der bedruckten Seite nach unten auf das Scannerglas. Stellen Sie sicher, dass die obere linke Ecke der Vorderseite des Dokuments an dem Pfeil auf dem Drucker ausgerichtet ist.

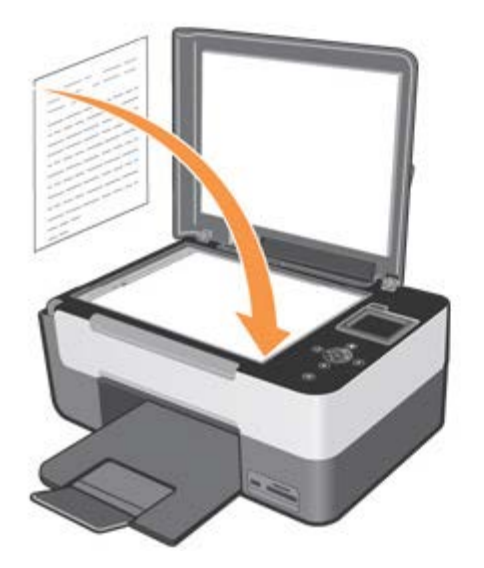

- 4. Schließen Sie die obere Abdeckung.
- 5. Auf **Startg Programme** oder **Alle Programmeg Dell-Druckerg All-In-One Centerg All-In-One Center** klicken. **AIO Center** wird geöffnet.

**HINWEIS:** Das Multifunktionszentrum **Dell All-In-One Center** kann auch vom jeweiligen Bedienfeld des Druckers geöffnet werden. Vom LCD-Druckerdisplay die Modalität **Scannen** wählen und die **Starttaste** betätigen.

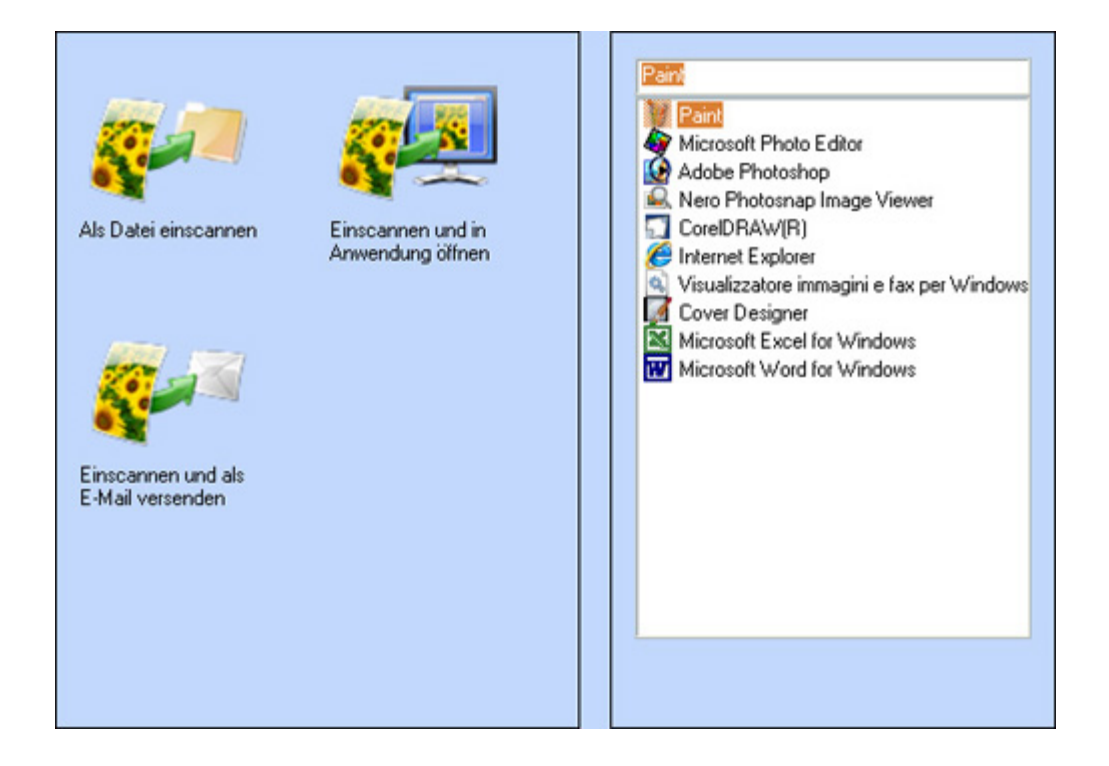

- 6. Auf der Bildschirmseite **Einscannen** den Empfänger anwählen, an den das eingescannte Bild geschickt werden soll. Beispielsweise kann man bei Anwahl von **Einscannen und in Anwendung öffnen** ein Bild einscannen und dieses dann unter einer auf dem Rechner installierte Applikation öffnen. Anschließend muss dann das als Einscannempfänger einzustellende Programm aus der Liste der verfügbaren Applikationen angewählt werden.
- 7. Die Taste **Fortfahren** betätigen, um das Dialogfenster **Einscannen** zu visualisieren:

Art des einzuscannenden Dokuments anwählen.

Einscannqualität sowie jede weitere notwendige Einstellung anwählen.

8. **Scannen** anklicken, um den Scannvorgang zu beenden.

# **Einscannen von Fotos**

- 1. Schalten Sie den Computer und den Drucker ein, und stellen Sie sicher, dass sie miteinander verbunden sind.
- 2. Öffnen Sie die obere Abdeckung.
- 3. Legen Sie das Foto, das Sie einscannen möchten, mit der bedruckten Seite nach unten auf das Scannerglas. Stellen Sie sicher, dass die obere linke Ecke der Vorderseite des Fotos an dem Pfeil auf dem Drucker ausgerichtet ist.

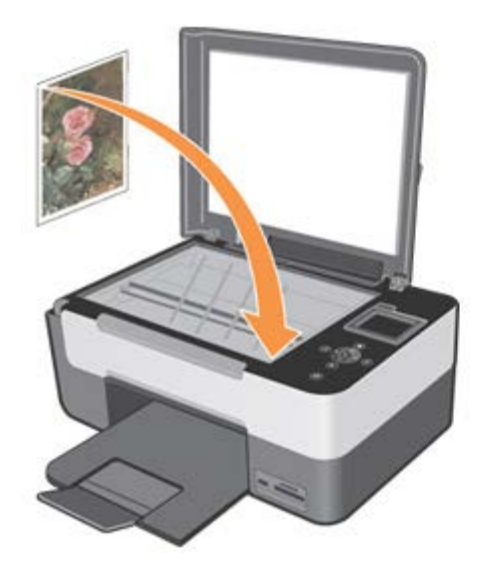

- 4. Schließen Sie die obere Abdeckung.
- 5. Auf **Startg Programme** oder **Alle Programmeg Dell-Druckerg All-In-One Centerg All-In-One Center** klicken. **AIO Center** wird geöffnet.
- 6. Auf **Einscannen** in klicken.
- 7. Das Ikon **Einscannen und in Anwendung öffnen** anwählen.
- 8. Das gewünschte Programm unter allen in der Liste wählen.
- 9. Die Taste **Fortfahren** anwählen. Durch das System wird das Dialogfenster **Scannvorgang** visualisiert.
- 10. Art des einzuscannenden Dokuments, Qualität sowie jede weitere notwendige Einstellung anwählen.
- 11. Nach Beendigung des Vorgangs können die Eigenschaften zum Einscannen des Bildes personalisiert werden, dazu **Scannen** anwählen.
- 12. Nach dem Einscannvorgang des Dokuments werden Sie von dem System gefragt, ob Sie ein weiteres Bild einscannen möchten. Nach dem Einscannvorgang **Nein** zum Beenden wählen. Nun führt das System die angewählte Applikation zur Visualisierung des einzuscannenden Bildes aus.

#### **Einscannen mehrerer Seiten oder Bilder**

- 1. Schalten Sie den Computer und den Drucker ein und stellen Sie sicher, dass sie miteinander verbunden sind.
- 2. Öffnen Sie die obere Abdeckung.
- 3. Legen Sie die erste Seite des Dokuments, das Sie kopieren möchten, mit der bedruckten Seite nach unten auf das Scannerglas. Stellen Sie sicher, dass die obere linke Ecke der Vorderseite des Blatts an dem Pfeil auf dem Drucker ausgerichtet ist.

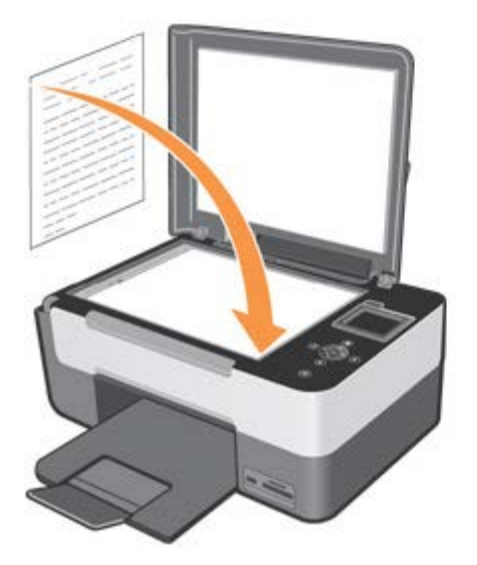

- 4. Schließen Sie die obere Abdeckung.
- 5. Auf **Startg Programme** oder **Alle Programmeg Dell-Druckerg All-In-One Centerg All-In-One Center** klicken. **AIO Center** wird geöffnet.
- 6. Auf **Einscannen in** klicken.
- 7. Das Ikon **Als Datei einscannen** anwählen.
- 8. Die Taste **Fortfahren** anwählen. Durch das System wird das Dialogfenster **Einscannvorgang** visualisiert.
- 9. Art des einzuscannenden Dokuments, Qualität sowie jede weitere notwendige Einstellung anwählen.
- 10. Nach Beendigung der persönlichen Gestaltung zum Einscannen eines Bildes auf **Scannen** klicken. Nach Beendigung der Dokumenterarbeitung wird das angewählte Ressourcenverwaltungsprogramm in einem Ordner geöffnet, in der das Bild abgespeichert wurde.
- 11. Das darauf folgende Blatt auf das Scannerfenster legen und auf **Fortfahren** klicken.
- 12. Den Einscannvorgang bei allen zu scannenden Bildern wiederholen.

### **Bilder, diemit Hilfe der OCR-Software zur optischen Buchstabenerkennung eingescannt wurden, konvertieren**

Mit der Software OCR kann ein eingescanntes Bild in einen Text verwandelt werden, der mit Hilfe eines Textverarbeitungsprogramms bearbeitet werden kann.

**HINWEIS:** Japanische und chinesische Anwender: Prüfen, ob auf dem Rechner die Software OCR installiert wurde. Eine Kopie der Software OCR wird mit dem Drucker mitgeliefert und muss zusammen mit den Druckerdrivern installiert werden.

- 1. Oberen Deckel öffnen.
- 2. Das einzuscannende Dokument mit der Vorderseite nach unten auf das Scannerfenster legen. Sich vergewissern, dass die Ecke oben links des Fotos mit dem Pfeil des Druckers ausgerichtet ist.

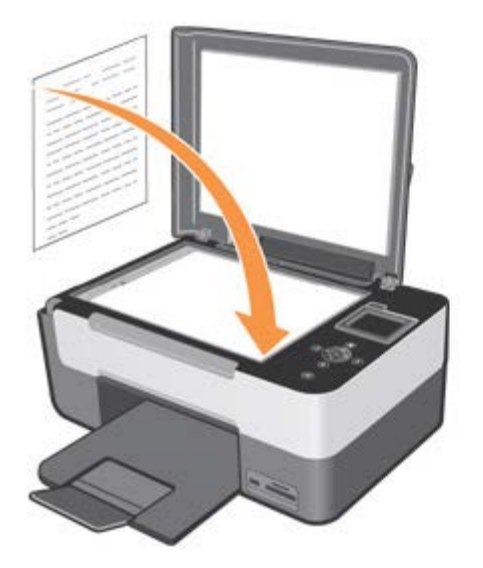

- 3. Schließen Sie die obere Abdeckung.
- 4. Auf **Startg Programme** oder **Alle Programmeg Dell-Druckerg All-In-One Centerg All-In-One Center** klicken. **AIO Center** wird geöffnet.

**HINWEIS:** Das **Dell All-In-One Center** kann auch vom Bedienfeld des Druckers geöffnet werden. Sollte der Drucker im Modus **Einscannen** sein, die **Starttaste** betätigen. Auf dem Rechnerbildschirm erscheint das Dell All-In-One Center.

- 5. Auf **Einscannen** in klicken.
- 6. Das Ikon **Einscannen und in Anwendung öffnen** anwählen.
- 7. Das Programm **ScanSoft OmniPage SE** aus der Liste auswählen

**HINWEIS:** Das Programm ScanSoft OmniPage SE, das mit der CD *Drivers and Utilities* Dell mitgeliefert wird, muss installiert sein. Wenn es nicht installiert wurde, kann es durch ein erneutes Einlegen der CD in das Laufwerk installiert werden, wobei die Anweisungen auf dem Bildschirm zu befolgen sind.

- 8. Die Taste **Fortfahren** anwählen. Durch das System wird das Dialogfenster **Einscannvorgang** visualisiert.
- 9. Dokumentart **s/w** und **300 dpi** Auflösung wählen.

HINWEIS: Die Art sowie die Auflösung können vom Bediener abgeändert werden, um optimale Ergebnisse auf der Grundlage des Originals auf dem Scannerfenster zu erhalten.

- 10. Nach Beendigung der persönlichen Gestaltung zum Einscannen eines Bildes auf **Scannen** klicken. Nach Beendigung der Dokumentbearbeitung wird das Programm ScanSoft OmniPage SE geöffnet.
- 11. Zur Verwendung von ScanSoft OmniPage SE wird auf die Anleitung verwiesen, die mit dieser Software mitgeliefert werden.

#### **Speichern eines Bildes auf dem Computer**

1. Auf **Start g Programme** oder **Alle Programmeg Dell-Druckerg All-In-One Centerg All-In-One Center** klicken. **AIO Center** wird geöffnet.

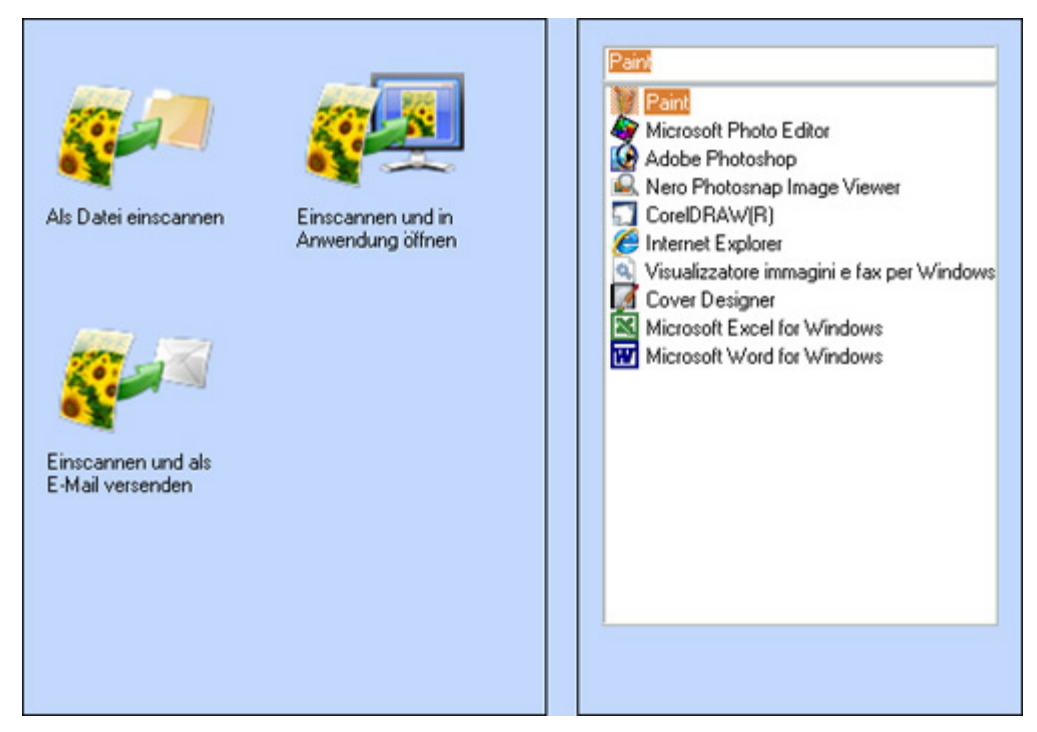

- 2. Ikone **Als Datei einscannen** wählen.
- 3. Anleitungen befolgen, die auf dem Bildschirm erscheinen.
- 4. Die Taste **Fortfahren** anwählen. Durch das System wird das Dialogfenster **Scannvorgang** visualisiert.
- 5. Art des einzuscannenden Dokuments, Qualität sowie jede weitere notwendige Einstellung anwählen.
- 6. Nach Beendigung der persönlichen Gestaltung zum Einscannen eines Bildes auf **Scannen** klicken. Nach Beendigung der Dokumenterarbeitung wird das angewählte Ressourcenverwaltungsprogramm in einem Ordner geöffnet, in der das Bild abgespeichert wurde.

#### **Versenden eines eingescannten Bildes oder Dokuments per E-Mail**

So versenden Sie ein eingescanntes Bild oder Dokument per e-mail:

- 1. Öffnen Sie die obere Abdeckung.
- 2. Legen Sie das Dokument bzw. das Foto mit der bedruckten Seite nach unten auf das Scannerglas. Stellen Sie sicher, dass die obere linke Ecke der Vorderseite der Vorlage an dem Pfeil auf dem Drucker ausgerichtet ist.

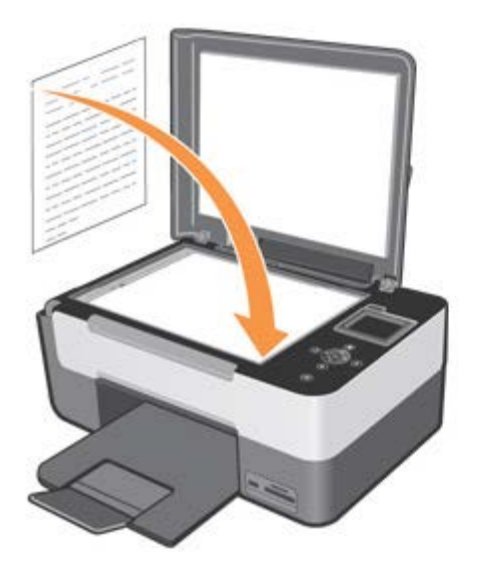

- 3. Schließen Sie die obere Abdeckung.
- 4. Auf **Startg Programme** oder **Alle Programmeg Dell-Druckerg All-In-One Centerg All-In-One Center** klicken. **AIO Center** wird geöffnet.
- 5. Das Ikon **Einscannen und als E-Mail versenden** anwählen.
- 6. Die Taste **Fortfahren** anwählen. Durch das System wird das Dialogfenster **Scannvorgang** visualisiert.
- 7. Art des einzuscannenden Dokuments, Qualität sowie jede weitere notwendige Einstellung anwählen.
- 8. Nach Beendigung der persönlichen Gestaltung zum Einscannen eines Bildes auf **Scannen** klicken. Nach Beendigung der Dokumenterarbeitung erscheint auf dem Bildschirm die Frage, ob eine weitere Seite eingescannt oder der Einscannvorgang beendet werden soll.
- 9. Um ander Seiten einzuscannen, **Ja** antworten oder **Nein**, wenn der Vorgang beendet werden soll.
- 10. Nach Beendigung des Vorgangs wird das voreingestellte Programm der elektronischen Briefübermittlung gestartet. Eine Begleitschreiben für das beiliegende Foto schreiben und **Senden** wählen.

**HINWEIS:** Wenn Sie Fragen zum Anhängen von Dokumenten an E-Mails haben, informieren Sie sich in der Hilfe des E-Mail-Programms.

#### **Vergrößern oder Verkleinern von Bildern oder Dokumenten**

Die Dokumentabmessungen können mit Hilfe des **AIO Center** um zwischen 25 und 400 Prozent vergrößert oder verkleinert werden.

1. Papier einlegen. Nähere Informationen entnehmen Sie bitte aus "Einlegen von Papier".

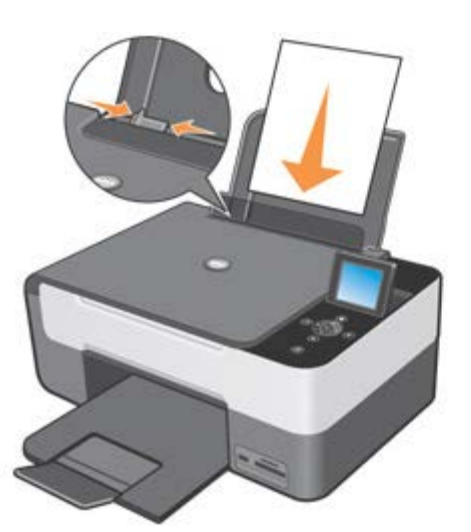

- 2. Öffnen Sie die obere Abdeckung.
- 3. Legen Sie das Dokument bzw. das Foto mit der bedruckten Seite nach unten auf das Scannerglas. Stellen Sie sicher, dass die obere linke Ecke der Vorderseite der Vorlage an dem Pfeil auf dem Drucker ausgerichtet ist.

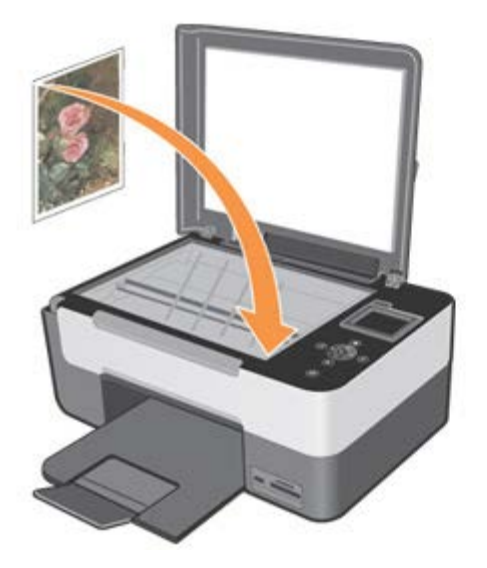

- 4. Schließen Sie die obere Abdeckung.
- 5. Auf **Start g Programme** oder **Alle Programmeg Dell-Druckerg All-In-One Centerg All-In-One Center** klicken. **AIO Center** wird geöffnet.
- 6. Das Ikon **Als Datei einscannen** wählen.
- 7. Den Ordner wählen, unter der die eingescannten Bilder abgespeichert werden müssen.
- 8. Die Taste **Fortfahren** anwählen. Durch das System wird das Dialogfenster **Scannvorgang** visualisiert.
- 9. Art des einzuscannenden Dokuments, Qualität sowie jede weitere notwendige Einstellung anwählen.
- 10. Drucktaste neben dem Bildvorschaufenster benutzen, um das Bild zu vergrößern oder zu verkleinern.
- 11. Anleitungen befolgen, die auf dem Bildschirm erscheinen, um die Abmessungen des neuen Bildes zu wählen.
- 12. Nach Beendigung der persönlichen Gestaltung des Bildes auf **Scannen** klicken.

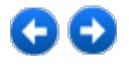

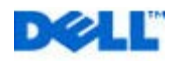

# <span id="page-49-0"></span>**Informationen zur Software**

Die Druckersoftware beinhaltet Folgendes:

- **All-In-One (AIO) Center**: Zum Ausführen der Druck-, Scann-, Kopiervorgänge sowie Verschicken von Dokumenten und Bildern per E-Mail, die gerade eingescannt oder bereits vorher abgespeichert worden sind.
- **Druckerdriver**: zum Bestimmen der Druckereinstellungen.
- **Zustandsmonitorprogramm**: Zum Visualisieren der Druckerzustandsinformationen und zur Warnung des Bedieners, dass die Tintenpatronen fast leer sind.
- **Corel Snapfire**: Zur Verwaltung, Bearbeitung, Visualisierung sowie zum Ausdrucken und Konvertieren von Fotos und anderen Arten von Bildern in verschiedenen Formaten.
- **Software ScanSoft OmniPage SE**: Zur optischen Erkennung der Buchstaben (OCR).

#### Gebrauch des Programms Dell<sup>™</sup> All-In-One Center

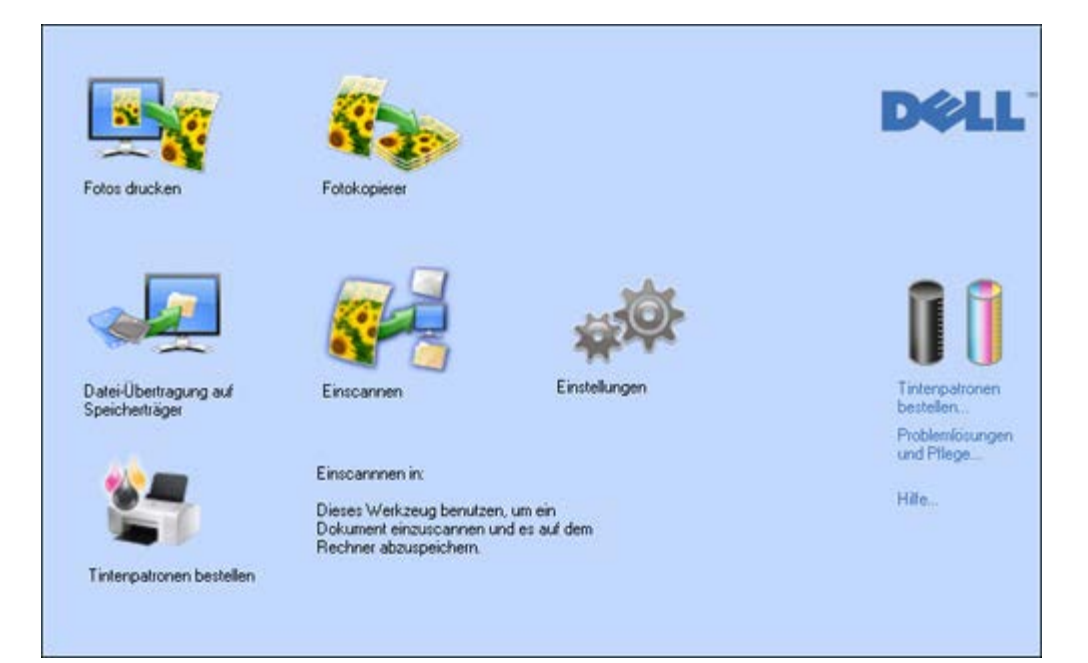

Das Multifunktionszentrum **Dell All-In-One Center** besteht aus Karten und Dialogfenstern, die den Gebrauch der Funktionen, die vom Drucker zur Verfügung gestellt werden, vereinfachen.

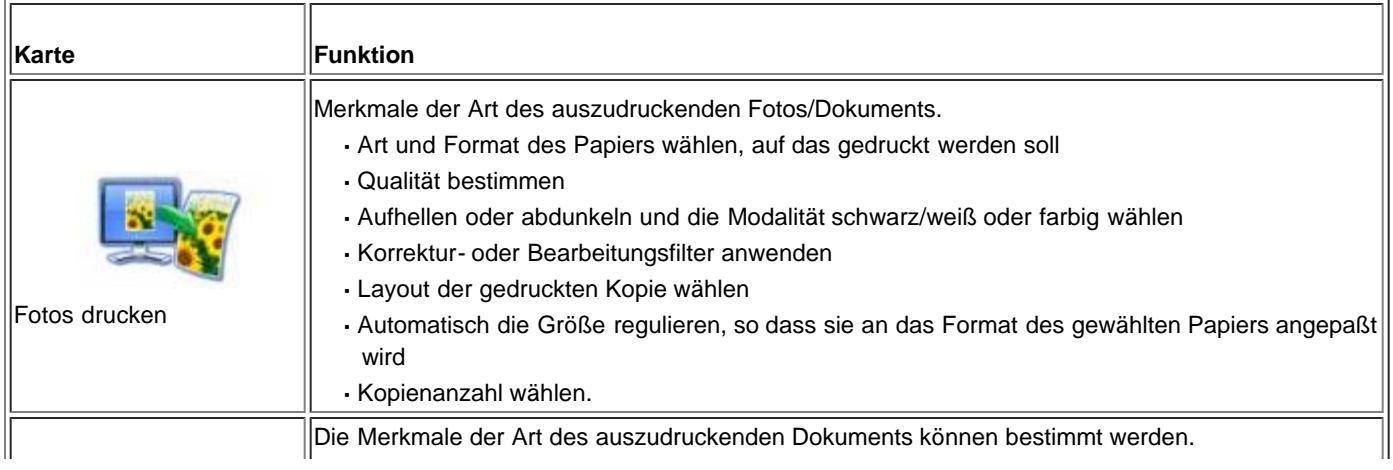

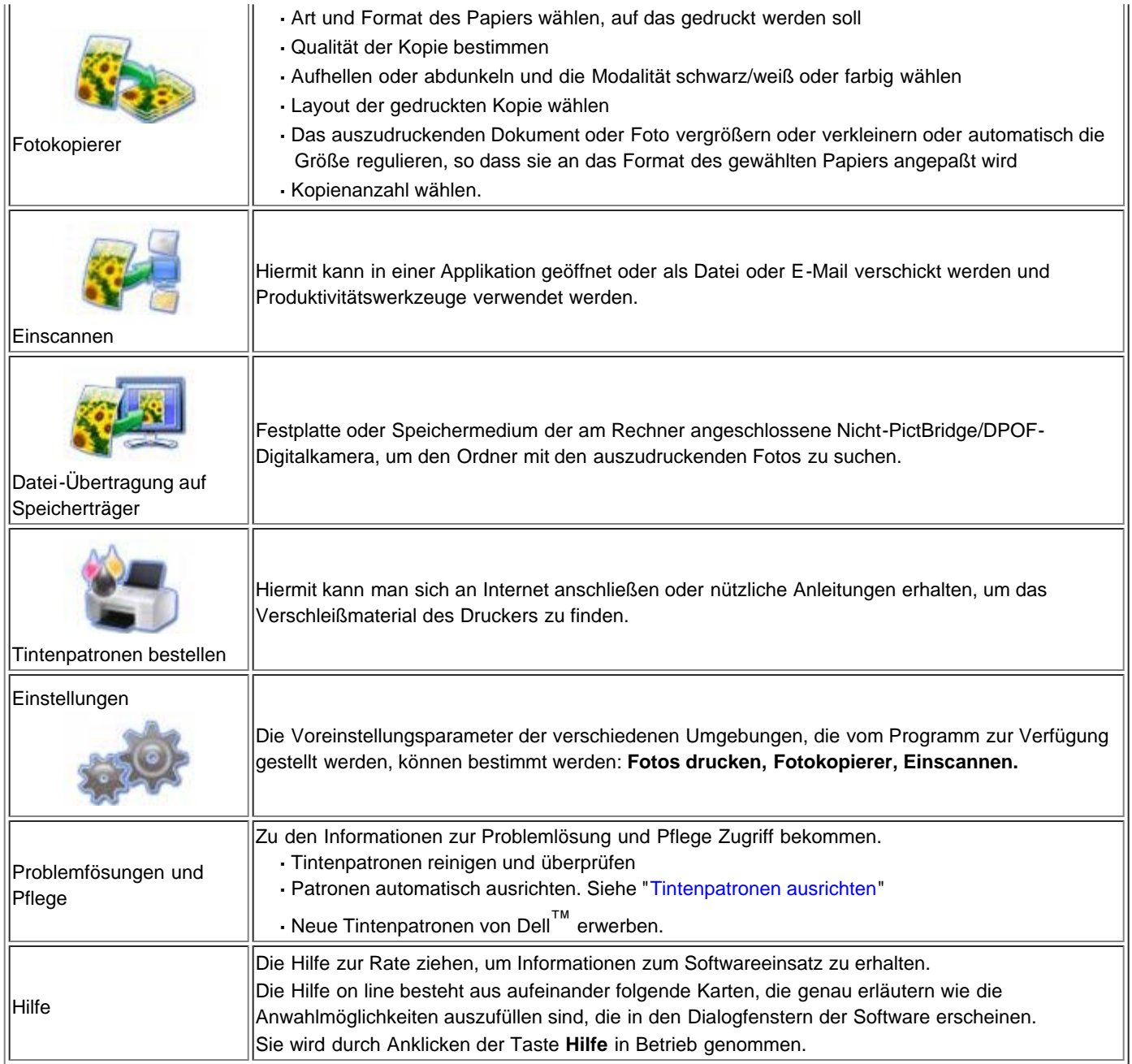

Um auf das Multifunktionszentrum **Dell All-In-One Cente**r Zugriff zu bekommen:

Auf **StartgProgramme** oder **Alle Programmeg Dell-Druckerg All-In-One Centerg All-In-One Center** klicken. **AIO Center** wird geöffnet.

Im Multifunktionszentrum **Dell All-In-One Center** sind alle Funktionen verfügbar, die vom Drucker zur Verfügung gestellt wurden und die durch einfachen Anklicken des zugehörigen Ikon angewählt werden können.

# **Parametereinstellung zur Verbesserung der Fotodruckqualität**

- 1. Vom **AIO Center** aus **Fotos drucken** anwählen. Mit Hilfe dieses Fensters können die auf dem Rechner abgespeicherten Fotos schnell ausgedruckt oder vor dem Ausdruck die Korrekturfilter angewendet werden.
- 2. Die auszudruckenden Fotos anwählen, nachdem der Korrekturfilter angewendet wurde.
- 3. Den gewünschten Korrekturfilter durch Anwahl des jeweiligen Kästchens anwenden.

Kontrastverbesserung

Verbesserung der Bildschärfe

Weiß-Ausgleich

Altes Bild wieder herstellen (das alte Bild mit vergilbten Farben kann eingescannt und mit Hilfe dieses Filters behandelt werden)

In Farbe Sepia ausdrucken

Rote Augen korrigieren.

Im Vorschaukasten auf dem Bildschirm erscheint eine **Vorschau des Bildergebnisses**.

- 1. Zum Ausdrucken des geänderten Fotos **Drucken** anwählen, um das Dialogfenster zu öffnen und Druckqualität, Layout, Papierart und Format anzuwählen.
- 2. Die Bilder werden mit den angewendeten Einstellungen ausgedruckt.

**HINWEIS:** Die Originalfotos werden abgeändert, das Ergebnis dieses Vorgangs erscheint ausschließlich im Vorschaukasten und auf dem jeweiligen ausgedruckten Bild.

#### **Einsatz des Dialogfensters Druckeinstellungen**

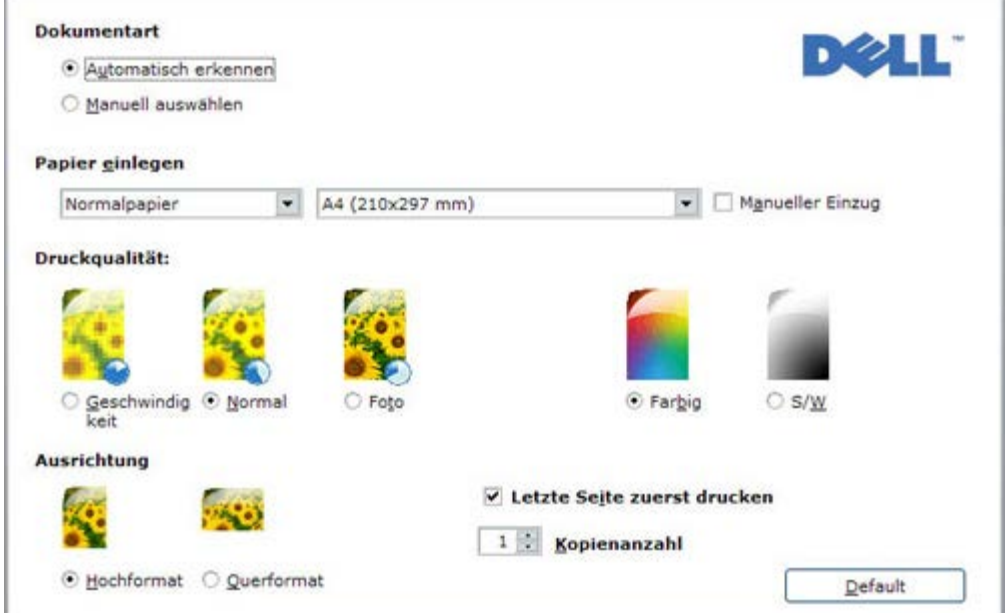

Um Zugriff zu dem Fenster **Druckeinstellungen** zu bekommen, wenn ein Dokument geöffnet ist:

- 1. Auf **Dateig Drucken** klicken. Das Dialogfenster **Drucken** wird geöffnet.
- 2. Je nach Programm oder Betriebssystem auf das klicken, was im Dialogfenster Drucken erscheint: **Einstellungen**, **Eigenschaften**, **Wahlmöglichkeiten** oder **Einstellen**. Das Dialogfenster **Druckeinstellungen** wird geöffnet.

Um Zugriff zu dem Fenster **Druckeinstellungen** zu bekommen, wenn kein Dokument geöffnet ist:

1. Unter Windows® XP, auf **StartgSystemsteuerung g Drucker** und **andere Hardwareg Drucker und Fax** klicken. Unter Windows 2000, Auf **Startg Einstellungeng Drucker** klicken.

In WindowsVista™ **Start <sup>g</sup> Systemsteuerung <sup>g</sup> Drucker** anwählen.

2. Mit der rechten Maustaste das Druckerikon anklicken, anschließend **Druckeinstellungen** wählen**.**

**HINWEIS:** Die geänderten Druckereinstellungen in dem Druckerordner werden bei den meisten Programmen als Voreinstellungen übernommen.

Die im Dialogfenster **Druckeigenschaften** verfügbaren Karten sind folgende:

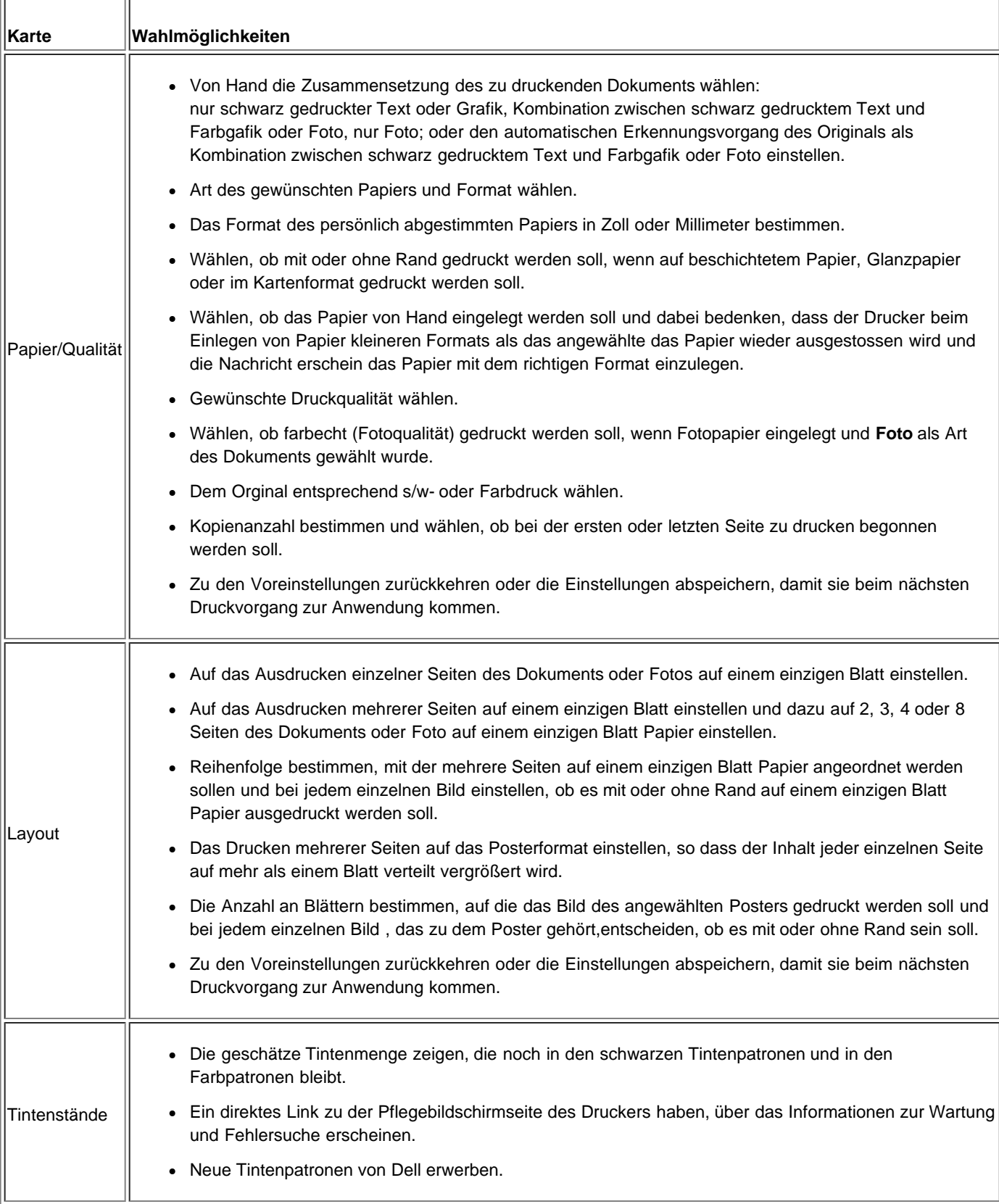

### **Druckerstatusmonitor**

Der Druckerstatusmonitor gibt Informationen zum gegenwärtigen Zustand des Druckers und wird im Dauerzustand mit der Software installiert.

Dieses Programm erscheint automatisch vom Anfang des Druck- oder Kopiervorgangs an und bietet folgende Anweisungen:

- Eine grafische Darstellung des Prozentsatzes zum Arbeitsfortschritt des Druck- oder Kopiervorgangs.
- Die Anzahl der schon gedruckten oder kopierten Seiten im Vergleich zur Gesamtzahl an zu erstellenden Seiten.
- Eine grafische Darstellung der geschätzten Tintenmenge, in Prozenten ausgedrückt, die noch in den schwarzen Tintenpatronen und den Farbpatronen vorhanden ist.
- Die Möglichkeit einen Druck- oder Kopiervorgang aufzuheben.

HINWEIS: Der Druckerstatusmonitor wird nach dem Druck- oder Kopiervorgang automatisch abgeschaltet. Bei Anwahl des Symbols Statusmonitor auf der Windows-Programmleiste kann sie erneut geöffnet werden.

Wenn der Statusmonitor eines Druck- oder Kopiervorgangs geschlossen wird, erscheint er unter folgenden Bedingungen automatisch wieder:

Wenn der Drucker fast keine Tinte oder keine Tinte mehr hat. Ein farbiges Ausrufezeichen zeigt den niedrigen Tintenstand (Farben, schwarz oder beides) mit den jeweiligen Prozentzahlen an. Es erscheinen Fenster mit der Webseitenadresse des Herstellers, von wo aus man Zugang zu Informationen zum Erwerb von neuen Tintenpatronen bekommt.

Außerdem erscheinen auf dem Druckerstatusmonitor Fenster mit Fehlermeldungen, wenn:

- Der Drucker ohne Papier ist
- Das Papier eingeklemmt ist
- Ein falsches Papierformat ermittelt wurde
- Der Drucker mit einer anderen Anwendung beschäftigt ist
- Der Drucker nicht erkannt wurde
- Der Tintenpatronenschlitten blockiert ist
- Der Drucker nicht funktioniert (Systemfehler).

Bei Auftreten einer der obigen Fehler ist die Möglichkeit gegeben fortzufahren oder den Druckvorgang durch Betätigen der jeweiligen Drucktaste vom Bildschirm aus aufzuheben.

#### **Tintenreservebehälter**

Beim Ausführen des Druckvorgangs erscheint auf dem Dell-Statusmonitor eine Bildschirmseite zum Druckfortschritt, auf dem auch die verbliebene Tintenmenge und die geschätzte Anzahl der Seiten angegeben wird, die noch ausgedruckt werden können.

Wenn der Tintenstand unzureichend ist, erscheint eine Warnmeldung **niedriger Tintenstand**, sobald man versucht, einen Druckvorgang auszuführen. Diese Meldung erscheint jedes Mal, wenn ein Druckvorgang ausgeführt wird, bis keine neue Tintenpatrone eingesteckt wird. Weitere Informationen zum Tintenpatronenaustausch siehe Tintenpatronen ersetzen.

Wenn eine oder beide Tintenpatronen leer sind, erscheint ein Fenster **Reservepatrone**, sobald man versucht, einen Druckvorgang auszuführen. Wenn man weiter ausdruckt, könnte das Ergebnis des Druckvorgangs nicht zufriedenstellend ausfallen.

Wenn die Tinte der schwarzen Patrone leer ist, kann man bei Anwahl von **Ausdruck vollständig ausführen** mit der Farbpatrone weiter drucken, ohne die Taste **Ausdruck wieder aufnehmen** anzuwählen.

Bei Anwahl von **Ausdruck vollständig ausführen** und Klicken auf **Ausdruck wieder aufnehmen** erscheint bei allen Schwarz-Weiß-Druckvorgängen die Erarbeitung mit schwarzer Tinte, bis die schwarze Tintenpatrone ausgetauscht wird. Nach dem Austausch erscheint dann das Fenster **Reservepatrone** nicht mehr.

Wenn eine neue oder eine Patrone anderer Art eingesteckt wird, wird das Kontrollkästchen **Ausdruck vollständig ausführen** automatisch abgewählt.

Wenn die Tinte der schwarze Patrone leer ist, kann man bei Anwahl von **Ausdruck vollständig ausführen** mit der Farbpatrone (Erarbeitung mit schwarzer Tinte) weiter drucken, bevor die Taste **Ausdruck wieder aufnehmen** angewählt wird. Bei Anwahl von **Ausdruck vollständig ausführen** und Klicken auf **Ausdruck wieder aufnehmen** werden alle Farbdokumente in Schwarz-Weiß ausgedruckt, bis die Farbpatrone ausgetauscht wird. Nach dem

Patronenaustausch bei niedrigem Tintenstand erscheint dann das Fenster **Reservepatrone** nicht mehr. Wenn eine neue oder eine Patrone anderer Art eingesteckt wird, wird das Kontrollkästchen **Ausdruck vollständig ausführen** automatisch abgewählt.

Wenn eine Fotopatrone eingesteckt wird und die Tintenpatrone leer ist, kann nicht weiter ausgedruckt werden, die Fotopatrone muss aber ersetzt oder der Druckvorgang annulliert werden, wenn diese nicht zur Verfügung stehen sollte.

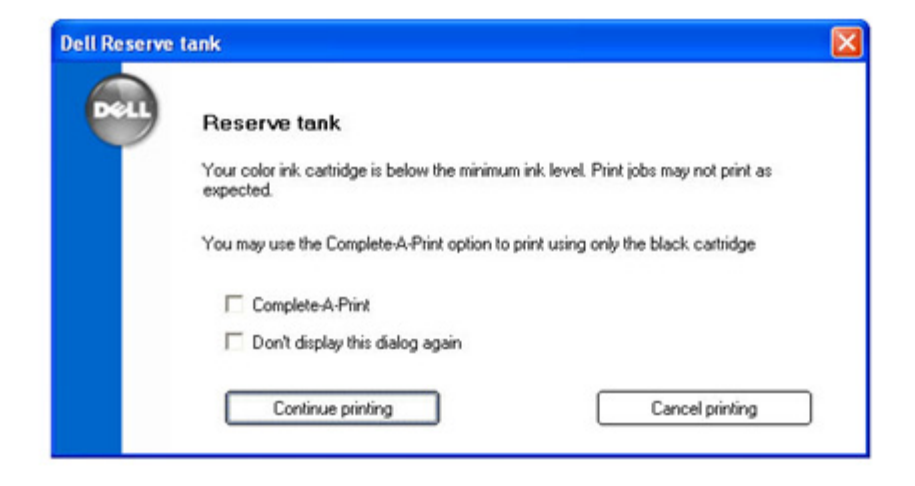

# **Anwendung von Corel Snapfire**

Mit dem Programm Corel Snapfire können die Digitalfotos visualisiert werden und man kann Digitalfotos und -videos einordnen, erstellen oder ausdrucken. Außerdem ist es möglich während der Korrektur und Einordnung von Fotos uns Videos elegante Spezial-Übergangseffekte zum Einsatz kommen zu lassen.

Das Programm wird von einer CD *Drivers and Utilities* aus installiert, die sich in Verpackung befindet und in der Programmliste des eingesetzten Rechners zur Verfügung steht.

Auf **Startg Programme** oder **Alle Programmeg Corel Applikationg Corel Snapfire** klicken.

**HINWEIS:** Je nach verwendetem Betriebssystem können einige Programme nicht verfügbar sein.

### **Mit Hilfe des Programms ScanSoft OmniPage SE eingescannte Texte bearbeiten**

Mit der Software OCR ScanSoft OmniPage SE kann ein eingescanntes Bild mit Hilfe eines Textverarbeitungsprogramm in einen bearbeitbaren Text umgewandelt werden.

HINWEIS: Überprüfen, ob die Software OCR auf dem Rechner installiert ist. Eine Kopie der Software OCR wird mit dem Drucker mitgeliefert und muss zusammen mit den Druckerdriver installiert werden.

- 1. Den oberen Deckel öffnen.
- 2. Das zu kopierende Dokument mit der Vorderseite nach unten auf das Scannerfenster legen. Sich vergewissern, dass die Ecke oben links des Fotos mit dem Pfeil des Druckers ausgerichtet ist.

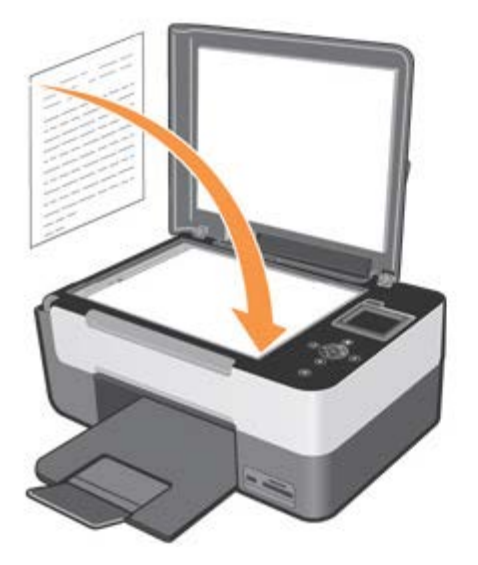

- 3. Den oberen Deckel schließen.
- 4. Auf **Startg Programme** oder **Alle Programmeg Dell-Druckerg All-In-One Centerg All-In-One Center** klicken. **AIO Center** wird geöffnet.
- 5. Wenn der Drucker im Modus **Einscannen** ist, das Ikon **Einscannen und in Anwendung öffnen** anwählen.
- 6. Applikation ScanSoft OmniPage SE auswählen, um den Vorgang zur optischen Buchstabenerkennung zu starten.
- 7. **Fortfahren** anwählen. Auf dem Bildschirm des Rechners erscheinen die Scannparameter, die personalisiert werden können.
- 8. Die geforderten Einstellungen und dann **Scannen** anwählen. Nähere Informationen zu den Scanneinstellungen entnehmen Sie bitte dem Abschnitt "Einscannen".
- 9. Der Drucker führt den Einscannvorgang aus. Abschließend wird das Programm ScanSoft OmniPage SE in Betrieb genommen und das eingescannte Bild erscheint.
- 10. Die Anweisungen auf dem Bildschirm vom Programm ScanSoft OmniPage SE aus befolgen, um den optischen Erkennungsvorgang der Buchstaben auszuführen.
- 11. Anschließend das Bearbeitungsergebnis in einem Format abspeichern, das mit dem Datenverarbeitungsprogramm, das verwendet werden soll, kompatibel ist.

#### **Vor der Softwareinstallation**

Vor dem Installieren der Software:

Bei USB-Installationen vergewissern Sie sich, dass der Drucker **NICHT** an den PC angeschlossen ist. Der Drucker muss mit Hilfe eines USB-Kabels **ERST DANN** an den PC angeschlossen werden, wenn die Software dies meldet.

**WARNUNG: Wenn der Drucker mit einem USB-Kabel an einen PC angeschlossen ist und man versuchen sollte, die CD zu installieren, erscheint die Windows-Meldung "Neue Hardware Wizard suchen" gemeinsam mit einer Nachricht, in der Sie gebeten werden, den Druckeranschluss zu unterbrechen und die Hardware Wizard zu annullieren. Den Drucker ausschalten, das USB-Kabel aus dem PC herausziehen und den Installationsvorgang neu starten.**

Sich vergewissern, dass der Rechner mit:

**-** Windows 2000 mit Service Pack4, Windows XP mit Service Pack2 32 Bit, Windows XP mit Service Pack1 64 Bit (Mindestspeichergröße: 256MB, besser 512MB)

**-** Windows VistaTM 32 Bit und Windows VistaTM 64 bit (Mindestspeichergröße: 512 MB, besser 1 GB).

- Bei Betätigen der Drucktaste **Annullieren** während der Softwareinstallation wird der Vorgang angehalten und die Installation aufgehoben. Es erscheint eine Nachricht, die den gegenwärtigen Zustand sowie die auszuführende Tätigkeit anzeigt.
- Jedes beliebige Software-Update für die Druckerdriver kann später installiert werden. Der Bediener wird dann die

### **Softwareinstallation und Druckeranschluß an den Personal Computer mit Hilfe eines USB-Kabels**

1. Bei eingeschaltetem PC und einem Drucker, der **NICHT** mit Hilfe eines USB-Kabels (wird nicht mit dem Drucker mitgeliefert) daran angeschlossen ist, die CD *Drivers and Utilities* mit der Etikette nach oben in das PC-Laufwerk legen. Es erscheint die Anfangsbildschirmseite des Installationsprogramms.

**WARNUNG: Wenn die Anfangsbildschirmseite NICHT erscheinen sollte, ist die Funktion der Ausführungsautomatik auf dem PC abgewählt. CD herausnehmen und wieder einlegen, Start g Ausführen g Durchsuchen wählen, den Feldnamen der CD suchen und auf Öffnen klicken. Einstellungen wählen und auf Öffnen klicken; im Dialogfenster erscheint die Datei setup.exe. Auf OK klicken; es erscheint die Setup-Anfangsbildschirmseite.**

- 2. Die Anweisungen auf dem Bildschirm befolgen.
- 3. Den Drucker einschalten und den physischen Anschluss des Druckers an den Personal Computer durch einen USB-Kabel (getrennt verkauft) vornehmen, wenn dies von der Software angezeigt wird. Dieser USB-Anschluss hinten am Drucker anschließen und das andere Kabelende an den USB-Anschluss des PC.

HINWEIS: Zur Unterbrechung der Softwareinstallation in einem beliebigen Moment auf Annullieren klicken und dann auf Beenden, um aus InstallShield Wizard herauszukommen.

**HINWEIS:** Das USB-Kabel ist nicht in der Druckerverpackung enthalten.

#### **Überprüfen, ob der Drucker fehlerlos installiert und der Rechner richtig angeschlossen wurde**

Um sicher zu gehen, dass die Druckersoftware richtig auf dem Rechner installiert wurde:

- 1. **Start g Programme** oder **Alle Programme g Dell Drucker g All-In-One Center gAll-In-One Center wählen**. Das **AIO Center** wird geöffnet.
- 2. **Unter Windows® XP, auf StartgDrucker und Fax klicken. Unter Windows 2000, auf Startg Einstellungeng Drucker klicken. In Windows Vista™ Start g Systemsteuerung g Drucker anwählen.** Der Drucker erscheint in der Druckerliste und sein Status muss **Bereit** sein.
- **HINWEIS:** Wenn der Drucker im Druckerfenster vorhanden sind oder wenn die Ikone Multifunktionszentrum **AIO** auf der Windows-Programmleiste fehlt, siehe "[Software entfernen, reparieren und neu installieren"](#page-49-0) oder "[Probleme mit dem](#page-64-0) [Drucker](#page-64-0)".

#### **Software entfernen, reparieren und neu installieren**

Wenn der Drucker nicht korrekt funktioniert oder Fehlermeldungen zur Kommunikation erscheinen, wenn der Drucker zum Einsatz kommt, kann die Druckersoftware entfernt und neu installiert werden.

1. **Start g Programme** oder **Alle Programme g Dell Drucker g All-In-One Center gAll-In-One Center deinstallieren** wählen.

Auf dem Bildschirm erscheinende Anleitungen befolgen.

- 2. Rechner neu starten.
- 3. Die *CD Drivers and Utilities* einlegen und die auf dem Bildschirm erscheinende Anleitungen befolgen.

Zum erneuten Installieren der Software nach ihrer Entfernung und wenn keine Installationsbildschirmseite erscheint:

a In Windows XP auf **StartgBetriebsmittel des Rechners** klicken. In Windows 2000 auf **Betriebsmittel des Arbeitsplatz** auf dem Desktop doppelklicken. In Windows Vista auf **StartgBetriebsmittel des Rechners.**

- b Auf das Ikon CD- oder DVD-Laufwerk doppelklicken.
- c Bei Erscheinen der Installationsbildschirmseite der Druckersoftware auf **Installieren** klicken.
- d Zur Beendigung des Installationsvorgangs die auf dem Bildschirm erscheinende Anleitungen befolgen.

#### **Löschen und Neukonfiguration der Software**

Unter Windows 2000 **Start g Einstellungen gSystemsteuerungg Programme hinzufügen/entfernen** (je nach verwendetem Betriebssystem) anwählen, anschließend den eigenen Drucker oder **AIO Center** markieren.

Unter Windows XP/Vista, **StartgSystemsteuerungg Programme** anwählen.

Die Taste **Hinzufügen/Entfernen** betätigen, um die Software zu entfernen oder zu reparieren.

### **Funktion Problemlösungen und Service vom AIO Center aus verwenden**

Die Verbindung **Problemlösungen und Pflege** anwählen, damit die Wartungsseite erscheint, in der Folgendes möglich ist:

- Instandhaltung des Druckers starten, um die Ursachen eines qualitativ mittelmäßigen Ausdrucks zu korrigieren. "[Druckerwartung"](#page-59-0) zu Rate ziehen.
- Um eventuelle Störungen des Druckers zu beheben, entnehmen Sie nähere Informationen zur Fehlerlösung bitte auch aus "[Fehlerbehebung"](#page-64-0).
- Die Dell-Webseite besuchen, von der aus man Informationen bekommt und neue Tintenpatronen erwerben kann.

#### **Updater der Firmware und der Software**

Der Updater der Firmware und der Software wird von dem Programm AIO Center ausgeführt und braucht einen aktiven Internet-Anschluss.

- 1. Vom Programm AIO Center ausführen und **Einstellungen** anwählen. Das Suchsystem sucht nach der auf der Rechner installierten Software (AIO Center, Service für Dell-Periferiegeräte und Drucker-Firmware) und visualisiert sie unten links im Fenster. In demselben Fenster erscheint auch die Mappe Bilder, wo die aufgenommenen Bilder bereits als Voreinstellung abgespeichert sind.
- 2. **Systemeigenschaften** und dann die Taste **Updater**, die unter dem Firmwarefenster erscheint, anwählen. Das Suchsystem sucht nach den auf dem Rechner installierten Dell-Druckern und es erscheint ein Auswahlmenü.
- 3. Den Drucker **Dell Photo AIO 928** und dann **Weiter** anwählen. Das System geht automatisch auf die Dell-Webseite und prüft, ob Updates für die Drucker- oder Scannerdriver, der Firmware oder der Softwaretools Dell All-In-One Center vorhanden sind.
- 4. Sollten Updates zur Verfügung stehen, erscheinen diese in Form einer Liste und können vom Netzwerk heruntergeladen werden, nachdem sie durch Ankreuzen des davor stehenden Kästchens angewählt wurden. Zum Fortfahren **Weiter** anwählen oder **Annullieren**, um ohne das Update zu beenden.
- 5. Wenn die Firmware des Druckers aktualisiert werden soll, erscheint auf dem Statusmonitor die Prozentzahl des gegenwärtig ausgeführten Vorgangs.
- 6. Wenn die Firmware der Druckerdriver aktualisiert werden soll, wird die geführte Installation ausgeführt, bei der man unter Hilfe durch die verschiedenen Installationsfasen geleitet wird.
- 7. Wenn die Softwaretools Dell All-In-One Center aktualisiert werden sollen, wird die geführte Installation ausgeführt, bei der man unter Hilfe durch die verschiedenen Installationsfasen geleitet wird.
- 8. Zum Schluss erscheint ein Fenster, in dem die Liste der ausgeführten Arbeitsgängen mit dem jeweiligen Ergebnis aufgeführt.
- 9. **Beenden** anwählen, um den Aktualiserungsvorgang abzuschließen.

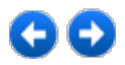

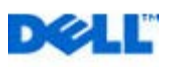

# <span id="page-59-0"></span>**Druckerwartung**

#### **Tintenpatronen ersetzen**

Es wird zum Gebrauch von Dell™ Originaltintenpatronen geraten. Die Druckqualität kann nicht zugesichert werden und die Garantie deckt eventuelle Probleme nicht ab, die vom Gebrauch von Zubehörteilen, Teilen oder Komponenten herrühren, die keine Originalprodukte sind.

**ACHTUNG: Bevor Sie einen der in diesem Kapitel beschriebenen Vorgänge ausführen, lesen Sie aufmerksam die Informationen aus dem Abschnitt** 

**"ACHTUNG: Allgemeine Sicherheitshinweise" der vorliegenden Bedienanleitung durch und befolgen Sie die Hinweise gewissenhaft.**

- 1. Drucker einschalten.
- 2. Scannereinheit anheben und sich vergewissern, dass sie von der Stütze gehalten oben bleibt.

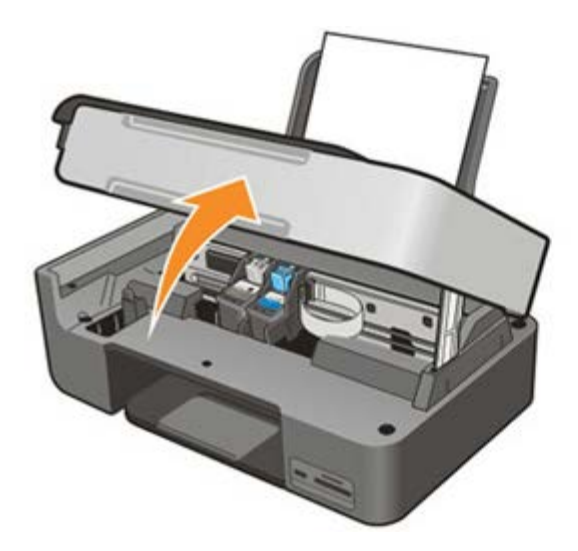

Der Tintenpatronenhalterungsschlitten wird in die Ladestellung verschoben, es sei denn der Drucker ist besetzt.

3. Sperrstange durchdrücken, um die zu ersetzende Tintenpatrone zu entfernen.

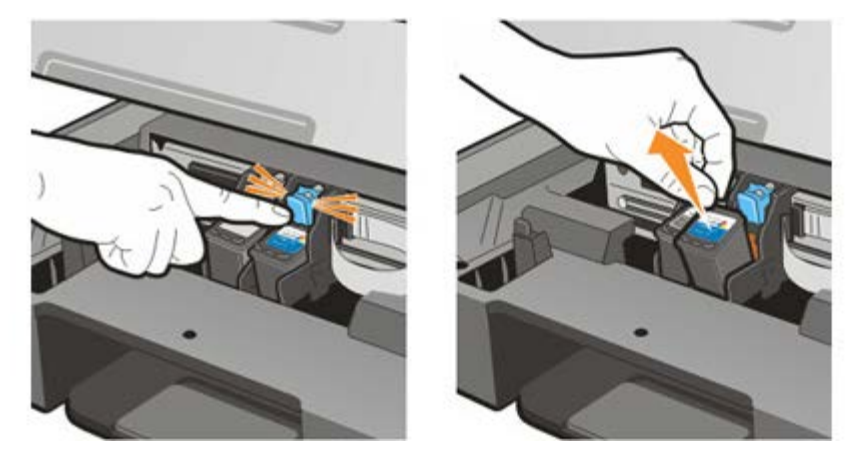

4. Bei Wiederverwendung der entfernten Tintenpatrone diese in ihr Fach im Drucker stecken. Nähere Informationen entnehmen Sie bitte dem Abschnitt "[Patronenfach für schwarze Tintenpatronen oder Farbpatrone verwenden](#page-59-0)".

5. Beim Einstecken einer neuen Tintenpatrone muss die Schutzfolie von dem Patronengehäuse entfernt werden.

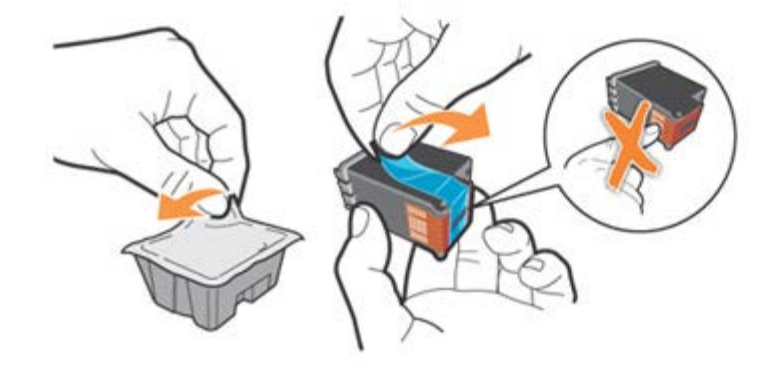

HINWEIS: Dieser Vorgang wird mit einer Farbpatrone dargestellt. Der Austauschvorgang ist für die schwarzen Tintenpatronen und die Fotopatronen gleich.

6. Neue Patrone einstecken.

**ACHTUNG: Die schwarze Tintenpatrone oder die Fotopatrone muss immer in das linke Fach eingesetzt werden, während die Farbpatrone in das rechte Fach eingesetzt werden muss.**

7. Patrone in seinem Fach ganz durchdrücken.

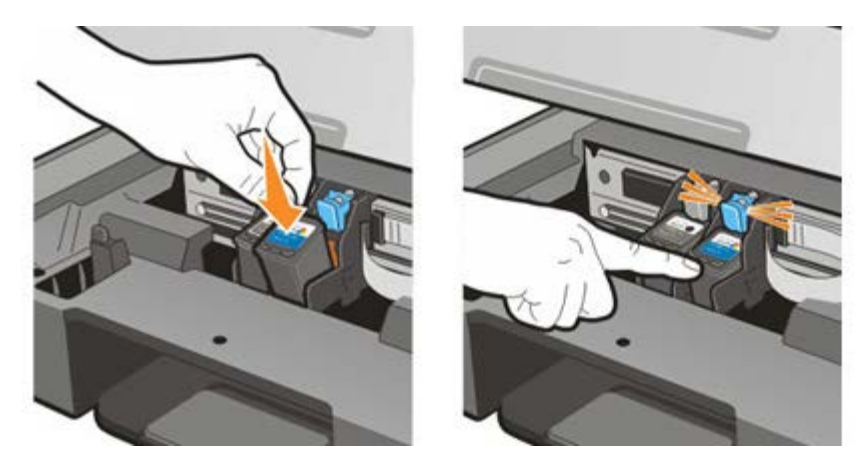

8. Scannerdeckel anheben und Haltestange nach vorn ziehen. Den Deckel vorsichtig herunterlassen, bis er fest verschlossen ist.

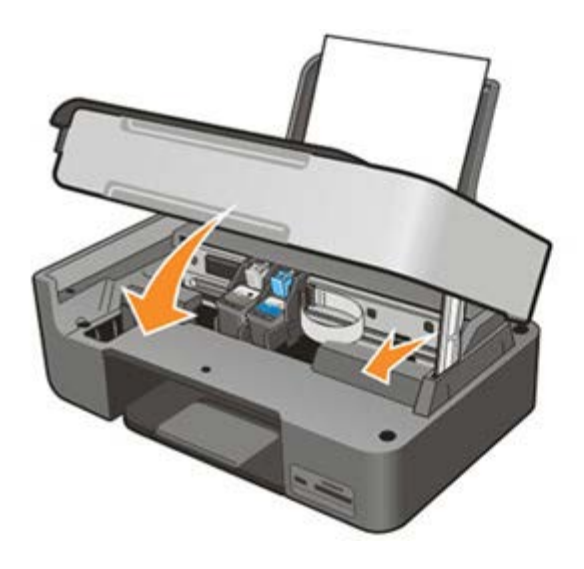

#### **Tintenpatronen ausrichten**

Die neuen Patronen werden bei jeder Installation automatisch vom Drucker ausgerichtet. Es könnte aber notwendig werden ein manuelles Ausrichten auszuführen, wenn die gedruckten Buchstaben nicht scharf genug sind oder wenn die Reihen gewellt sind.

#### **Probeseite drucken**

Zur Überprüfung der Druckqualität vom Bedienfeld oder vom **AIO Center** aus eine Probeseite ausdrucken. Vom Bedienfeld aus:

- 1. Im Hauptmenü, die **Pfeiltasten** betätigen, um **Wartung** zu markieren.
- 2. Die **Anwahltaste betätigen.**
- 3. Die **Pfeiltasten** betätigen, um **Demo-Seite ausdrucken** zu markieren.
- 4. Die **Anwahltaste betätigen.**

Vom **AIO Center** aus:

- 1. **Problemlösungen und Pflege** anwählen.
- 2. Kommando **Print Test Page** anwählen.

Auf dem LCD-Display erscheint beim Drucken der Seite die Nachricht **Demo-Seitenausdrucken läuft**. Die Patronen sind ausgerichtet, wenn die Buchstaben- und Bildränder klar und deutlich erscheinen.

#### **Tintenpatronen per Hand ausrichten**

Bei mittelmäßiger Buchstabenschärfe oder wellenförmiger Linien auch nach Reinigung der Tintenpatronendüsen müssen die Patronen selbst per Hand ausgerichtet werden.

Vom Bedienfeld aus:

- 1. Im Hauptmenü, die **Pfeiltasten** betätigen, um **Wartung** zu markieren.
- 2. Die **Anwahltaste betätigen.**
- 3. Die **Pfeiltasten** betätigen, um **Ausrichtung Tintenpatronen** zu markieren.
- 4. Die **Anwahltaste** betätigen.

Vom **AIO Center** aus:

- 1. **Problemlösungen und Pflege** anwählen.
- 2. Kommando **Bei unscharfen karten ausrichtungsseite drucken** anwählen.

Auf dem LCD-Display erscheint während des Ausrichtvorgangs die Nachricht **Ausrichtung des Druckers während des Druckvorgangs**. Das Ausrichtblatt enthält eine Reihe an Linien, die für das automatische Ausrichten der Patronen stehen.

#### **Tintendüsen reinigen**

Es ist möglich, dass die Tintendüsen gereinigt werden müssen, wenn:

- Die grafischen Bilder oder in einheitlich schwarzen Bereichen weiße Linien erscheinen.
- Der Ausdruck zu dunkel ist oder Verschmierungen aufweist.
- Die Farben verblichen erscheinen, wird nicht ausgedruckt.
- Die senkrechten Linien zackenförmig erscheinen oder unregelmäßige Ränder aufweisen.

Die Tintenpatronendüsen können sowohl vom Bedienfeld als auch vom AIO Center aus gereinigt werden. Vom Bedienfeld aus:

- 1. Im Hauptmenü, die **Pfeiltasten** betätigen, um **Wartung** zu markieren.
- 2. Die Anwahltaste **betätigen**.
- 3. Die **Pfeiltasten** betätigen, um **Patronen reinigen** zu markieren.
- 4. Die **Anwahltaste betätigen.**

#### Vom **AIO Center** aus:

- 1. **Problemlösungen und Pflege** anwählen.
- 2. Kommando **Bei streifigen ausdrucken düsen Reinigen** anwählen.

Auf dem LCD-Display erscheint während des Reinigungsvorgangs die Nachricht **Patronenreinigung**, das Drucksystem druckt eine Probeseite aus.

# **Patronenfach für schwarze Tintenpatronen oder Farbpatrone verwenden**

Der Drucker verfügt über ein Fach zum Ablegen und Aufbewahren einer ungebrauchten schwarzen Tintenpatrone oder einer Farbpatrone.

Die Fotopatrone kommt gewöhnlich zusammen mit der Farbpatrone zum Einsatz, um bei dem Ausdrucken von Fotos die besten Ergebnisse zu erhalten. Bei normalen Druckvorgängen in schwarz-weiß oder Farbe werden schwarze Tintenpatronen oder Farbpatronen verwendet.

HINWEIS: Beim Verwenden einer schwarzen Tintenpatrone, die Fotopatrone in das zugehörige Fach stecken und umgekehrt.

Tintenpatronen ersetzen:

- 1. Scanneinheit des Druckers öffnen.
- 2. Tintenpatrone, die im Fach aufbewahrt werden soll, herausnehmen.
- 3. Tintenpatrone ins Fach stecken und dabei die Sperrstange leicht durchdrücken.
- 4. Eine neue Tintenpatrone in den Drucker stecken. Nähere Informationen entnehmen Sie bitte aus "[Tintenpatronen ersetzen](#page-59-0)".
- 5. Scannerdeckel anheben und Haltestange nach vorn ziehen. Den Scannerdeckel vorsichtig herunterlassen, bis er fest verschlossen ist.

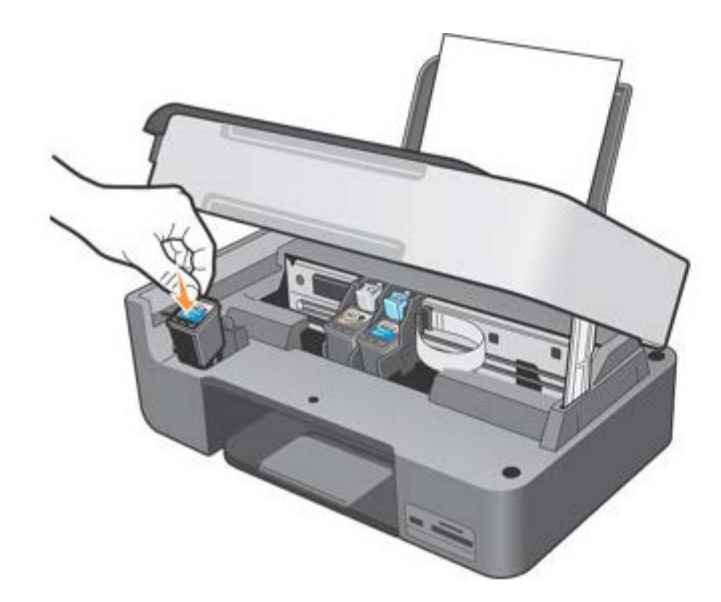

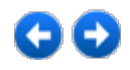

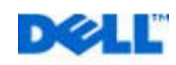

# <span id="page-64-0"></span>**Fehlerbehebung**

Befolgen Sie die unten stehenden Hinweise, wenn Sie Fehler bei Ihrem Drucker beheben möchten:

- Wenn der Drucker nicht funktioniert, vergewissern Sie sich, dass er korrekt an eine Steckdose und an einen Computer angeschlossen ist (wenn er zusammen mit einem Computer verwendet wird).
- Wenn auf dem Bedienfeld eine Fehlermeldung angezeigt wird, schreiben Sie den genauen Wortlaut dieser Meldung auf.

# **Probleme bei der Einrichtung**

#### **Probleme mit dem Rechner**

ÜbERPRüfEN, Ob dER DRUcKER miT dEm REchNER KOmPATibEL isT

Der Drucker Dell™ Photo All-In-One Printer 928 unterstützt Microsoft® Windows® 2000, Windows XP und Windows Vista

sich vERGEwissERN, Ob bEidE, dER dRUcKER UNd dER REchNER, EiNGEschALTET siNd

übERPRüfEN siE dAs Usb-KAbEL

**·** Vergewissern Sie sich, dass das USB-Kabel fest mit dem Drucker und dem Computer verbunden ist.

**·** Den Rechner ausschalten, das USB-Kabel wie auf dem Blatt *Druckerinstallation* abgebildet herausziehen, anschließend den Rechner neu starten.

wENN dER sOfTwARE-iNsTALLATiONsbiLdschiRm NichT AUTOmATisch ANGEZEiGT wiRd, iNsTALLiEREN siE diE sOfTwARE mANUELL

1 Legen Sie die *Drivers and Utilities*-CD ein.

2 Klicken Sie unter Windows XP auf **Start g Arbeitsplatz**.

Doppelklicken Sie unter Windows 2000 auf dem Desktop auf **Arbeitsplatz**.

In WindowsVista **Startg Betriebsmittel** anwählen.

3 Auf das Ikon **CD- Laufwerk** doppelklicken.

4 Klicken Sie im angezeigten Software-Installationsbildschirm auf **Installieren** oder **Jetzt installieren**.

5 Befolgen Sie die Bildschirmanweisungen, um die Installation abzuschließen.

übERPRüfEN siE, Ob diE dRUcKERsOfTwARE iNsTALLiERT wURdE

1 Klicken Sie auf **Startg Programme** oder **Alle Programmeg Dell DruckergDell Photo AIO 928**. Wenn Dell Photo AIO Printer 928 nicht in der Liste der Programme angezeigt wird, wurde die Druckersoftware nicht installiert.

2 Installieren Sie die Druckersoftware.

Nähere Informationen entnehmen Sie bitte "[Software entfernen, reparieren und neu installieren"](#page-49-0)

KOmUNiKATiONEsPRObLEmE ZwischEN dEm dRUcKER UNd dEm REchNER

1 Den Verbinder des USB-Druckerkabels entfernen. Das USB-Kabel erneut an den Drucker und an den Rechner anschliessen. 2 Drucker ausschalten.

3 Speisekabel aus der Steckdose ziehen.

4 Speisekabel wieder in die Steckdose stecken und Drucker einschalten.

5 Rechner erneut starten.

RichTEN siE ihREN dRUcKER ALs sTANdARddRUcKER EiN

1 Klicken Sie unter Windows XP auf **Startg Systemsteuerungg Drucker und andere Hardwareg Drucker und Faxgeräte**.

In Windows 2000 klicken Sie auf **Startg Einstellungeng Drucker**.

In Windows Vista, **StartgSystemsteuerungg Drucker anwählen.**

2 Klicken Sie mit der rechten Maustaste auf Dell Photo AIO 928 und wählen Sie die Option **Als Standard definieren** aus.

DER DRUCKER DRUCKT NICHT, UND DIE DRUCKAUFTRÄGE STAUEN SICH IN DER DRUCKERWARTESCHLANGE

Überprüfen Sie, ob auf Ihrem Computer mehrere Instanzen des Druckers installiert sind.

1 **Klicken Sie unter** Windows XP auf **Start g Systemsteuerungg Drucker und andere Hardwareg Drucker und Faxgeräte**. In Windows 2000 klicken Sie auf **Start g Einstellungen g Drucker**.

In Windows Vista, **StartgSystemsteuerungg Drucker anwählen.**

2 Überprüfen Sie, ob mehrere Druckerobjekte für Ihren Dell Drucker vorhanden sind.

Diese werden normalerweise als Dell Photo All-In-One Printer 928, Dell Photo All-In-One Printer 928 (Kopie 1), Dell Photo All-In-One Printer 928 (Kopie 2) usw. angezeigt.

3 Senden Sie einen Auftrag an jedes dieser Druckerobjekte, um zu überprüfen, welcher Drucker aktiv ist.

- 4 Legen Sie dieses Druckerobjekt als Standarddrucker fest, indem Sie mit der rechten Maustaste auf den Druckernamen klicken und **Als Standard definieren** auswählen.
- 5 Löschen Sie die anderen Kopien des Druckerobjekts, indem Sie mit der linken Maustaste auf den Druckernamen klicken und dann **Dateig Löschen** auswählen.

Um zu vermeiden, dass mehrere Instanzen des Dell Druckers im Ordner **Drucker** angelegt werden, müssen Sie beim Trennen und Wiederherstellen der Verbindung zwischen Drucker und Computer darauf achten, dass Sie das USB-Kabel immer wieder an dem USB-Anschluss anschließen, der ursprünglich für den Dell Drucker verwendet wurde. Außerdem den Dell-Drucker nicht mehrmals von der CD *Drivers and Utilties* installieren.

#### **Probleme mit dem Drucker**

VERGEwissERN siE sich, dAss dAs NETZKAbEL dEs dRUcKERs fEsT miT dEm dRUcKER UNd dER sTEcKdOsE <sup>v</sup> ERbUNdEN isT

STELLEN siE fEsT, Ob dER dRUcKER ANGEhALTEN wURdE

1 Klicken Sie unter Windows XP auf **Start g Systemsteuerung g Drucker und Faxgeräte**.

In Windows 2000 klicken Sie auf **Start g Einstellungen g Drucker**.

In Windows Vista, **Start gSystemsteuerunggDrucker**.

2 Doppelklicken Sie auf **Dell Photo AIO 928** und klicken Sie anschließend auf **Drucker**.

3 Stellen Sie sicher, dass **Drucker anhalten** nicht aktiviert ist. Wenn sich neben **Drucker anhalten** eine Auswahlmarkierung befindet, klicken Sie darauf, um die Markierung aufzuheben.

ÜbER PRüfEN siE, Ob KONTROLLEUchTEN dEs dRUcKERs bLiNKEN

Weitere Informationen hierzu finden Sie unter "[Fehlermeldungen und LEDs](#page-64-0)".

VERGEwissERN siE sich, dAss siE diE TiNTENPATRONEN KORREKT iNsTALLiERT sOwiE dEN AUfKLEbER UNd diE TRANsPARENTE KLEbEfOLiE vON JEdER PATRONE ENTFERNT HABEN

VERGEwissERN siE sich, dAss dAs PAPiER ORdNUNGsGEmÄß EiNGELEGT wURdE

Weitere Informationen hierzu finden Sie unter "Einlegen von Papier".

STELLEN siE sichER, dAss dER dRUcKER NichT miT EiNER PicTbRidGE-KAmERA vERbUNdEN isT

Weitere Informationen hierzu finden Sie unter "[Foto von einer kompatiblen PictBridge-Fotokamera aus drucken"](#page-18-0)

# **Allgemeine Probleme**

#### **Papierprobleme**

ÜbERPRüfEN, dAss dAs PAPiER RichTiG EiNGELEGT wURdE

NUR PAPiER vEwENdEN, ZU dEm dER HERsTELLER füR diEsEN DRUcKER RÄT

Weitere Informationen hierzu finden Sie unter "Einlegen von Papier".

BEIM AUSDRUCKEN MEHRERER SEITEN EINE KLEINERE PAPIERMENGE VERWENDEN

Weitere Informationen hierzu finden Sie unter "Einlegen von Papier.

Sich vERGEwissERN, dAss dAs PAPiER NichT GEKNicKT, AbGERissEN OdER bEschÄdiGT isT

VERGEwissERN siE sich, dAss dAs PAPiER AN dER REchTEN KANTE dER PAPiERsTüTZE <sup>A</sup> NLiEGT UNd dAss diE PAPiERfühR UNG AN dER LiNKEN PAPiERKANTE ANLiEGT

PRüfEN siE, Ob EiN PAPiERsTAU vORLiEGT

Verwendung von Drucker und Computer:

**·** Befolgen Sie die Bildschirmanweisungen zum Beheben des Papierstaus.

Verwendung des Druckers ohne einen Computer

**·** Wenn sich der Papierstau in der Papierstütze befindet:

1 Schalten Sie den Drucker aus.

2 Greifen Sie das Papier und ziehen Sie es vorsichtig aus dem Drucker.

3 Schalten Sie den Drucker ein, und drucken Sie das Dokument noch einmal aus.

**·** Wenn der Papierstau nicht sichtbar ist:

1 Schalten Sie den Drucker aus.

2 Scannerdeckel anheben und die Scannerstütze so stellen, dass er offen stehen bleibt.

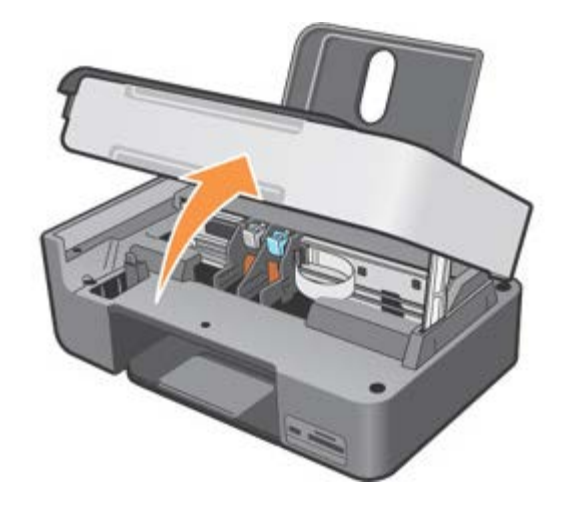

3 Papier aus dem Drucker herausziehen und dabei darauf achten, dass dabei keine Papierfetzen darin stecken bleiben.

4 Den Scannerdeckel herunterlassen, Drucker einschalten und das Dokument erneut ausdrucken.

#### **Fehlermeldungen und LEDs**

Auf Ihrem Computerbildschirm oder auf dem Bedienfeld können die folgenden Fehlermeldungen angezeigt werden.

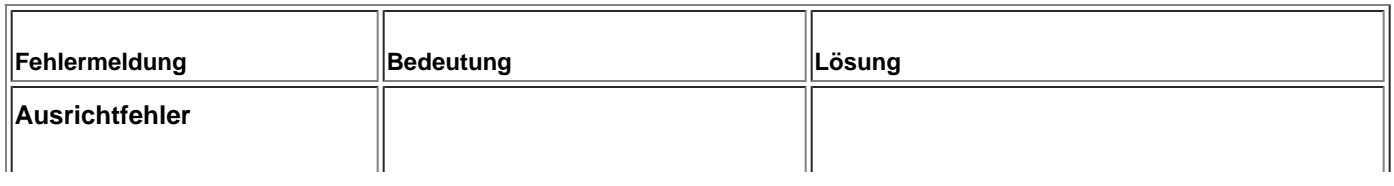

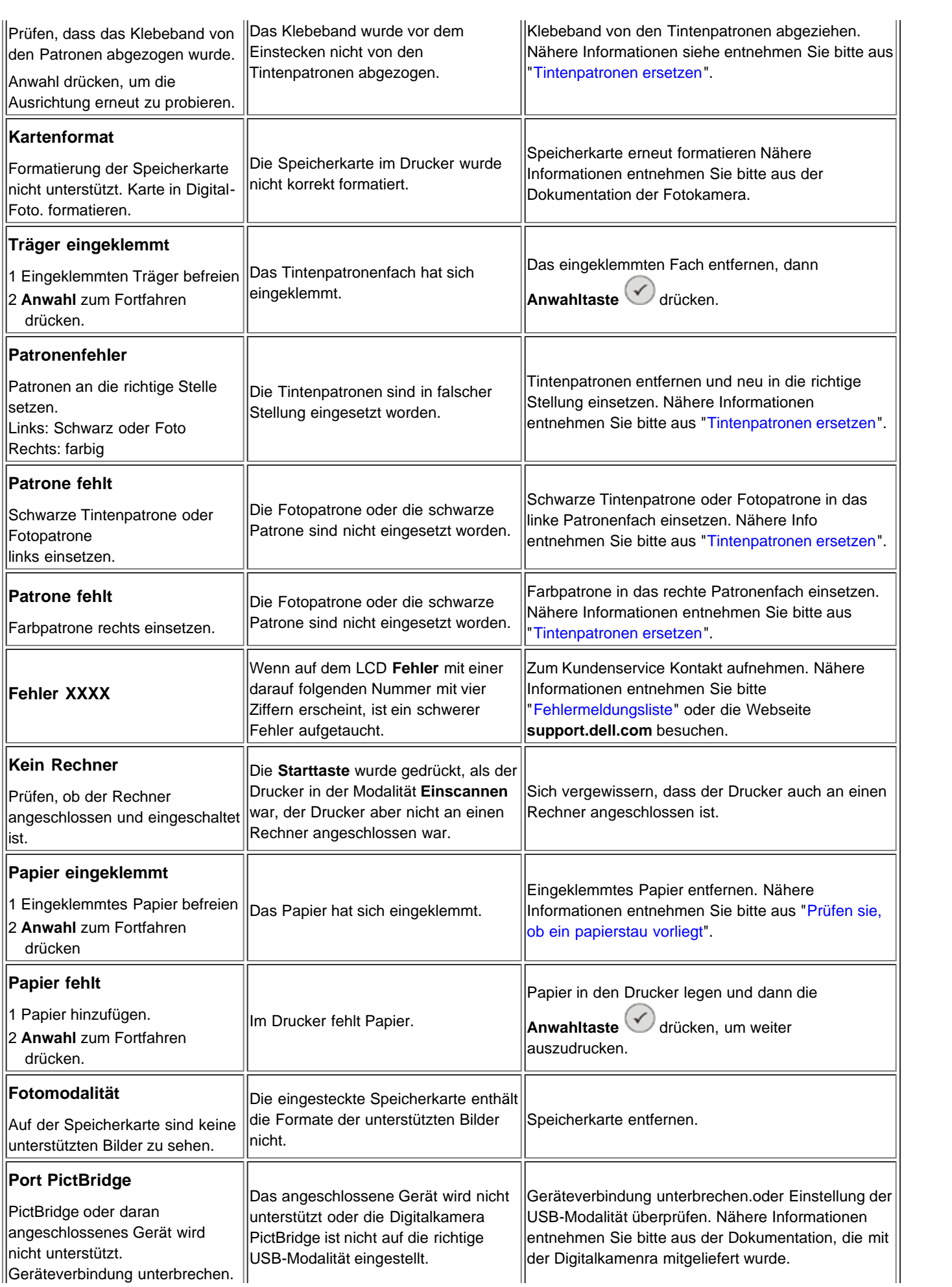

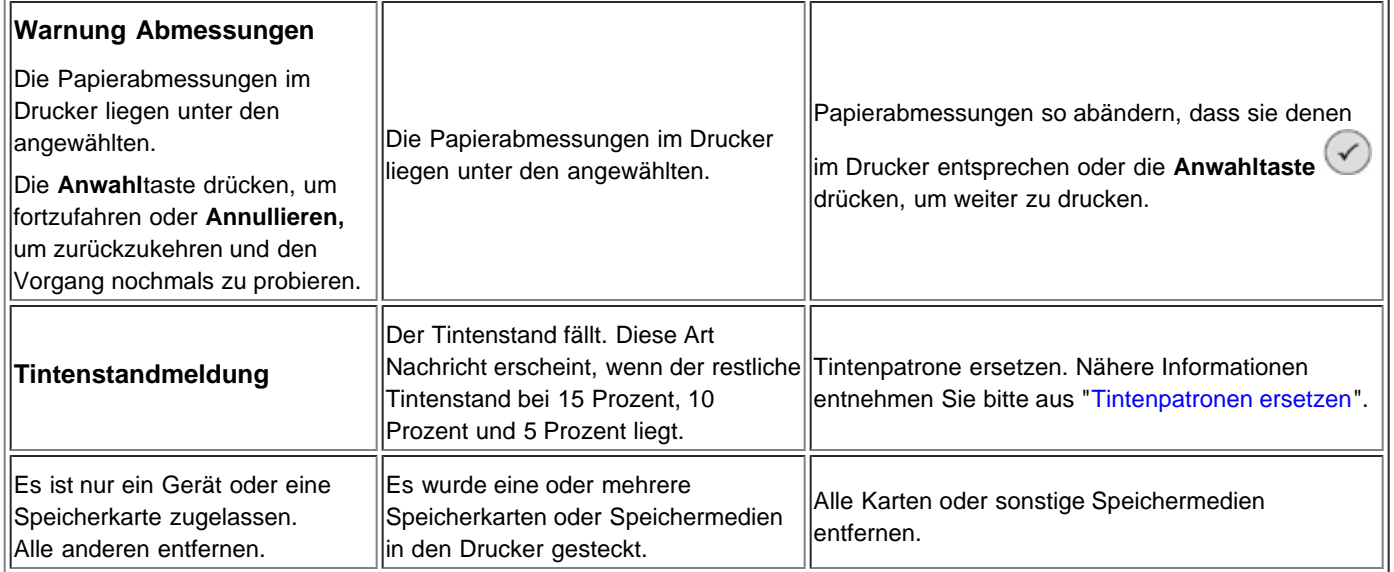

# **Verbessern der Druckqualität**

Wenn Sie mit der Druckqualität Ihrer Dokumente nicht zufrieden sind, gibt es verschiedene Möglichkeiten, sie zu verbessern.

- Wählen Sie eine geeignete Papiersorte. Verwenden Sie beispielsweise das Premium-Fotopapier von Dell, wenn Sie Fotos mit einer Fototintenpatrone ausdrucken.
- Verwenden Sie schwereres, sehr weißes oder beschichtetes Papier. Verwenden Sie zum Ausdrucken von Fotos das Premium-Fotopapier von Dell.
- Wählen Sie eine höhere Druckqualität aus.

Wenn die Druckqualität nicht besser wird:

- Tintenpatronen reinigen. Nähere Informationen entnehmen Sie bitte "Tintendüsen reinigen".
- Tintenpatronen ausrichten. Nähere Informationen entnehmen Sie bitte "[Tintenpatronen ausrichten"](#page-59-0).
- Höhere Druckqualität einstellen.

#### **Höhere Druckqualität einstellen**

Zur Anwahl einer höheren Druckqualität folgendermaßen vorgehen:

- 1. Bei offenen Dokument auf **Datei g Drucken** klicken. Es erscheint das Dialogfenster **Drucken**.
- 2. Je nach Pogramm oder Betriebssystem auf **Einstellungen**, **Eigenschaften** oder **Wahlmöglichkeiten** klicken.
- 3. Auf der Karteikarte **Papier/Qualität** die höhere Qualitätsstufe wählen.
- 4. Das neue Dokument ausdrucken.

Weitere Problemlösungen entnehmen Sie bitte aus der Dell-Service-Webseite: **support.dell.com.**

#### **Fehlermeldungsliste**

Folgende Fehlermeldungen können auf dem Druckerdisplay oder auf dem Rechnerbildschirm erscheinen.

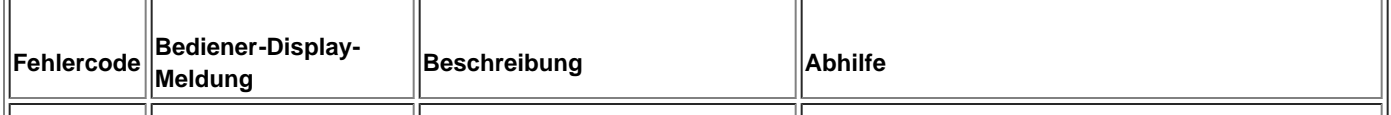

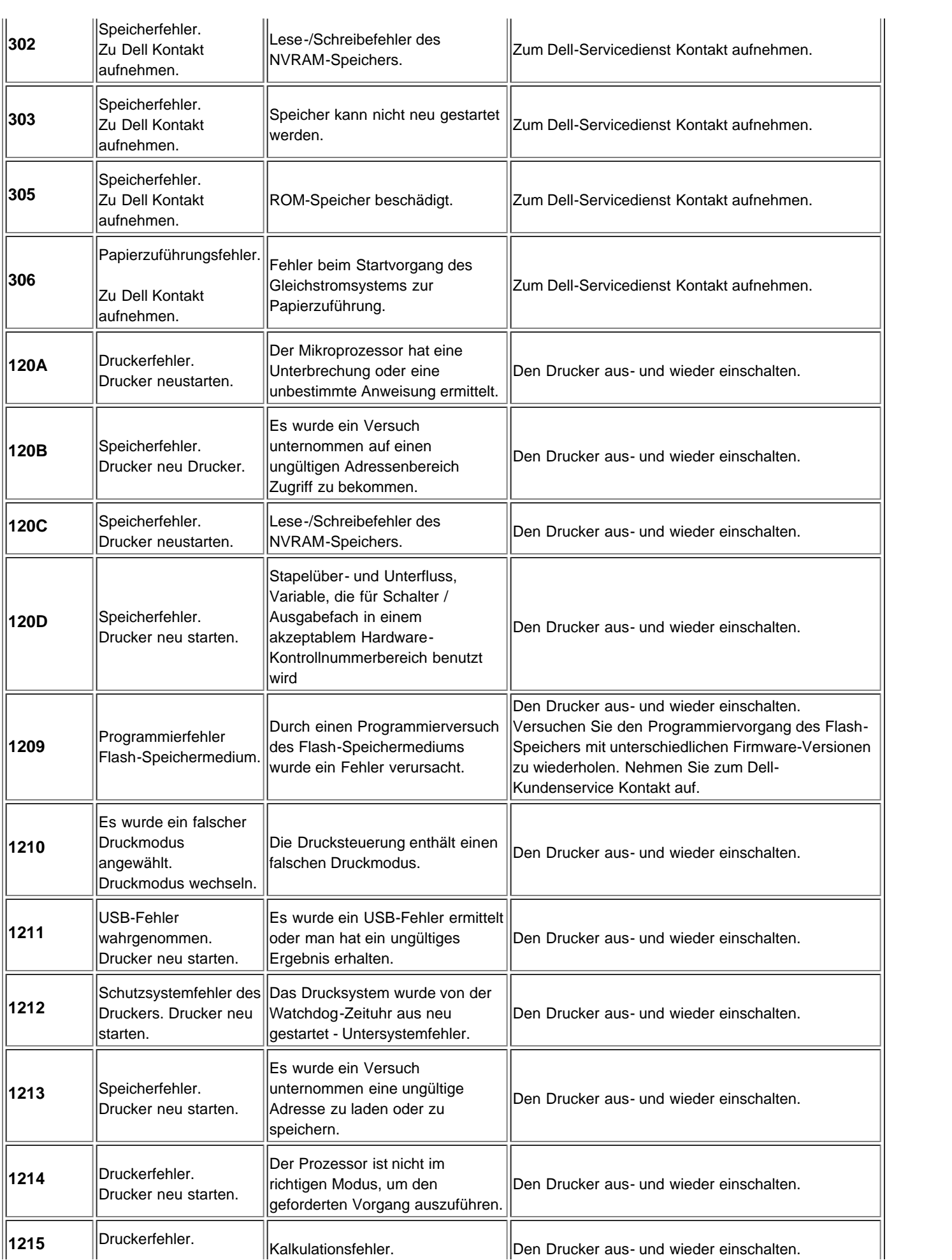

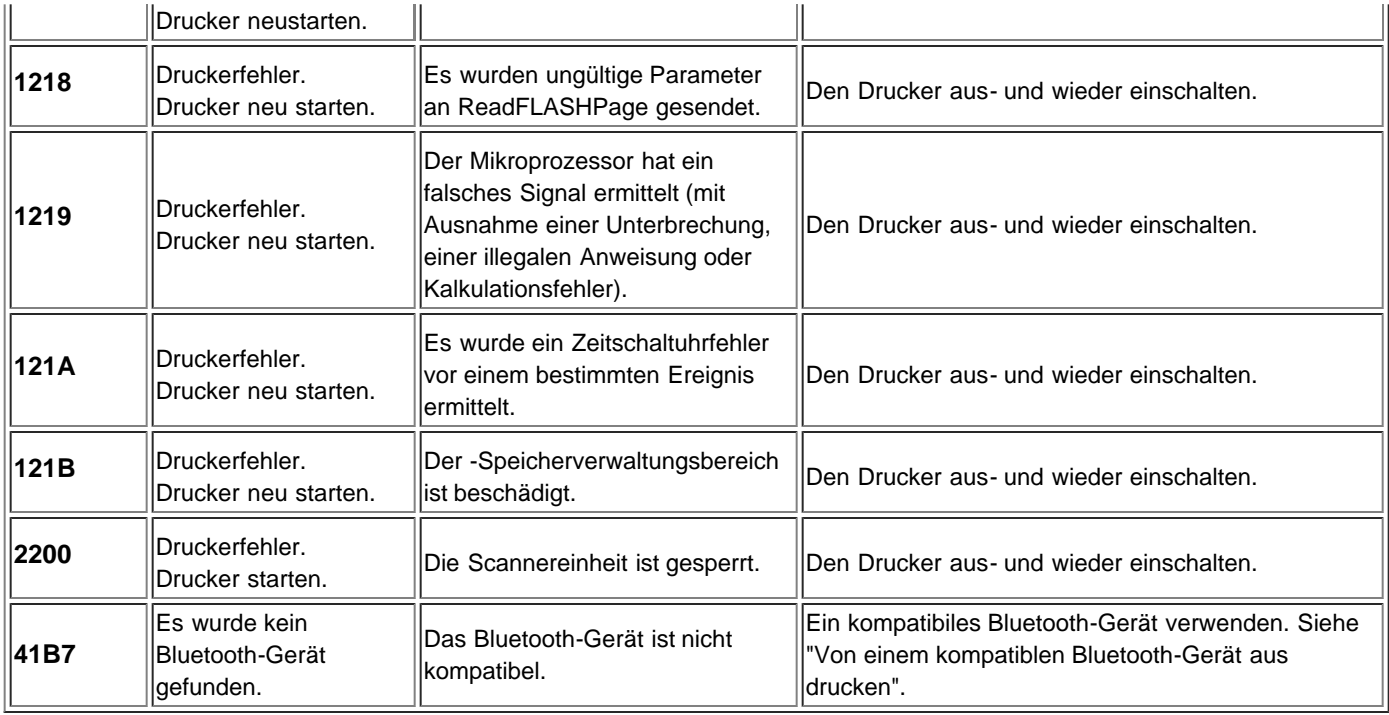

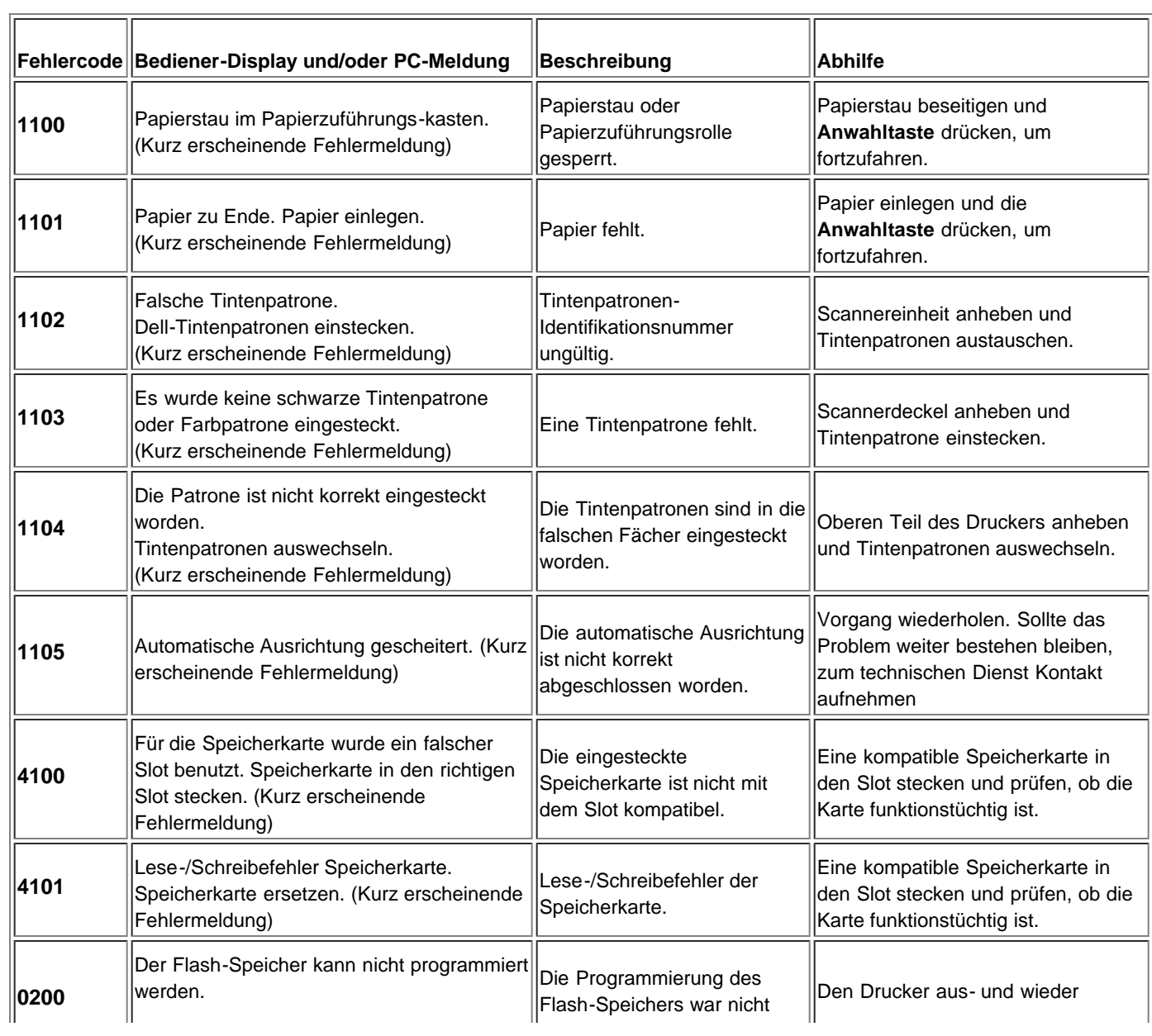

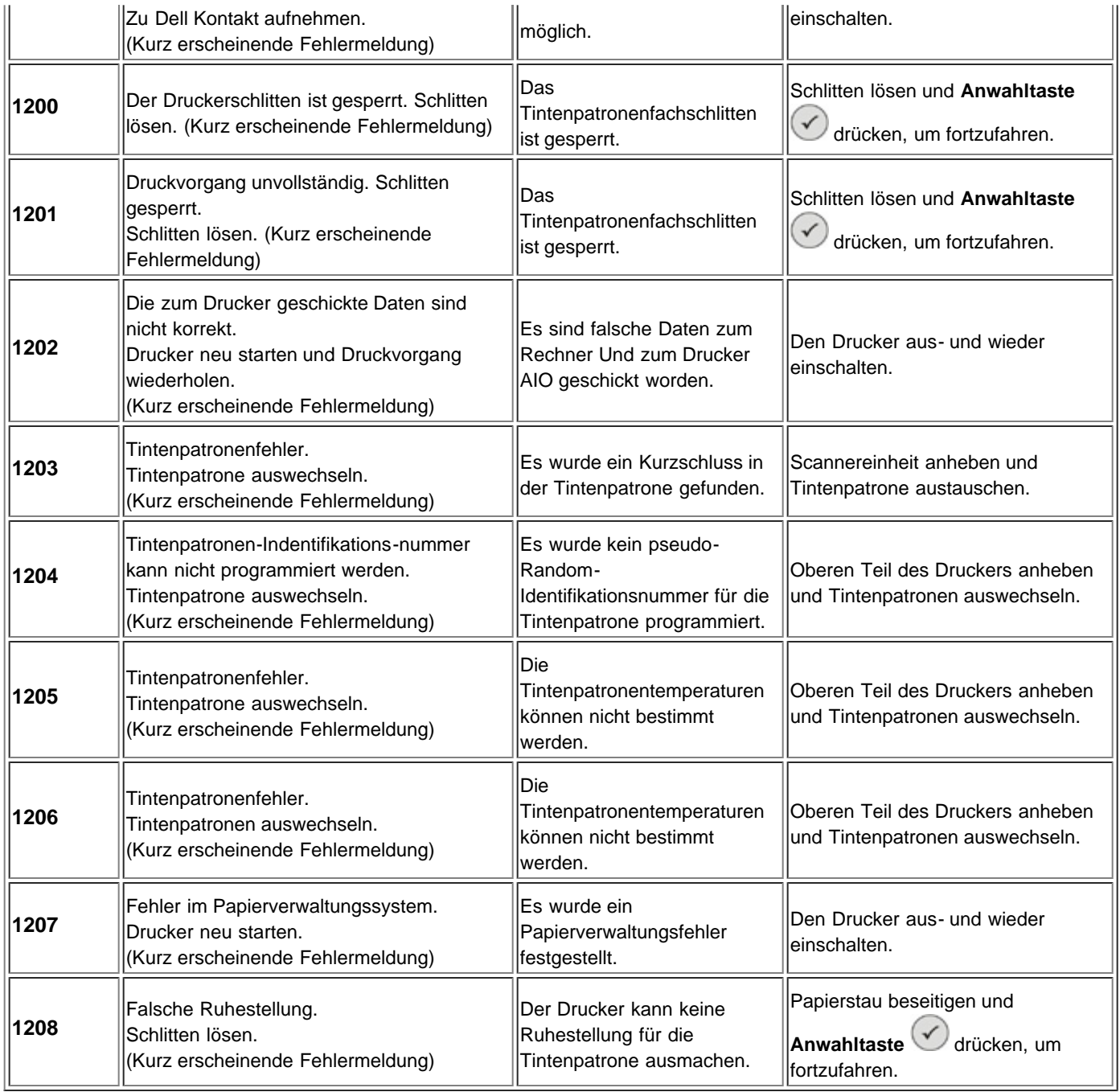

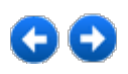

DQLL
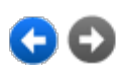

## <span id="page-72-0"></span>**Anhang**

[Verfahrensweise des technischen Kundendienstes von Dell](#page-72-0)

[Kontakte zu Dell](#page-72-0)

[Garantie- und Rückgabeverfahren](#page-72-0)

## **[Verfahrensweise des technischen Kundendienstes von Dell](#page-72-0)**

Der von Experten durchgeführte technische Kundendienst erfordert die Mitwirkung des Kunden bei der Fehlersuche. Es wird dabei die ursprüngliche, zum Zeitpunkt der Auslieferung des Produkts durch Dell vorhandene Standardkonfiguration des Betriebssystems, der Anwendungssoftware und der Hardwaretreiber wiederhergestellt. Darüber hinaus werden die entsprechenden Druckerfunktionen und alle von Dell installierten Hardwarekomponenten überprüft. Außer dem von Experten durchgeführten technischen Kundendienst stellt Dell auch online einen technischen Kundendienst bereit. Ferner können zusätzliche technische Kundendienstoptionen erworben werden.

Dell stellt für den Drucker und eventuell von Dell installierte Software und Peripheriegeräte einen eingeschränkten technischen Kundendienst bereit. Kundendienst für Software und Peripheriegeräte von Drittanbietern wird vom jeweiligen Hersteller geleistet. Das betrifft auch von Software & Peripherals (DellWare), ReadyWare und Custom Factory Integration (CFI/DellPlus) erworbene und installierte Software oder Peripheriegeräte.

## **[Kontakte zu Dell](#page-72-0)**

Auf den Dell Kundendienst können Sie über **support.dell.com** zugreifen. Wählen Sie auf der Seite WELCOME TO DELL SUPPORT Ihr Land aus und geben Sie die nötigen Informationen für den Zugriff auf die Hilfetools und Informationen ein.

Unter den folgenden Adressen können Sie sich elektronisch an Dell wenden:

- World Wide Web www.dell.com/ www.dell.com/ap/ (nur für Länder in Asien oder im Pazifik) www.dell.com/jp/ (nur für Japan) www.euro.dell.com (nur für Europa) www.dell.com/la/ (für Lateinamerika)
- Anonymes FTP ftp.dell.com/ Melden Sie sich als anonymer Benutzer (user: anonymous) an und verwenden Sie als Kennwort Ihre E-Mail-Adresse.
- Elektronischer Kundendienst mobile\_support@us.dell.com support@us.dell.com apsupport@dell.com (nur für Länder in Asien oder im Pazifik) support.jp.dell.com/jp/jp/tech/email/ (nur für Japan) support.euro.dell.com (nur für Europa)
- Elektronischer Quote-Dienst apmarketing@dell.com (nur für Länder in Asien oder im Pazifik)

## **[Garantie- und Rückgabeverfahren](#page-72-0)**

Dell Inc. ("Dell") stellt seine Hardwareprodukte aus neuen oder gemäß branchenüblichen Praktiken als neu geltenden Teilen und Komponenten her. Informationen zu den Dell Garantien für Ihren Drucker finden Sie im

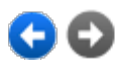

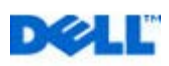